#### **Εγχειρίδιο του επεξεργαστή βίντεο OpenShot – v1.3.0**

# **Εγχειρίδιο του επεξεργαστή βίντεο OpenShot – v1.3.0**

#### **1. Εισαγωγή**

Επισκόπηση Χαρακτηριστικών Στιγμιότυπο οθόνης

#### **2. Ξεκινώντας**

Για να βρείτε τον OpenShot Video Editor

#### **3. Μάθετε τον OpenShot σε 5 λεπτά**

Βήμα 1 Εισάγετε Φωτογραφίες Βήμα 2 Τακτοποίηση Φωτογραφιών στην λωρίδα χρόνου Βήμα 3 Εισάγετε μουσική στην λωρίδα χρόνου Βήμα 4 Προεπισκόπηση Βήμα 5 Εξαγωγή βίντεο Βήμα 6 Απολαύστε to OpenShot!

#### **4. Κύριο Παράθυρο**

Επισκόπηση Κύρια γραμμή εργαλείων Λειτουργία Εναλλαγής (Tabs) Αρχεία έργου Παράθυρο προεπισκόπησης Γραμμή εργαλείων επεξεργασίας Κύλιση εστίασης Λωρίδα Χρόνου Κομμάτια Έλεγχος αναπαραγωγής βίντεο Συντομεύσεις Πληκτρολογίου

#### **5. Έργα Δημιουργήστε, Ανοίξτε, και Αποθηκεύστε**

Δημιουργία έργου Αποθήκευση Οθόνης Έργου Ανοίξτε ένα Έργο

#### **6. Εισαγάγετε αρχεία ήχου, βίντεο και εικόνας**

Μέθοδος 1η Σύρετε Μέθοδος 2η Αποθέστε φάκελο αρχείων Μέθοδος 3η Άνοιγμα μέ Μέθοδος 4η - Κουμπί Εισαγωγής

#### **7. Ακολουθία Εικόνων**

Εντοπίστε μιά ακολουθία εικόνων Εισαγωγής της ακολουθίας εικόνων Σύρετε και εναποθέσετε Ακολουθίες Εικόνων Προσθήκη στο Χρονοδιάγραμμα Δημιουργείστε μία Ακολουθία Εικόνων Επεξεργασία μιας Ακολουθίας εικόνων

#### **8. Διαχειριστήτε Αρχεία**

Ετικέτες Φίλτρα Φάκελοι

Δημιουργείστε ένα Φάκελο Μετακίνηση Αρχείων σε Φάκελο Αφαιρέστε ένα φάκελο

#### **9. Προσθήκη αρχείων στην λωρίδα χρόνου**

Μεταφορά και απόθεση Προσθήκη Πολλαπλών Αρχείων στο Χρονοδιάγραμμα

#### **10. Μετακινήστε**

Μετακίνηση Κλίπ (Κατάσταση Επιλογής) Περικοπή ενός κλίπ (Κατάσταση Αλλαγής μεγέθους) Τεμαχίστε ένα κλίπ (Κτάσταση Ξυραφιού) Γραμμή εργαλείων επεξεργασίας

#### **11. Διαχωρίστε τον ήχο απο το βίντεο**

Μόνο το βίντεο Μόνο τον ήχο

#### **12. Κλωνοποίηση κλίπ**

#### **13. Ιδιότητες Κλιπ**

Ξεκίνημα της Οθόνης Ιδιοτήτων του κλίπ Προεπισκόπηση αλλαγών Γενική Καρτέλα Καρτέλα Μήκους Καρτέλα Ταχύτητας Καρτέλα Διάταξης Καρτέλα Ήχου Καρτέλα Βίντεο Καρτέλα Εφέ

#### **14. Καρέ Κλειδιά**

Προεπιλεγμένο εφέ κίνησης Προεπιλεγμένη εμφάνιση Χειροκίνητα

#### **14. Εφέ Περικοπής**

#### **16. Εφέ Περιστροφής**

Προδιαμορφωμένη Περιστροφή Περιστροφή με Κίνηση Απλή Περιστροφή

#### **17. Επεξεργασία τίτλων**

Εκκίνηση Επεξεργαστή Τίτλων Δημιουργία νέου αρχείου Τίτλων Παράθυρο Επεξεργαστή Τίτλων Κυλιόμενοι Τίτλοι /Συντελεστές

#### **18. Επεξεργαστής τίτλων με εφέ κίνησης**

Εκτέλεση Επεξεργαστή Τίτλων με εφέ κίνησης Δημιουργία νέου Τίτλου με εφέ κίνησης

#### **19 Μεταβάσεις**

Οθόνη Μεταβάσεων Προσθήκη Μετάβασης Μετακίνηση μιας Μετάβασης Αλλαγή μεγέθους Μετάβασης Αλλαγή Κατεύθηνσης Ιδιότητες Μετάβασης Μετατροπή σε μάσκα Δημιουργία Νέα Μετάβαση / Μάσκα Κατάργηση Μετάβασης

#### **20. Λίστα Μεταβάσεων**

#### **21. Εφέ**

Προσθήκη Εφέ Προσαρμογή Ρυθμίσεων Εφέ

#### **22. Λίστα Εφέ**

**23. Εξαγωγή βίντεο**

Εκκίνηση Παράθυρου Εξαγωγής Απλή Λειτουργία Προχωρημένη Λειτουργία

- **24. Αποστολή βίντεο**
- **25. Εξαγωγή σε XML**
- **26. Τύποι Έργων / Προφίλ**
- **27. Προτιμήσεις**
- **28. Εξαρτήσεις**

#### **29. Γίνετε ένας προγραμματιστής του OpenShot**

Ολόκληρη η Εικονα Λήψη του τελευταίου πηγαίου κώδικα Παραμετροποίηση του περιβάλλοντος σας Επισκευάζοντας το πρώτο σας σφάλμα (Βug) Μοιράζοντας τις αλλαγές σας με την ομάδα του OpenShot Ενωθείτε με την ομάδα του OpenShot στο LaunchPad

### **30. Περί του OpenShot**

Ομάδα Ανάπτυξης του OpenShot Περισσότερες πληροφορίες Copyright & Trademark Άδεια Χρήσης

# **1. Εισαγωγή**

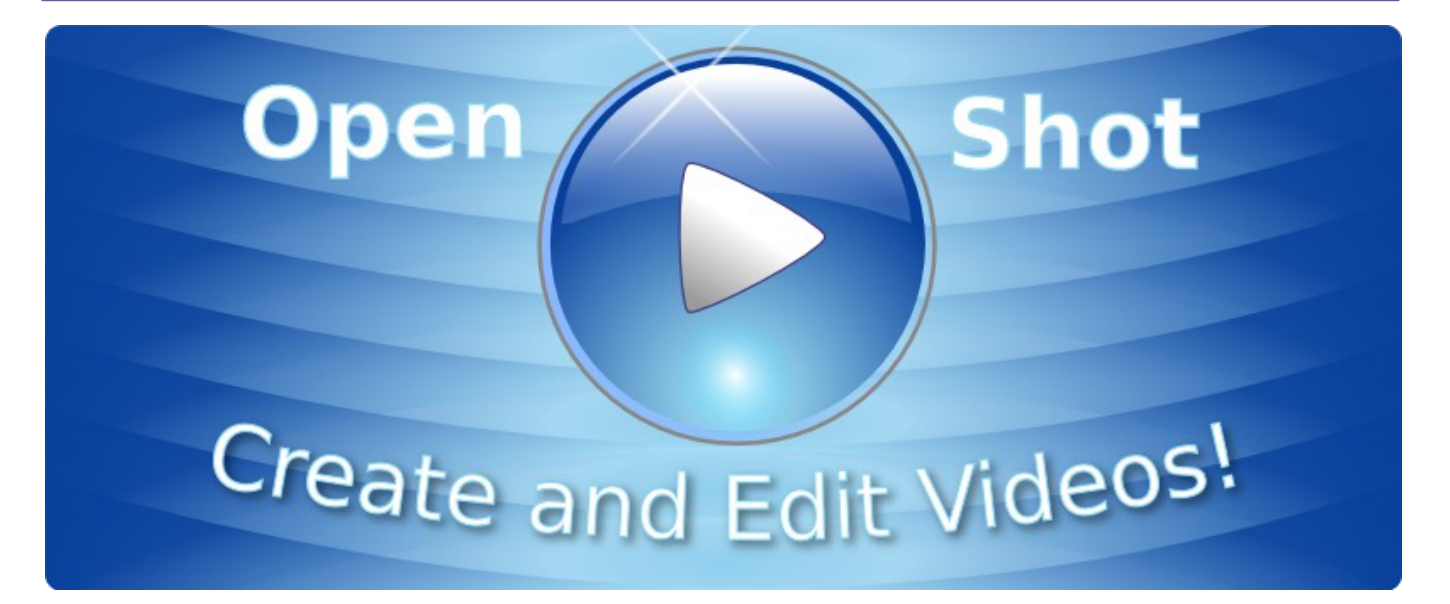

Ο επεξεργαστής βίντεο OpenShot είναι ένα πρόγραμμα σχεδιασμένο για την δημιουργία και επεξεργασία βίντεο σε Linux. Μπορεί εύκολα να συνδυάσει πολλαπλά κομμάτια βίντεο, ήχου και εικόνες σε ένα έργο (project), και στην συνέχεια να εξάγει το βίντεο σε πολλές κοινές μορφές βίντεο. Το OpenShot είναι ένας μηγραμμικός επεξεργαστής βίντεο, πράγμα που σημαίνει ότι μπορείτε να έχετε πρόσβαση σε κάθε καρέ του βίντεο ανά πάσα στιγμή, έτσι αυτό σας επιτρέπει την επεξεργασία, την μίξη και την διευθέτηση με πολύ δημιουργικούς τρόπους. Όλη η επεξεργασία (ψαλίδισμα, κοπή, κ.λπ. ..) είναι μη καταστροφική, πράγμα που σημαίνει ότι τα πρωτότυπα αρχεία βίντεο δεν τροποποιούνται.

Μπορείτε να χρησιμοποιήσετε το OpenShot για τη δημιουργία παρουσιάσεων φωτογραφιών, επεξεργασία βίντεο, τη δημιουργία τηλεοπτικών και online ταινιών, ή οτιδήποτε άλλο μπορείτε να φανταστείτε.

- 1. Υποστήριξη πολλών διαφορετικών κωδικοποιήσεων βίντεο, ήχου, και εικόνας (με βάση το FFmpeg)
- 2. ΕνσωμάτωσηGnome (υποστηρίζει drag and drop )
- 3. Πολλαπλές διαδρομές
- 4. Αλλαγή μεγέθους, ψαλίδισμα, διαχωρισμός, και κοπή
- 5. Μεταβάσεις βίντεο με προεπισκόπηση σε πραγματικό χρόνο
- 6. Συνθεση, επικαλύψεις εικόνων, υδατογραφήματα
- 7. Πρότυπα τίτλων, δημιουργία τίτλων, 3D κινούμενοι τίτλοι
- 8. Φιλικό στο SVG, για την δημιουργία τίτλων και συντελεστών
- 9. Κύλιση κινούμενης είκόνας συντελεστών
- 10. Βίντεο συμπαγούς χρώματος (συμπεριλαμβανόμενου του alpha compositing)
- 11. Υποστήριξη γυροσκοπικής ακολουθίας εικόνων
- 12. Λωρίδα χρόνου με λειτουργία σύρσιμου απόθεσης (drag and drop)
- 13. Βηματοειδές καδράρισμα, χαρτογράφηση-κλειδιών: J, K και L κλειδιά
- 14. Κωδικοποίηση βίντεο (βασισμένη στο FFmpeg)
- 15. Προοδευτική κίνηση κάδρου
- 16. Ψηφιακή αυξομείωση βίντεο
- 17. Αλλαγή ταχύτητας κομματιών (αργή κίνηση κ.λπ)
- 18. Προσωπικές σαρώσεις μεταβάσεων, lumas και μάσκες
- 19. Αλλαγή-μεγέθους κομματιών (μέγεθος κάδρου)
- 20. Μιξάρισμα και επεξεργασία ήχου
- 21. Προεπιλογές για την προοδευτική κίνηση και εμφάνιση του κάδρου
- 22. Εφέ του Ken Burns (δημιουργία βίντεο εφαρμόζοντας επάνω μία εικόνα)
- 23. Ψηφιακά εφέ βίντεο, συμπεριλαμβανομένων φωτεινότητας, gamma, απόχρωσης, κλίμακας γκρι, κωδικός χρώματος (μπλε / πράσινη οθόνη), και πάνω από 40 άλλα βίντεο και ηχητικά εφέ

# **Στιγμιότυπο οθόνης**

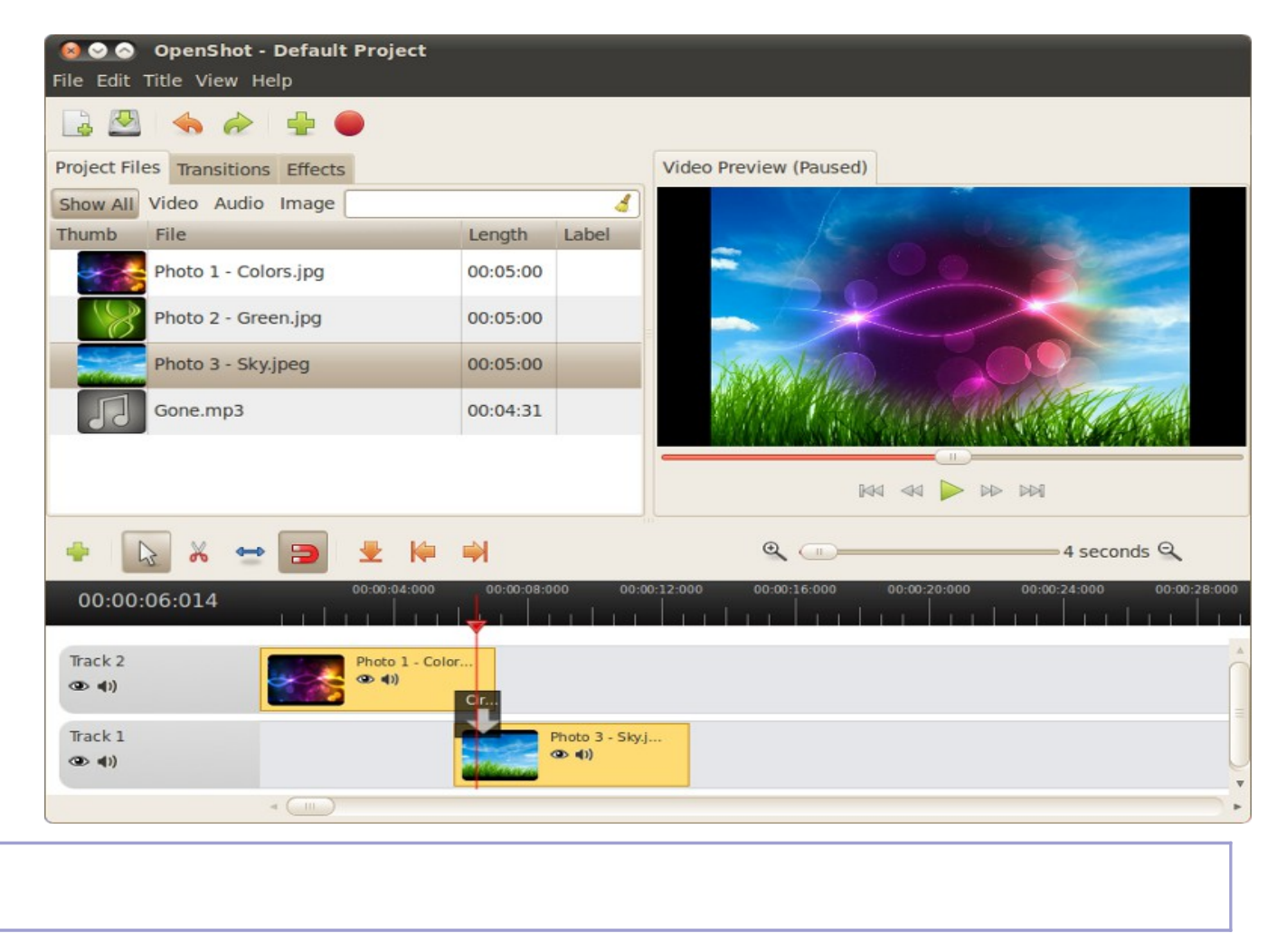

#### **2. Ξεκινώντας**

# **2. Ξεκινώντας**

# **Για να βρείτε τον OpenShot Video Editor**

Μπορείτε να ξεκινήσετε τον OpenShot με τους εξής τρόπους

### **Εφαρμογές**

Επιλέξτε Ήχος & Βίντεο >OpenShot Video Editor.

### **Γραμμή Εντολών**

Για να ξεκινήσετε τον OpenShot application> keycap>:

#### **openshot** [όνομα\_αρχείου]

Η προαιρετική παράμετρος [όνομα\_αρχείου] μπορεί να είναι είτε ένα αρχείο ήχου ή βίντεο, ή ένα αρχείο έργου OpenShot (\*. osp). Πολλαπλά αρχεία μπορούν επίσης να προσδιοριστούν (με διάστημα μεταξύ κάθε αρχείου), και όλα τα αρχεία θα πρέπει να εισαχθούν σε μία μόνο περίσταση του OpenShotapplication>.

### **Άνοιγμα Με...**

Για να ξεκινήσετε τον OpenShotapplication> guimenu>> OpenShot Video Editorguimenuitem>. guimenu>> guimenuitem>> openshot .

#### **3. Μάθετε τον OpenShot σε 5 λεπτά**

## **3. Μάθετε τον OpenShot σε 5 λεπτά**

Η χρήση του OpenShot είναι πολύ εύκολη, αυτό το σεμινάριο θα σας ξεναγήσει στα βασικά στοιχεία σε κάτω από 5 λεπτά. Μετά από αυτό το σεμινάριο, θα είστε σε θέση να κάνετε ένα απλό slideshow με φωτογραφίες και μουσική.

### **Βήμα 1 Εισάγετε Φωτογραφίες**

Πριν ξεκινήσουμε να φτιάξουμε ένα βίντεο, πρέπει να κάνουμε εισαγωγή αρχείωνguibutton> emphasis> (\*. JPG, \*. PNG, emphasis> (

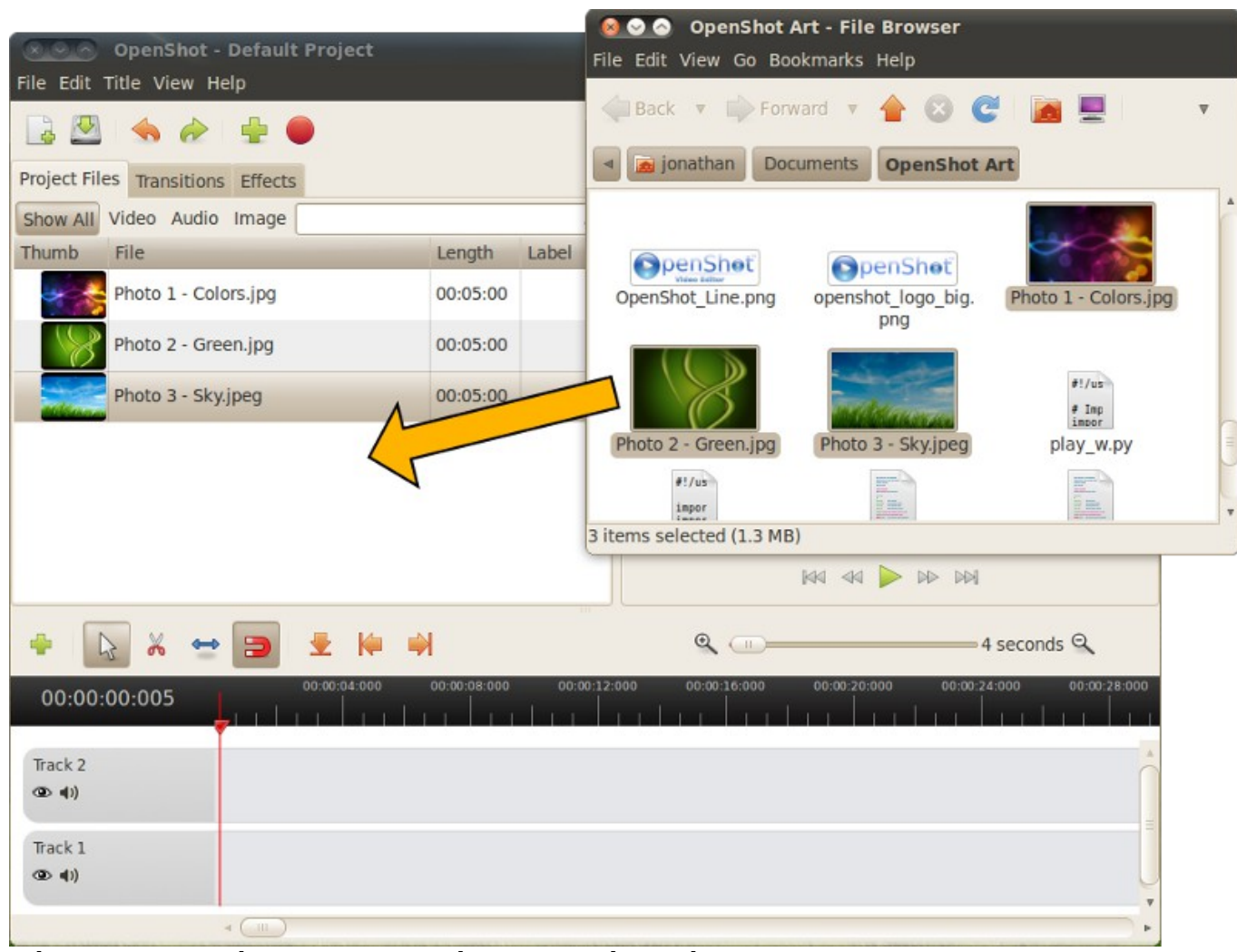

**Βήμα 2 Τακτοποίηση Φωτογραφιών στην λωρίδα χρόνου**

Αφού εισάγετε ορισμένα αρχεία, το επόμενο βήμα είναι να προστεθούν στο χρονοδιάγραμμα και να τα προετοιμασετε. Κάντε κλικ σε κάθε φωτογραφία (μία κάθε φορά), και σύρετέ στο Track 2 guibutton>

# **Βήμα 3 Εισάγετε μουσική στην λωρίδα χρόνου**

Για να κάνετε προβολή φωτογραφιών να δείχνει περισσότερο ενδιαφέρουσα, θα πρέπει να προσθέσετε λίγη μουσική. Θα πρέπει να έχει εισαχθεί ένα αρχείο μουσικής στο βήμα 1. Κάντε κλικ στο αρχείο μουσικής, και σύρετέ το στο Track 1 guibutton>

#### **Βήμα 4 Προεπισκόπηση**

Για να κάνετε προεπισκόπηση βίντεο και πως ακούγεται, κάντε κλικ στο κουμπί Αναπαραγωγήguibutton> guibutton>

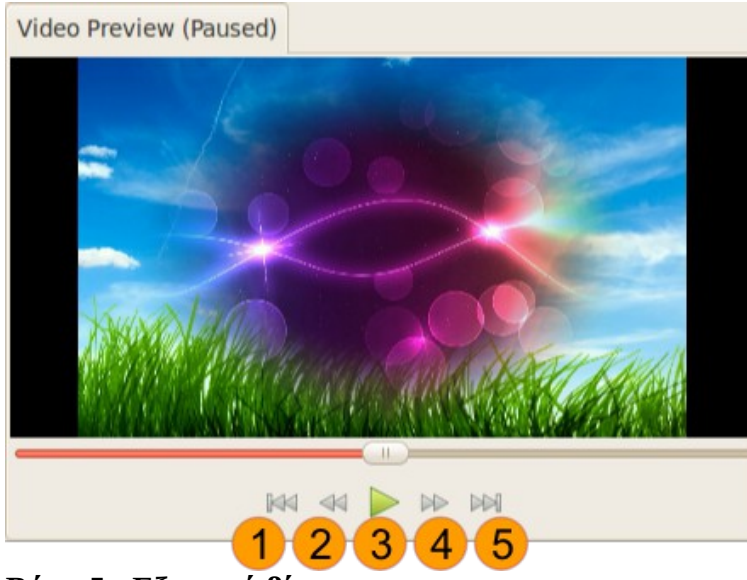

# **Βήμα 5 Εξαγωγή βίντεο**

Μόλις είστε ευχαριστημένοι με την εργασία σας, το επόμενο βήμα είναι να εξάγετε το βίντεο σας. Το OpenShot θα μετατρέψει το έργο σας σε ένα ενιαίο αρχείο βίντεο, το οποίο πρέπει να λειτουργεί σε κάθε αναπαραγωγέα (όπως το Totem, VLC, κ.λπ. ..) ή δικτυακούς τόπους (όπως το YouTube, Vimeo, κ.λπ. ..).

Κάντε κλικ στο εικονίδιο Εξαγωγή βίντεο guibutton> guimenuitem>> guimenuitem> guibutton>.

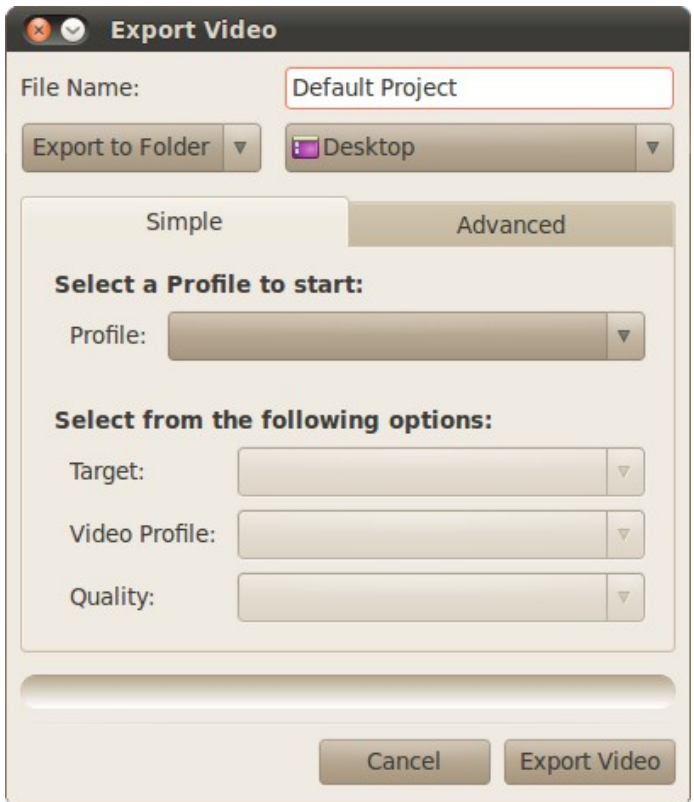

**Βήμα 6 Απολαύστε to OpenShot!**

Πρέπει έως τώρα να έχετε κατανόησει τον βασικό τρόπο λειτουργίας του OpenShot. *Εισαγωγή, Διευθέτηση, Προεπισκόπηση, και Εξαγωγή emphasis>.*

#### **4. Κύριο Παράθυρο**

# **4. Κύριο Παράθυρο**

Το OpenShot Video Editor έχει ένα κύριο παράθυρο το οποίο περιέχει περισσότερες από τις πληροφορίες, κουμπιά, και τα μενού για να επεξεργαστείτε το έργο σας.

# **Επισκόπηση**

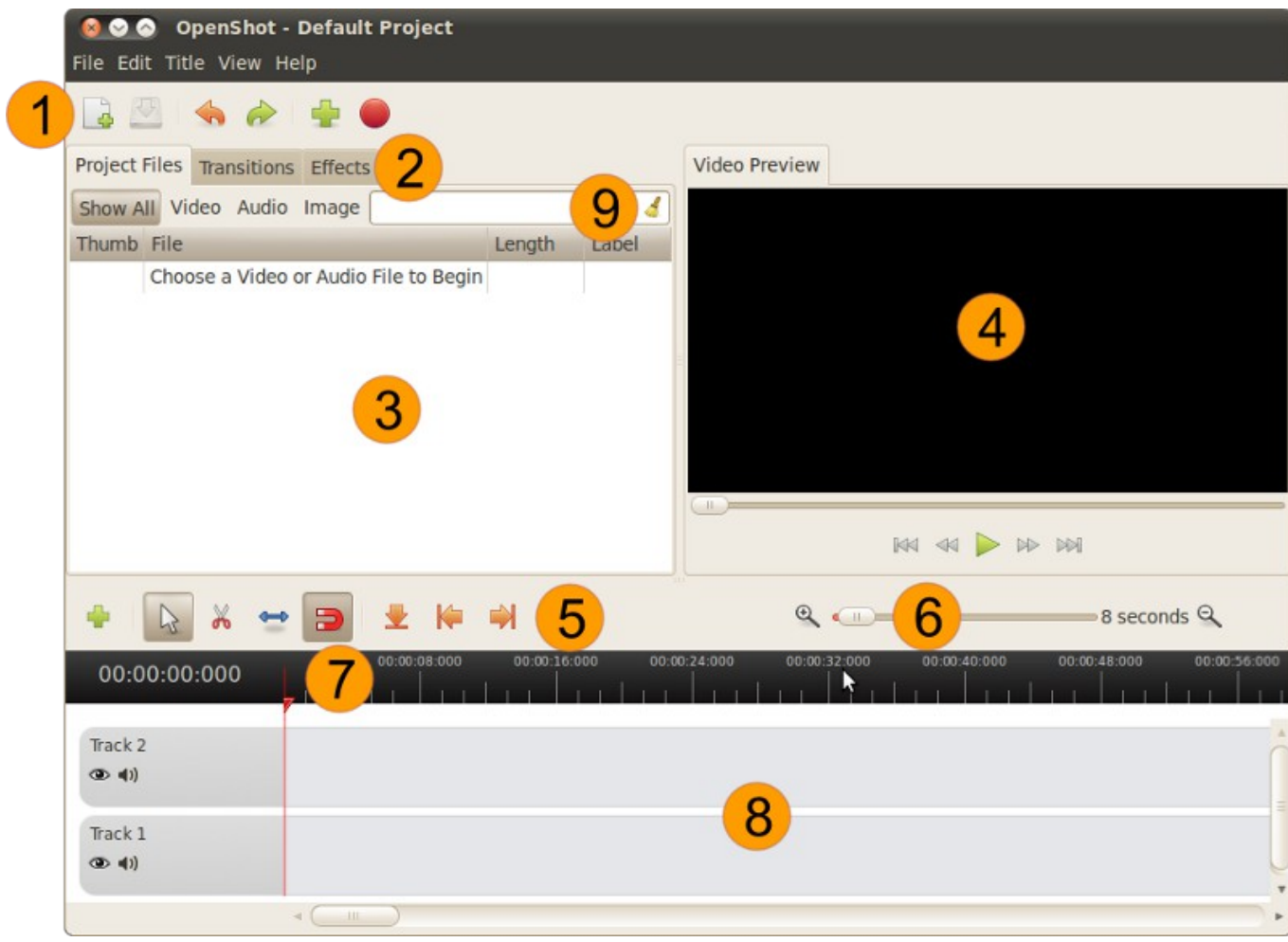

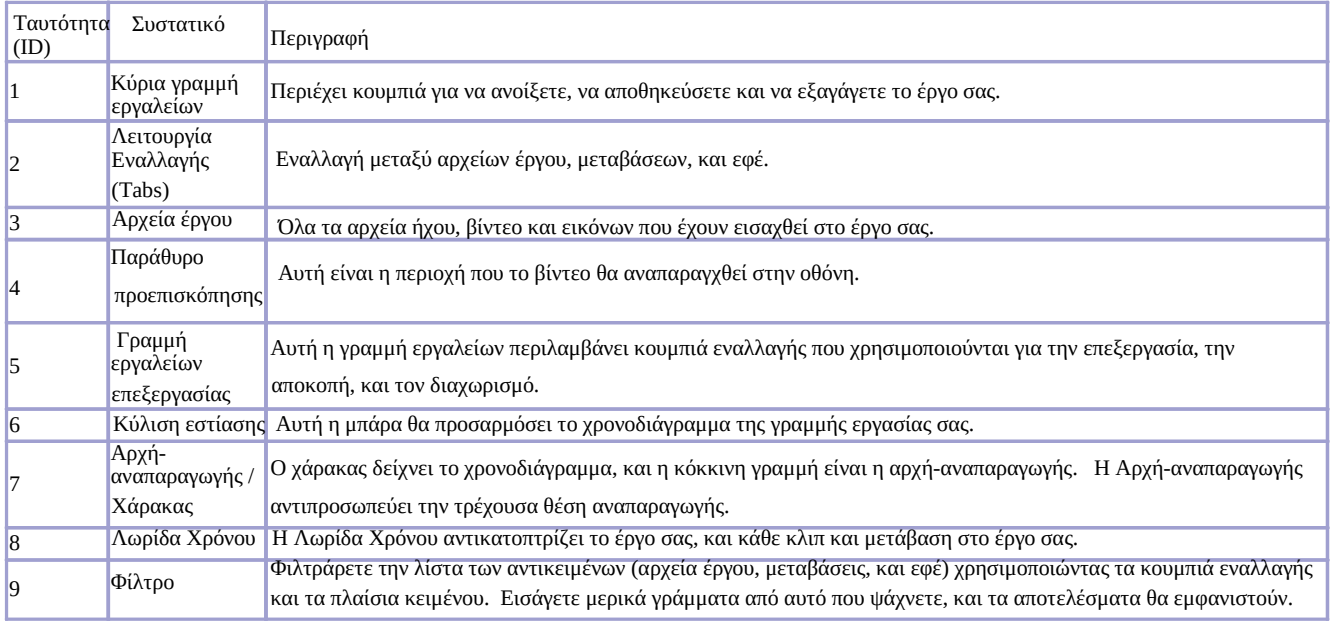

#### 4. Κύριο Παράθυρο

### **Κύρια γραμμή εργαλείων**

Η κύρια μάρα εργαλείων περιέχει κουμπιά για την γρήγορη δημιουργία και αποθήκευση του έργου σας, ενέργειες επανάληψης και αναίρεσης, εισαγωγή αρχείων, και εξαγωγής του βίντεό σας. Όλες αυτές οι λειτουργίες είναι επίσης προσβάσιμες μέσω του μενού Αρχείο και Επεξεργασία.

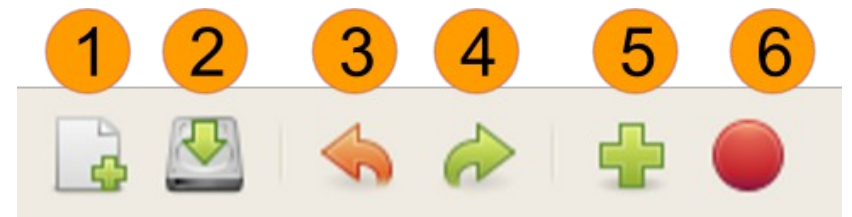

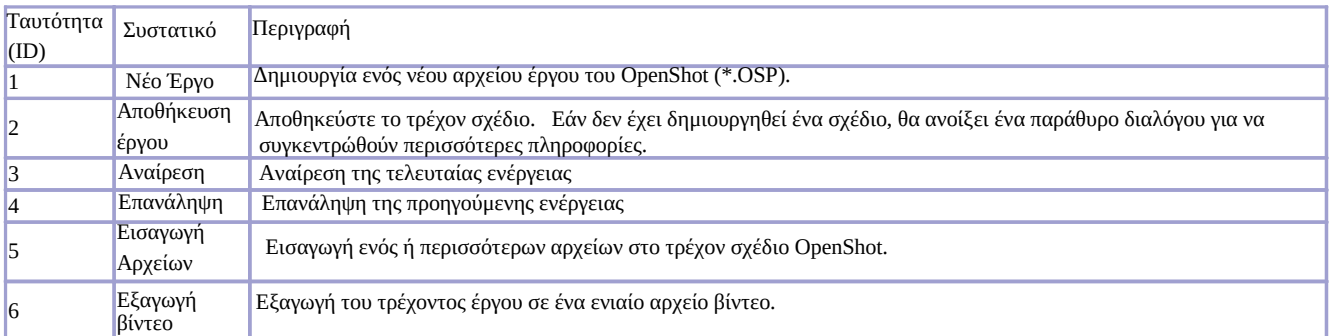

### **Λειτουργία Εναλλαγής (Tabs)**

Αυτές οι καρτέλες σας επιτρέπουν να κάνετε εναλλαγή μεταξύ τριών διαφορετικών λειτουργίων: Αρχεία έργου, μεταβάσεις, και εφέ. Τα αντικείμενα αυτά στις καρτέλες μπορεί να συρθούν και να αφεθούν μέσα στη λωρίδα χρόνου.

### **Αρχεία έργου**

Ο τομέας των Αρχείων Έργου περιέχει όλα τα αρχεία που έχουν εισαχθεί στο έργο σας. Πρι μπορέσετε να προσθέσετε μία εικόνα, ένα αρχείο ήχου ή βίντεο στο χρονοδιάγραμμα του έργου σας, πρέπει πρώτα να εισαχθεί στον τομέα Αρχείων Έργου.

### **Παράθυρο προεπισκόπησης**

Το Παράθυρο προεπισκόπησης είναι αυτό που ελέγχει την αναπαραγωγή (ή preview) του βίντεο του έργου σας. Πατώντας τα κουμπιά κάτω από το παράθυρο προεπισκόπησης ελέγχει την αναπαραγωγή, και τις έξοδους βίντεο σε αυτό τον τομέα. Το μέγεθος του εν λόγω τομέα μπορεί να τροποποιηθεί κάνοντας κλικ και σύροντας τις λαβές (ή γραμμές) γύρω από αυτό το τμήμα.

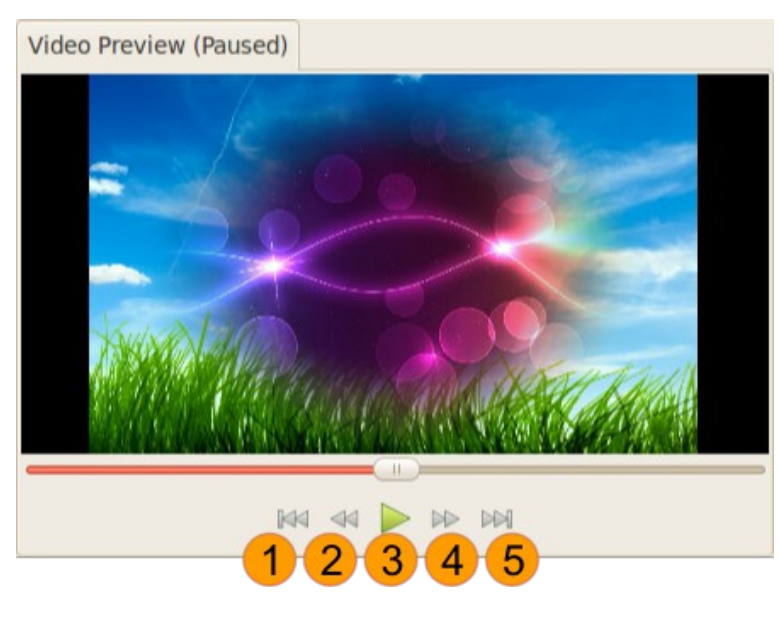

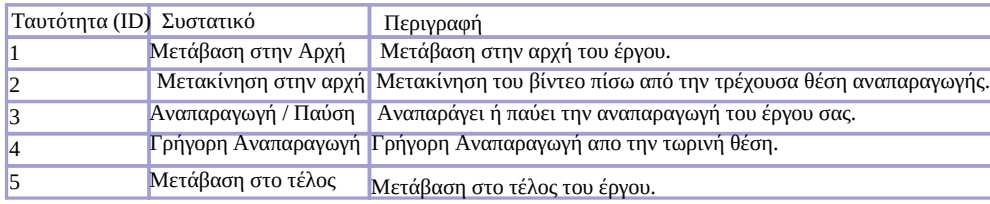

### **Γραμμή εργαλείων επεξεργασίας**

Η γραμμή εργαλείων επεξεργασίας σας επιτρέπει να επιλέξετε μεταξύ διαφόρων τρόπων για να επεξεργαστείτε το χρονοδιάγραμμα. Κατά την κίνηση, κόψιμο, τον τεμαχισμό κλιπ, είναι αναγκαίο να αλλάξει η κατάσταση επεξεργασίας που χρησιμοποιεί αυτή η γραμμή εργαλείων.

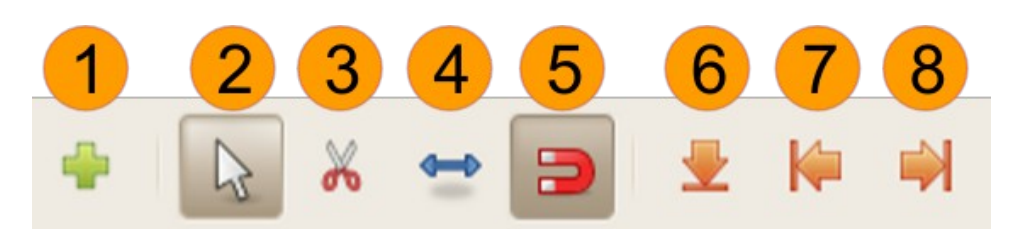

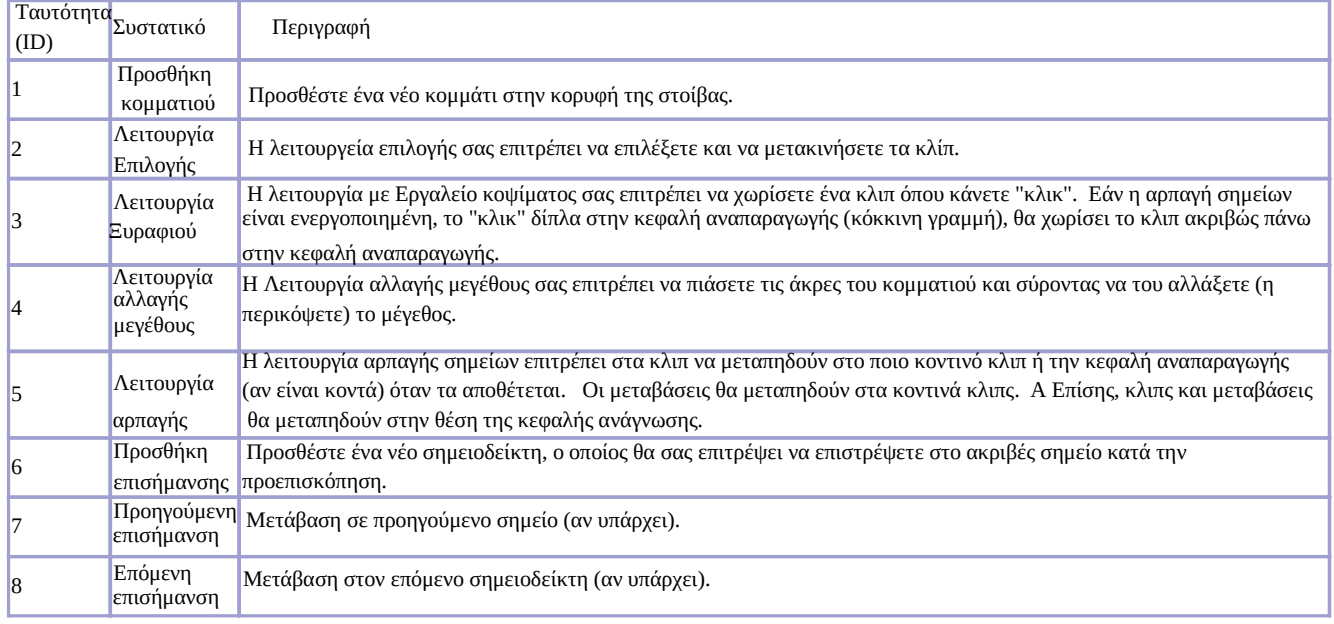

#### **Κύλιση εστίασης**

Το ρυθμιστικό ζουμ σάς επιτρέπει να αλλάξετε τη χρονική κλίμακα του χρόνου. Κάντε μεγέθυνση για να δείτε το χρονοδιάγραμμα πιο στενά, ή σμίκρυνση για να δείτε ολόκληρο το σχέδιο δεν κινείται. Μπορείτε να πατήσετε τα κουμπιά ζουμ (αριστερά και δεξιά), ή σύρετε το ρυθμιστικό ζουμ. Όταν σύρετε το ρυθμιστικό, θα ενημερώσει το χρονοδιάγραμμα, αφού διακόψετε ή να σταματήσει να κινείται.

#### **Λωρίδα Χρόνου**

Η λωρίδα χρόνου παρουσία ζει το έργο σας με έναν πολύ γραφικό τρόπο. Κάθε κλιπ παριστάνεται από ένα κίτρινο ορθογώνιο. Η κεφαλή ανάγνωσης (κόκκινη γραμμή) παριστάνει την τρέχουσα θέση αναπαραγωγής (ή προεπισκόπησης) του έργου σας.

Κάντε κλικ σε οποιοδήποτε σημείο του χάρακα για να μεταβείτε στη συγκεκριμένη χρονική στιγμή. Εάν σύρετε κατά μήκος του χάρακα, θα μπορέσετε να κάνετε προεπισκόπηση του έργου σας με ένα γρήγορο και τραχύ τρόπο.

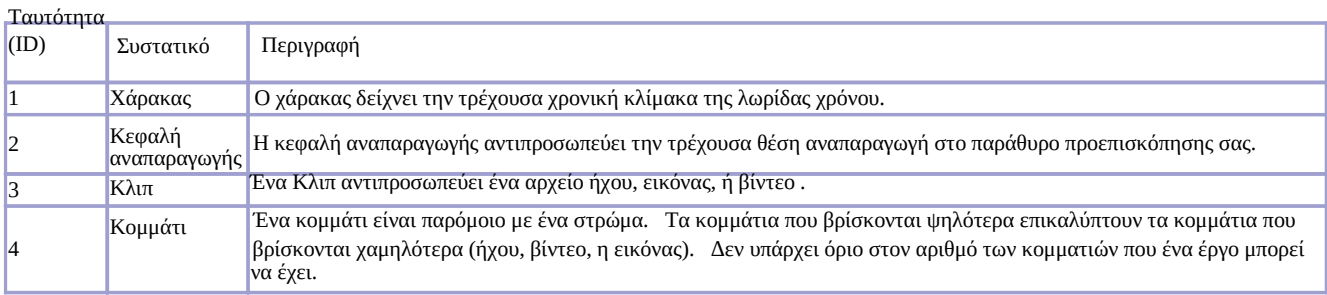

### **Κομμάτια**

#### Ο OpenShotapplication>

Για παράδειγμα, φανταστείτε ένα έργο με βίντεο 3 κομμάτια. Μία εικόνα με ηλιοβασίλεμα σαν φόντο, μια εικόνα με πολλούς κύκλους που πρέπει να είναι στην μέση, και ένα λογότυπο που πρέπει να είναι στην κορυφή.

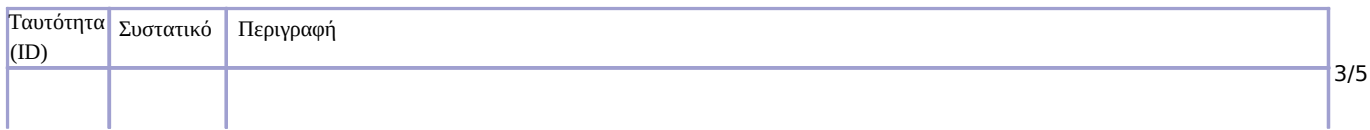

#### 4. Κύριο Παράθυρο

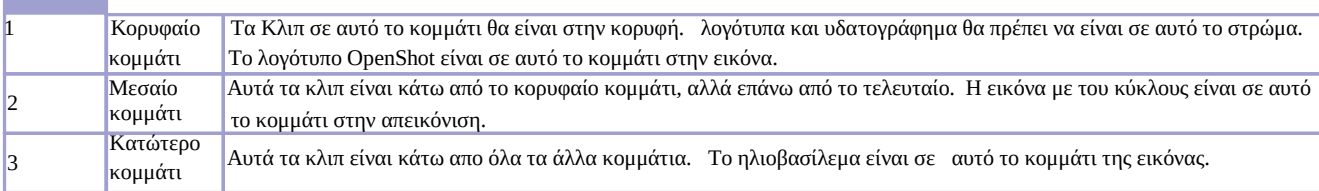

### **Έλεγχος αναπαραγωγής βίντεο**

Η αναπαραγωγή, η παύση και η αναζήτηση είναι πολύ σημαντικά χαρακτηριστικά σε ένα πρόγραμμα επεξεργασίας βίντεο. Όταν δημιουργείτε ένα έργο βίντεο, θα χρειαστεί να το αναπαράξετε ξανά και ξανά. Καθώς κάνετε κλικ στο κουμπί Αναπαραγωγήguibutton>

#### **Μέθοδοι Αναπαραγωγής**

Υπάρχουν 8 *τρόποι* για τον έλεγχο της αναπαραγωγής βίντεο στον OpenShot.

- 1. Κάνετε κλικ στο Προεπισκόπηση γραμμής εργαλείωνguibutton> (
- 2. Σύροντας το ρυθμιστικό πάνω από την προεπισκόπηση της γραμμής εργαλείων
- 3. Σύροντας την Κεφαλή-Αναπαραγωγής πάνω στον χάρακα
- 4. Κάνοντας κλίκ σε οποιοδήποτε σημείο του χάρακα
- 5. Χρησημοποιώντας τις συντομεύσεις πληκτρολογίου (κλειδιά J, K, L)
- 6. Χρησιμοποιώντας τα κουμπιά βελών (Αριστερά, δεξιά, Πάνω, Κάτω)
- 7. Χρησιμοποιώντας το κλειδί του πλήκτρου Διαστήματος (Αναπαραγωγή / Παύση)
- 8. Διπλόκλικ σε έναν δείκτη ορισμένο από τον χρήστη

## **Συντομεύσεις Πληκτρολογίου**

Μία συντόμευση πληκτρολογίου είναι ένα πλήκτρο (ή πλήκτρα) στο πληκτρολόγιο που σας γλυτώνει από περιττές κινήσεις και "κλικ" του ποντικιού. Συχνά είναι ποιο γρήγορο να πατάτε έναν πλήκτρο, από το να μετακινούμε τον κέρσορα και να κάνουμε "κλικ".

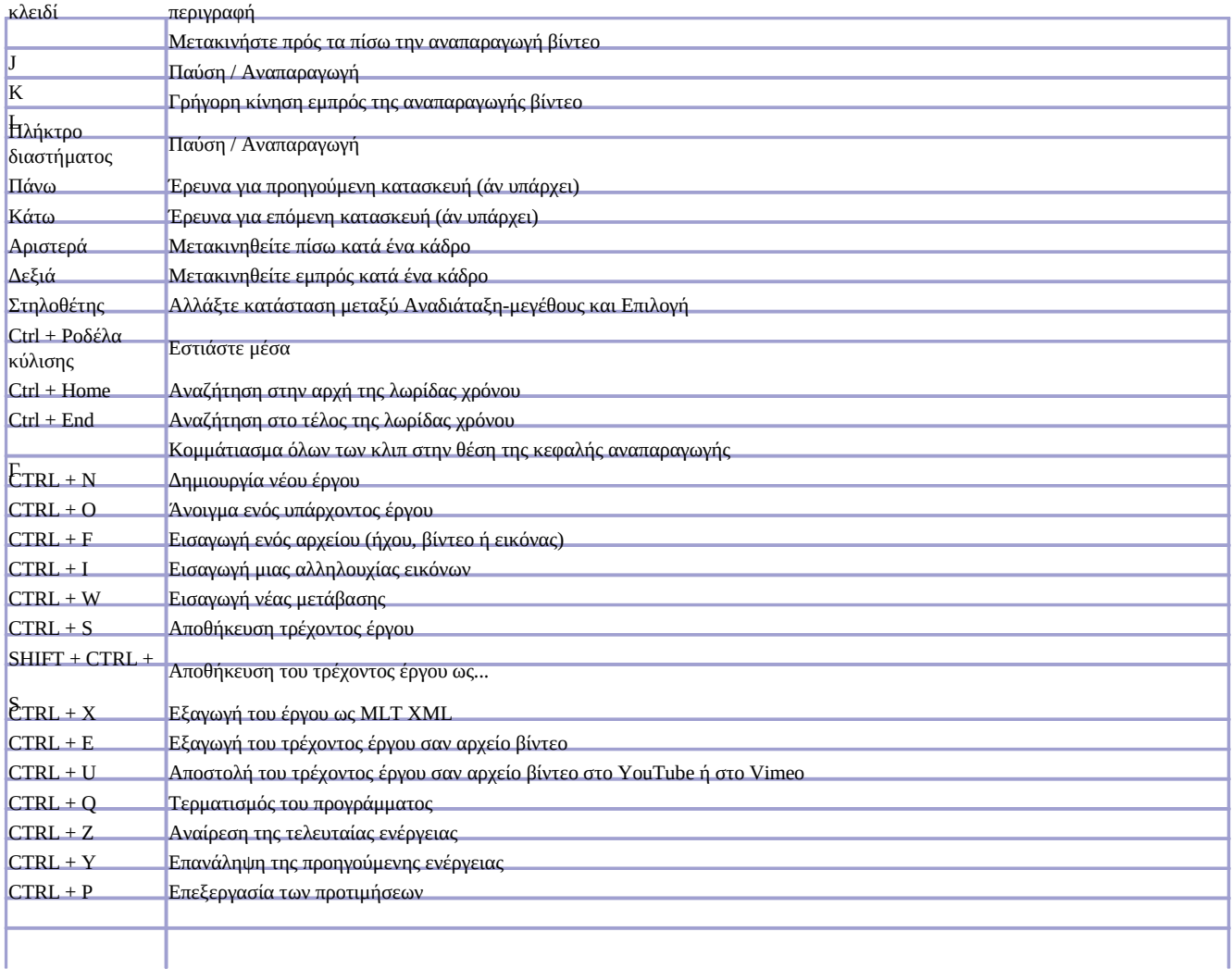

# 4.Κύριο Παράθυρο

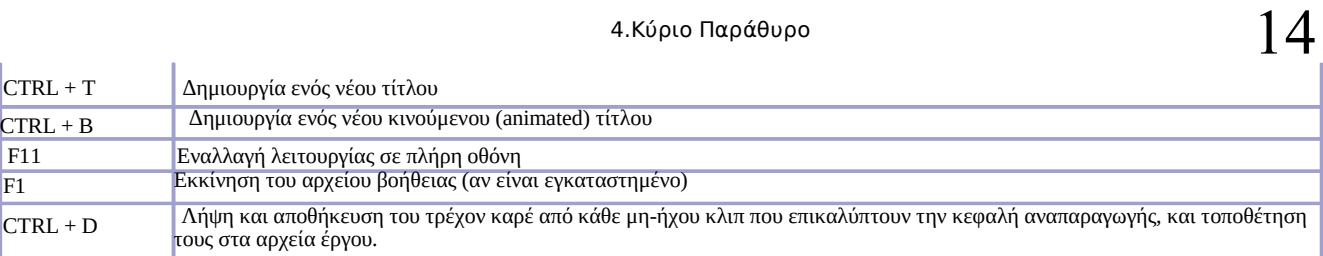

# **5. Έργα Δημιουργήστε, Ανοίξτε, και Αποθηκεύστε**

# **5. Έργα Δημιουργήστε, Ανοίξτε, και Αποθηκεύστε**

Το OpenShotapplication> emphasis>

Όταν ξεκινάει το OpenShotapplication>, OpenShotapplication>

Τα αρχεία έργου έχουν επέκταση .OSP (ExampleProject.osp). Επίσης, τα αρχεία του έργου χρειάζονται έναν φάκελο / σμικρύνσεων /, που περιέχει όλα τα εικονίδια του έργου σας. Εάν μετακινήσετε ένα αρχείο έργου, φροντίστε να μετακινήσετε και το φάκελο /σμικρύνσεων/ .

Φάκελος Έργου /home/user/Desktop/ProjectA.osp Φάκελος Σμικρύνσεων/home/user/Desktop/thumbnail/

# **Δημιουργία έργου**

Υπάρχουν 2 τρόποι δημιουργίας ενός αρχείου έργου

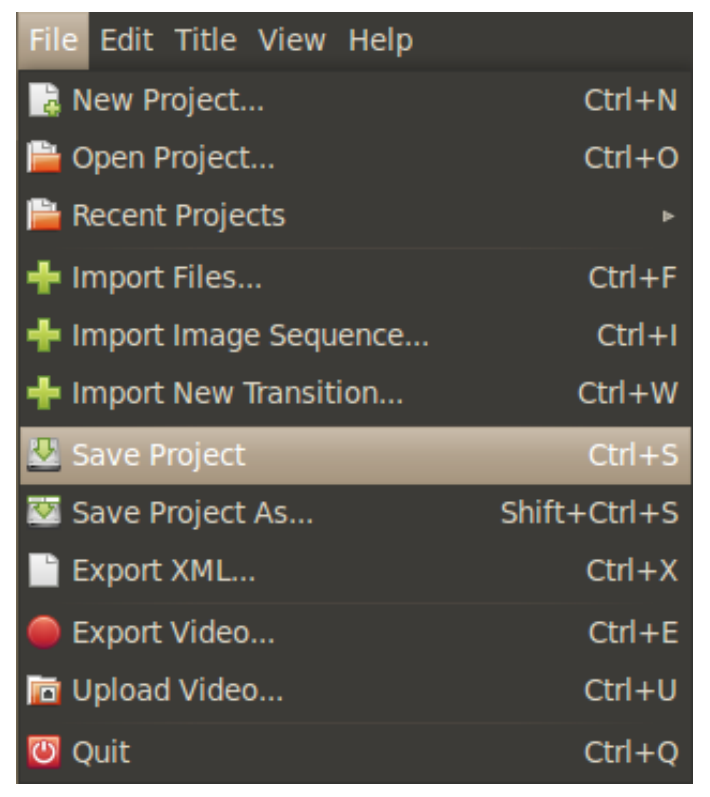

**Μέθοδος 1 Κατάλογος Φακέλων:**

Επιλέξτε Αρχείο guimenu> guimenuitem>. guilabel> .

### **Μέθοδος 2 Αποθήκευση προεπιλογής:**

Δεδομένου ότι το OpenShot δημιουργεί ένα έργο από προεπιλογή όταν ξεκινήσει το πρόγραμμα, μπορείτε απλά να επιλέξετε Αρχείο >guimenu> guimenuitem>. guilabel> .

# **Αποθήκευση Οθόνης Έργου**

Κάνοντας κλικ στο Νέο Έργοguimenuitem> guimenuitem>

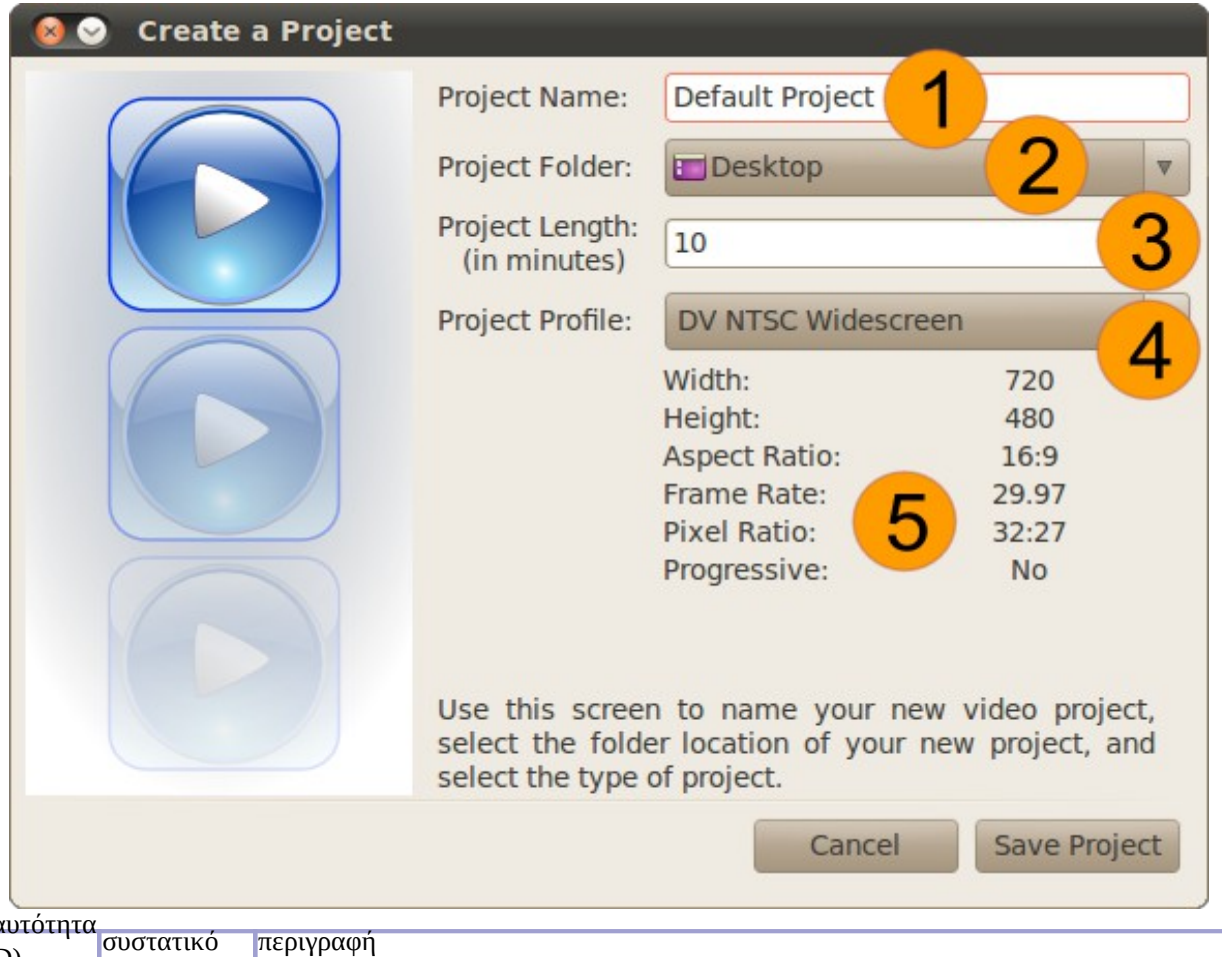

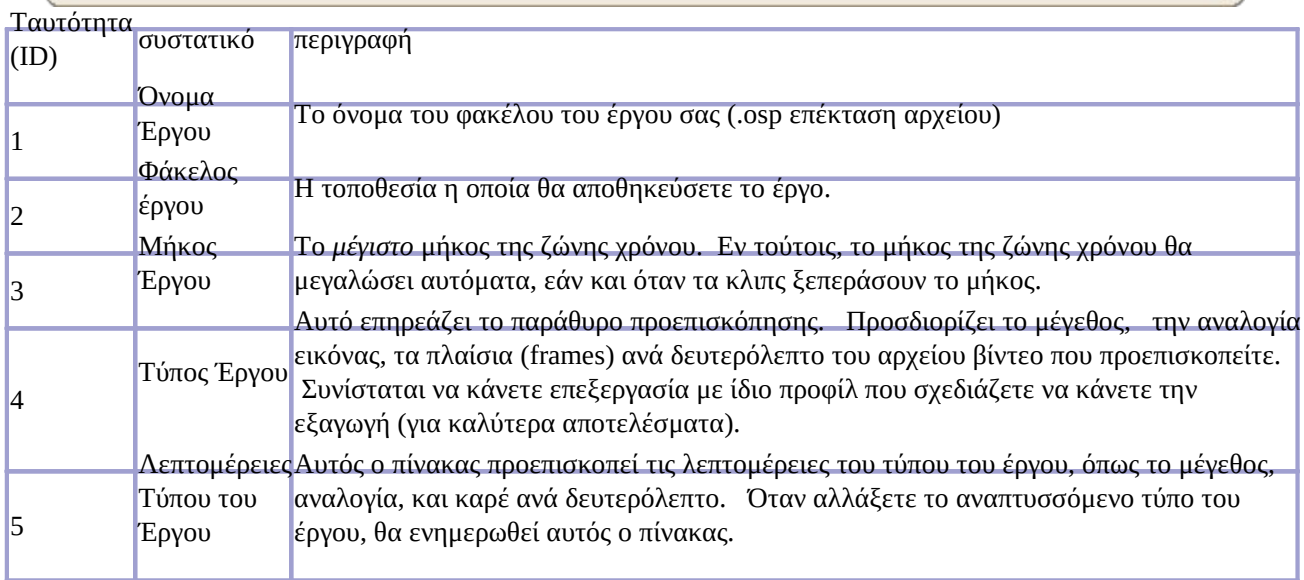

# **Ανοίξτε ένα Έργο**

Για να ανοίξετε ένα έργο, επιλέξτε Αρχείο >guimenu> guimenuitem>. guilabel> . guibutton>.

Εάν ανοίγετε ένα πρόσφατο έργο, επιλέξτε Αρχείο >guimenu> guimenuitem>. OpenShotapplication>.

Αν θέλετε να ξεκινήσετε τον OpenShot και το έργο σας να ανοίξει αυτόματα, κάντε διπλό κλικ στο αρχείο .osp (στον υπολογιστή σας), και επιλέξτε **openshot**

#### **6. Εισαγάγετε αρχεία ήχου, βίντεο και εικόνας**

Για να μπορέσετε να χρησιμοποιήσετε ένα κλιπ στη λωρίδα χρόνου, θα πρέπει πρώτα να κάνετε *εισαγωγήςemphasis> guibutton>.*

Υπάρχουν 4 διαφορετικές μέθοδοι για να εισαγάγετε ένα κλιπ.

### **Μέθοδος 1η Σύρετε**

- 1. Εκκινήστε τον OpenShot
- 2. Σύρετε guibutton>.

|                                                                             |              |       | <b>OO</b> OpenShot Art - File Browser                                                     |  |  |
|-----------------------------------------------------------------------------|--------------|-------|-------------------------------------------------------------------------------------------|--|--|
| <b>OpenShot - Default Project</b><br>X (O) (A)<br>File Edit Title View Help |              |       | File Edit View Go Bookmarks Help                                                          |  |  |
| $\frac{1}{6}$<br>$\sim$ $\sim$ $\sim$                                       |              |       | Back v De Forward v & C C A D                                                             |  |  |
| Project Files Transitions Effects                                           |              |       | jonathan<br><b>OpenShot Art</b><br>Documents                                              |  |  |
| Show All Video Audio Image                                                  |              |       |                                                                                           |  |  |
| Thumb<br>File                                                               | Length       | Label | OpenShet                                                                                  |  |  |
| Photo 1 - Colors.jpg                                                        | 00:05:00     |       | <b>OpenShet</b><br>openshot_logo_big.<br>OpenShot_Line.png<br>Photo 1 - Colors.jpg<br>png |  |  |
| Photo 2 - Green.jpg                                                         | 00:05:00     |       |                                                                                           |  |  |
| Photo 3 - Sky.jpeg                                                          | 00:05:00     |       | #!/us<br>$#$ Imp                                                                          |  |  |
|                                                                             |              |       | impor<br>Photo 2 - Green.jpg<br>Photo 3 - Sky.jpeg<br>play_w.py                           |  |  |
|                                                                             |              |       | 4!1u5<br>E,<br>E<br><u>in</u>                                                             |  |  |
|                                                                             |              |       | impor<br>3 items selected (1.3 MB)                                                        |  |  |
|                                                                             |              |       | $M \ll N$                                                                                 |  |  |
| $\chi$<br>呈<br>$\left  \right $<br>$\Rightarrow$<br>Ð                       |              |       | $Q$ (<br>$-4$ seconds $Q$                                                                 |  |  |
| 00:00:04:000<br>00:00:00:005                                                | 00:00:00:000 |       | 00:00:16:000<br>00:00:28:000<br>00:00:12:000<br>00:00:20:000<br>00:00:24:000              |  |  |
| Track 2                                                                     |              |       |                                                                                           |  |  |
| $(2)$ $(1)$                                                                 |              |       |                                                                                           |  |  |
| Track 1                                                                     |              |       |                                                                                           |  |  |
| $(2)$ $(1)$                                                                 |              |       |                                                                                           |  |  |
| 4 (11)                                                                      |              |       |                                                                                           |  |  |

**Μέθοδος 2η Αποθέστε φάκελο αρχείων**

- 1. Εκκινήστε τον OpenShot
- 2. Σύρετε και εναποθέσετε (drag and drop) έναν φάκελο γεμάτο από αρχεία πολυμέσων από την Επιφάνεια Εργασίας στο δέντρο των *Αρχείων Έργου*.
	- *\* Όλα τα αρχεία ήχου, βίντεο και εικόνων θα εισαχθούν απο αυτόν τον φάκελο*

### **Μέθοδος 3η Άνοιγμα μέ**

- 1. Κατά την περιήγηση στα αρχεία του Gnome, επιλέξτε 1 ή περισσότερα αρχεία πολυμέσων
- 2. Κάντε δεξί κλικ στο επιλεγμένο αρχείο, και επιλέξτε Άνοιγμα με άλλη εφαρμογή...
- 3. Επιλέξτε OpenShot Video Editor (ή την εντολή **openshot**)

# **Μέθοδος 4η Κουμπί Εισαγωγής**

- 1. Εκκινήστε τον OpenShot
- 2. Κάντε κλικ στο κουμπί Εισαγωγή Αρχείων της γραμμής εργαλείων
- 3. Επιλέξτε 1 ή περισσότερα αρχεία, και κάντε κλικ στο Εισαγωγή

# **7. Ακολουθία Εικόνων**

Ένα από τα πιο ισχυρά χαρακτηριστικά στο OpenShot είναι η δυνατότητα εισαγωγής ακολουθίας εικόνων. Η ακολουθία των εικόνων είναι στην πραγματικότητα ένας φάκελος γεμάτος με παρόμοια, και φυσικά με διαδοχική ονομασία αρχεία. Κάθε αρχείο εικόνας αντιπροσωπεύει ένα καρέ του βίντεο. Έτσι, για ένα κλίπ μήκους 30 δευτερολέπτων, με 30 καρέ ανά δευτερόλεπτο, θα είχατε 900 αρχεία εικόνας. Αν και οι ακολουθίες εικόνας μπορεί να είναι δύσκολες στην επεξεργασία (λόγω του όγκου των αρχείων), μπορείτε να κάνετε σχεδόν τα πάντα.

Για να εισαγάγετε μιά ακολουθία εικόνων, ακολουθήστε τα παρακάτω βήματα:

# **Εντοπίστε μιά ακολουθία εικόνων**

Πολλά προγράμματα μπορούν να δημιουργήσουν μία ακολουθία εικόνων. Για παράδειγμα, το Blender (ένα πακέτο 3D animation), μπορείτε να δημιουργήσετε μια μεγάλη σειρά κινουμένων σχεδίων τίτλου και να τα εξάγετε με την σειρά του ονόματός τους ως .PNG αρχεία (με διαφάνεια). Αυτό θα δημιουργήσει ένα φάκελο στον υπολογιστή σας, που περιέχει όλα τα αρχεία εικόνας.

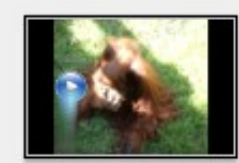

MOV00467 1.png

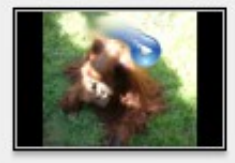

MOV00467\_4.png

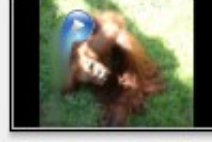

MOV00467 2.png

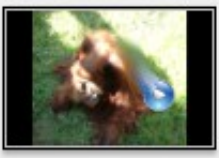

MOV00467\_5.png

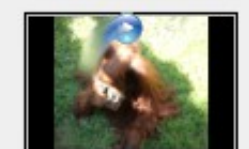

MOV00467\_3.png

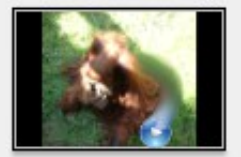

MOV00467\_6.png

# **Εισαγωγής της ακολουθίας εικόνων**

Επιλέξτε Αρχείοguimenu>>guimenuitem>

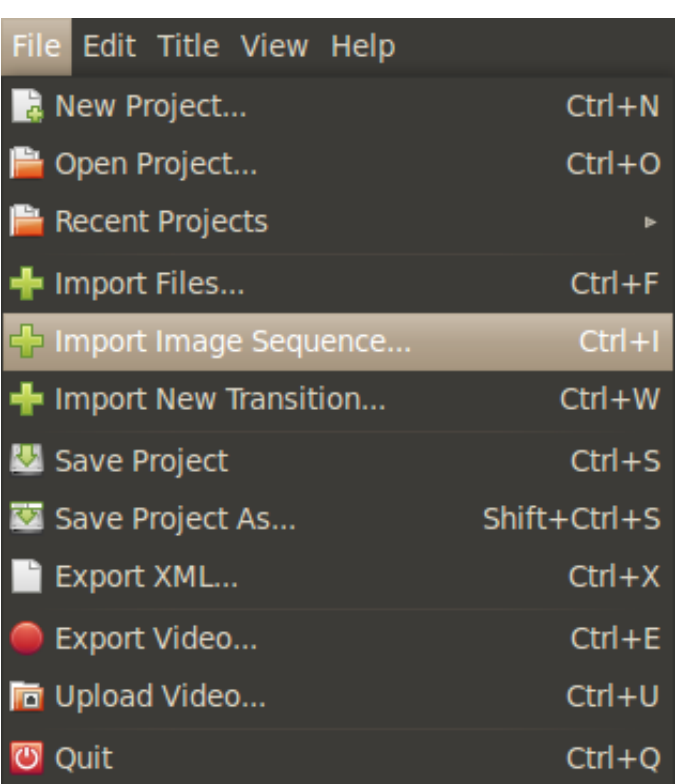

Επιλέξτε τη θέση του φακέλου της ακολουθίας εικόνων, και το πρότυπο αρχείο ονομάτων. Οι ακολουθίες εικόνων δεν ονομάζονται όλες με τον ίδιο τρόπο. Για παράδειγμα το, Movie\_0001.JPG είναι διαφορετικό από το Movie\_1.JPG. Μόλις εισάγετε το σωστό όνομα μοτίβου του αρχείου, κάντε κλικ Εισαγωγή Ακολουθίας εικόνωνguibutton>.

#### **Import Image Sequence**  $\sim$

### Filmport Image Sequence (Click for Instructions)

Use this screen to import a sequence of numbered images as a video clip. Be sure all pictures are in the same folder, and are sequencially numbered. TIP: If you drag and drop a single image from the sequence into the project files tree, it will automatically determine the file pattern.

Use a %d for filenames starting with a number. If the filename is padded (i.e. 00001.png, 00002.png), you must indicate the number of digits (i.e. %05d.png)

#### **Example patterns:**

 $image1.png$  = image%d.png  $image01.png$  = image%02d.png  $image00001.png = image%05.png$ 

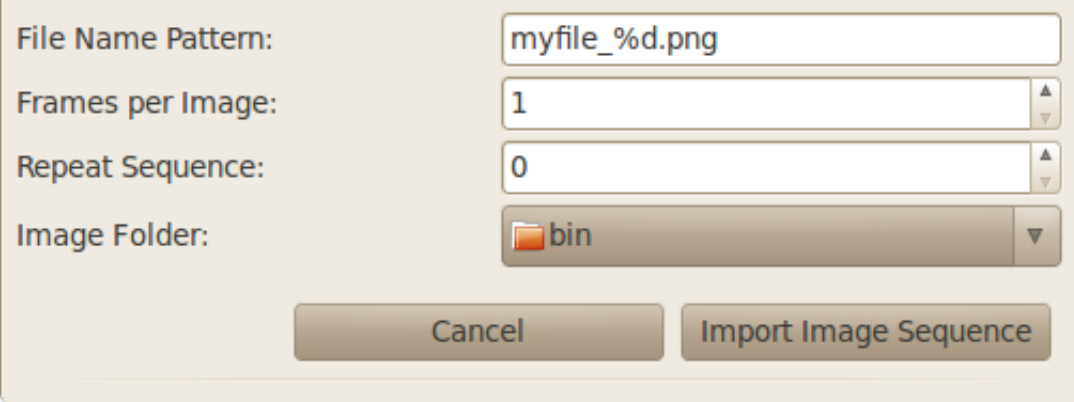

# **Σύρετε και εναποθέσετε Ακολουθίες Εικόνων**

Ο ποιο εύκολος τρόπος να εισάγετε μία ακολουθία εικόνων, είναι να σύρετε και να εναποθέσετε μία εικόνα από την ακολουθία στο "Αρχεία Έργου", ή χρησιμοποιήστε την οθόνη Εισαγωγή Αρχείων και εισάγετε μία εικόνα.

Τότε θα σας ζητήσει να εισάγετε ολόκληρη την ακολουθία εικόνων. Χρησιμοποιώντας αυτή την μέθοδο θα βρεθεί αυτόματα το πρότυπο του ονόματος του αρχείου, και ενεργοποιηθούν οι σωστές ρυθμίσεις για την ακολουθία.

# **Προσθήκη στο Χρονοδιάγραμμα**

Αποθέστε νέα ακολουθία εικόνων σας στη λωρίδα χρόνου. Θα εκπροσωπείται από ένα μόνο κλιπ, ακριβώς όπως ένα κανονικό βίντεο κλιπ.

# **Δημιουργείστε μία Ακολουθία Εικόνων**

Αν δεν έχετε ήδη μια ακολουθία εικόνων, είναι εύκολο να δημιουργήσετε μία. Απλά κάντε δεξί κλικ σε οποιοδήποτε αρχείο βίντεοguibutton> guimenuitem> guimenuitem>.

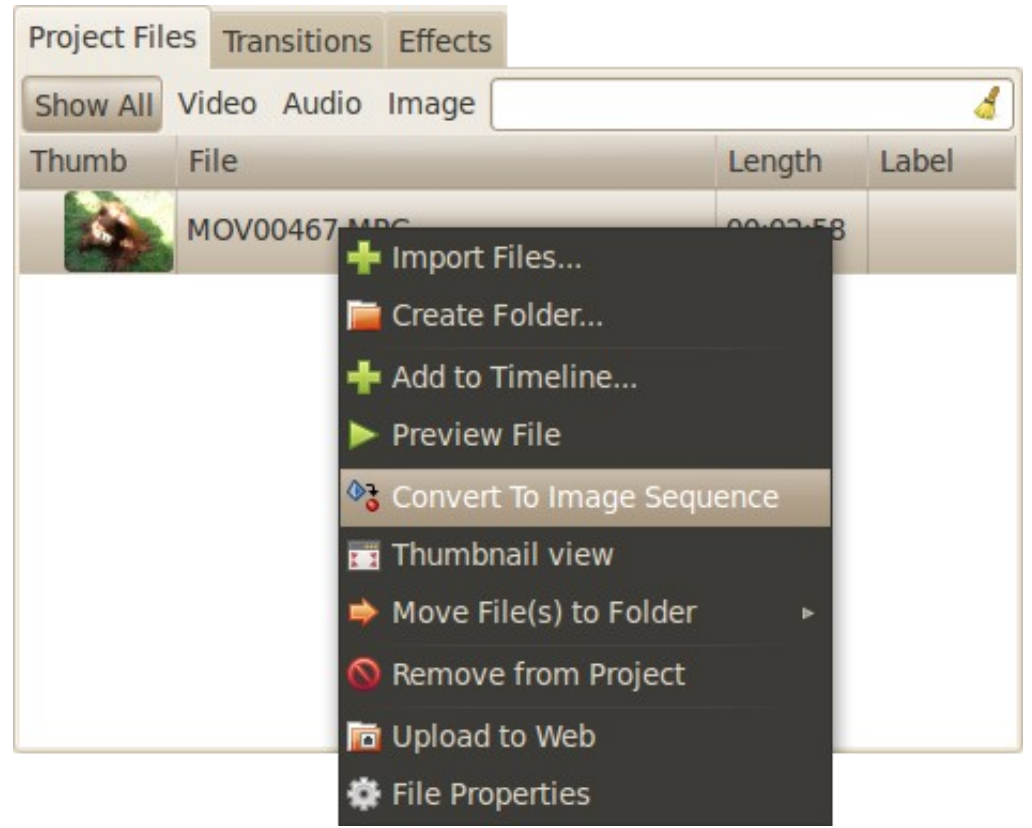

# **Επεξεργασία μιας Ακολουθίας εικόνων**

Αν θέλετε να επεξεργαστείτε μια ακολουθία εικόνων, προτείνουμε να χρησιμοποιήσετε το Gimp (ανοικτού λογισμικού πρόγραμμα επεξεργασίας εικόνας). Έχει πρόσθετα που θα σας βοηθήσουν στην επεξεργασία μεγάλων ακολουθιών εικόνων, απλοποιόντας τη διαδικασία του μοντάζ, την αποθήκευση, και το άνοιγμα της επόμενης εικόνας σε μια αλληλουχία. Στη συνέχεια μπορείτε να επεμβαίνετε στο κάθε καρέ, αφαιρώντας τα κόκκινα μάτια, προσθέτοντας φωτεινότητα, διαγράφωντας σύρματα, κλπ. .. Δεν υπάρχει πραγματικά τίποτα που δεν μπορείτε να κάνετε με μά προσέγγιση επεξεργασίας καρέ καρέ, αλλά πρέπει να καταβάλετε πολλή προσπάθεια.

### **Πακέτο κινούμενων εικόνων του Gimp (GAP)**

Το GAP είναι ένα πρόσθετο για το Gimp, το οποίο βοηθά στην επεξεργασία ακολουθίας εικόνων. Μπορεί να αποθηκεύσει γρήγορα την τρέχουσα εικόνα και να φορτώσει την επόμενη εικόνα σε μια αλληλουχία. Μπορεί επίσης να χρησιμοποιεί κλειδιά-πλαίσια για την εφαρμογή εφέ σε πολλά καρέ, ή ακόμη και τη δημιουργία κινούμενων εικόνων. Εάν χρειάζεται να επεξεργαστείτε μια ακολουθία εικόνων, θα πρέπει να ρίξετε σίγουρα μια ματιά στο GAP ulink>.

### **Εικόνα οθόνης του GAP**

#### 7. Ακολουθία Εικόνων

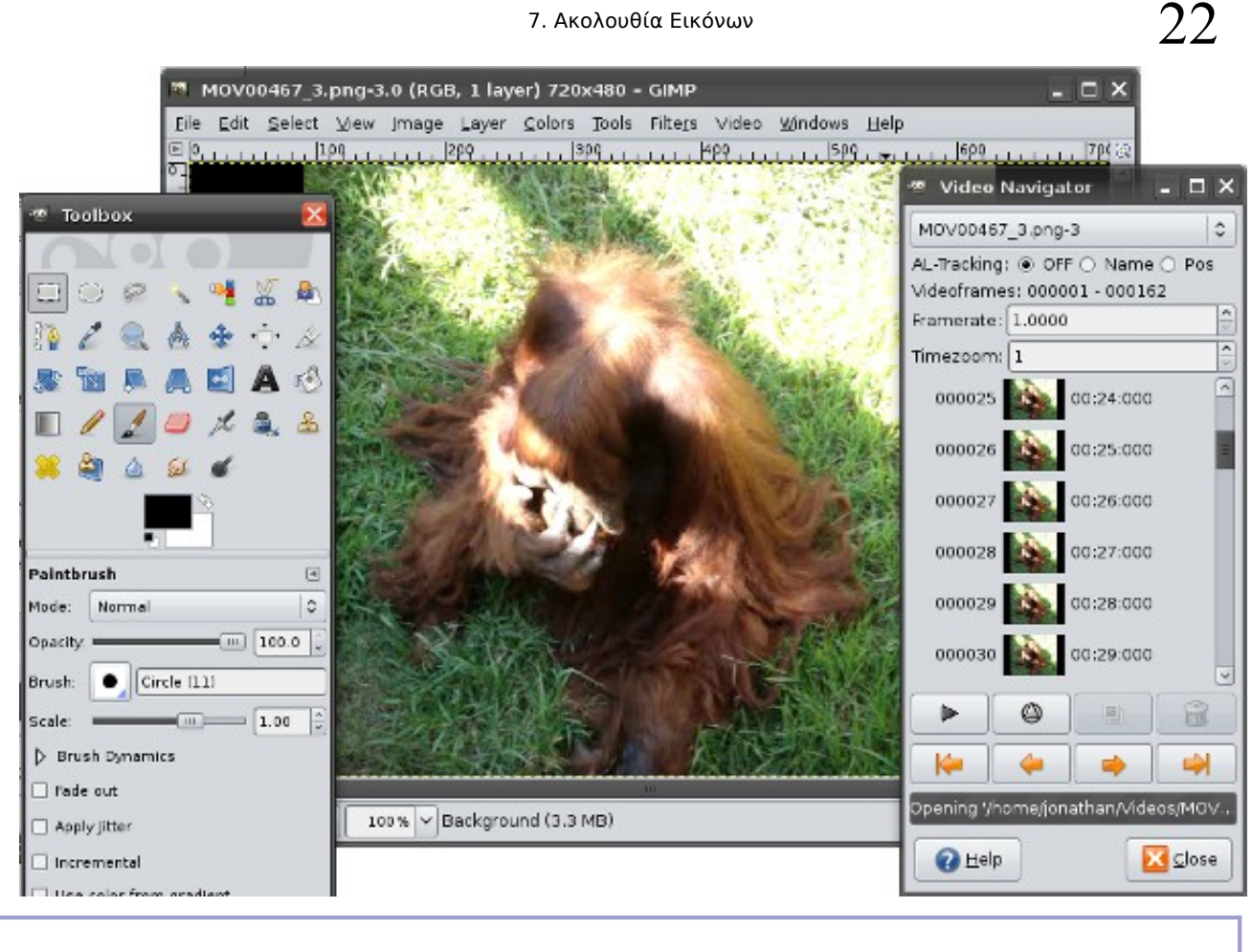

### **8. Διαχειριστείτε Αρχεία**

Όταν δημιουργείται ένα βίντεο, θα πρέπει να εισάγετε πολλά διαφορετικά αρχεία στο έργο σας, συμπεριλαμβανομένων ήχου, βίντεο, εικόνες, τίτλους, επικαλύψεις, ηχητικά εφέ, και περισσότερα. Αυτό μπορεί γρήγορα να ξεφύγει από τον έλεγχο, και να κάνει τη λίστα των αρχείων του έργου πάρα πολύ μεγάλη, παράγοντας ο οποίος θα σας καθυστερήσει ψάχνοντας για το σωστό αρχείο.

Αν το έργο σας έχει πολλά αρχεία (εσείς αποφασίζετε τα πόσα είναι πολλά), μπορείτε να χρησιμοποιήσετε ετικέτες, φίλτρα και φακέλους σαν έναν τρόπο για να οργάνωσης των αρχείων σας.

#### **Ετικέτες**

Κάθε αρχείο έχει μία στήλη για μία Ετικέτα. Η ετικέτα είναι κάθε φράση ή φράσεις που σας βοηθούν να αναγνωρίσετε την χρήση για την οποία προορίζεται το αρχείο. Για παράδειγμα, "Σκηνή 1", "Εισαγωγή", "Τίτλος". Δεν υπάρχει σωστή ή λάθος χρήση μίας ετικέτας, απλά εισάγετε ότι κείμενο σας βοηθά να αναγνωρίσετε ένα αρχείο.

#### **Φίλτρα**

Ο τομέας Αρχεία Έργου έχει κουμπιά και πλαίσια κειμένου για φίλτρα για να σας βοηθά στην γρήγορη εύρεση αρχείων. Τα κουμπιά των φίλτρων, Βίντεο, Ήχος, και Εικόνα, θα φιλτράρουν γρήγορα την λίστα των αρχείων στον αντίστοιχο τύπο. Εισάγοντας κάποιο κείμενο στο πλαίσιο κειμένου του φίλτρου θα εμφανιστούν αρχεία που το όνομα ή η ετικέτα τους τους περιέχει το κείμενο αυτό. Οπότε, αυτή η λειτουργία μπορεί να συνδυαστεί με ετικέτες, για την δημιουργία ενός ισχυρού συστήματος εύρεσης και οργάνωσης.

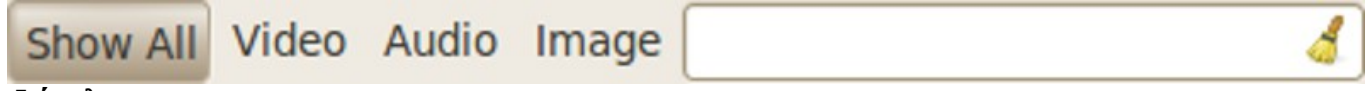

#### **Φάκελοι**

Αν οι ετικέτες και τα φίλτρα δεν αρκούν για να οργανώσετε τα αρχεία έργου σας, μπορείτε να δημιουργήσετε φακέλους μέσα στο έργο σας για να βοηθήσει στην οργάνωση των αρχείων.

#### **Δημιουργείστε ένα Φάκελο**

- 1. Κάντε δεξί κλικ στο Αρχεία Έργου
- 2. Επιλέξτε Δημιουργία Φακέλου...
- 3. Εισάγετε ένα όνομα για τον φακελό σας.

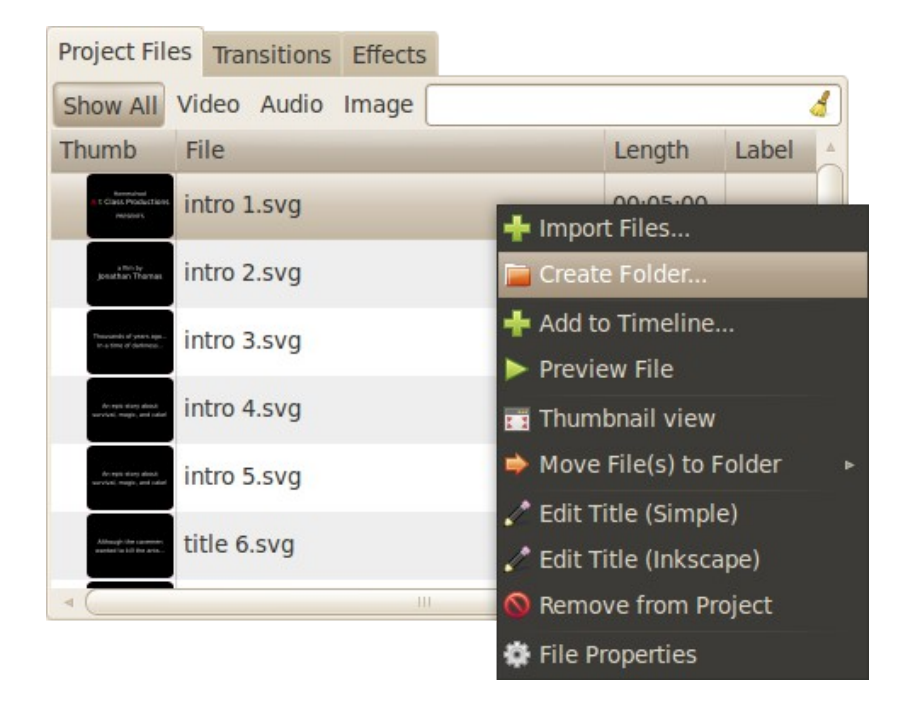

### **Μετακίνηση Αρχείων σε Φάκελο**

- 1. Σιγουρευτείτε ότι έχετε δημιουργήσει μία λίστα φακέλου.
- 2. Κάντε δεξί κλικ σε 1 ή περισσότερα αρχεία του τομέα Αρχεία Έργου.
- 3. Επιλέξτε Μετακίνηση Αρχείου(ων) σε Φάκελο.
- 4. Επιλέξτε ένα φάκελο

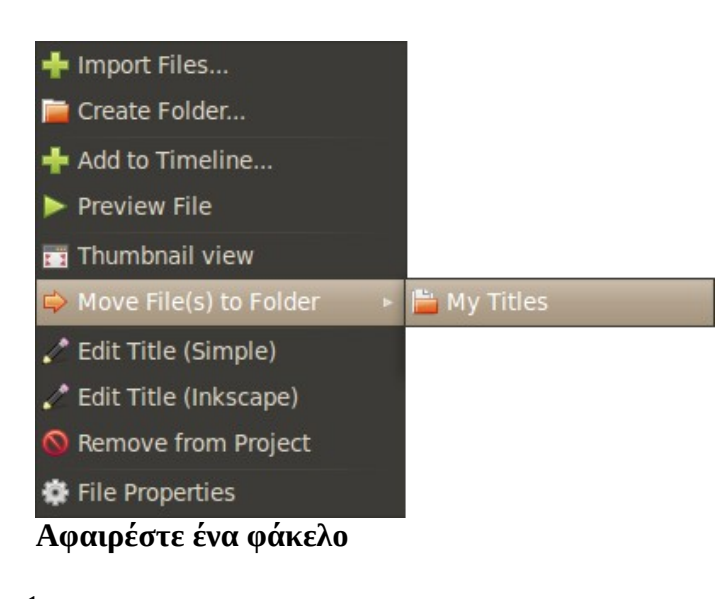

- 1. Κάντε δεξί κλικ σε ένα φάκελο
- 2. Επιλογή Αφαίρεση
	- *\* Βεβαιωθήτε ότι μετακινήσατε όλα τα αρχεία από ένα φάκελο πριν τον απομακρύνετε.*

#### **9. Προσθήκη αρχείων στην λωρίδα χρόνου**

### **9. Προσθήκη αρχείων στην λωρίδα χρόνου**

Αφού έχετε εισάγει αρχεία στο έργο σας, το επόμενο βήμα είναι να τα προσθέσετε στο χρονοδιάγραμμα.

#### **Μεταφορά και απόθεση**

Για να προσθέσετε αρχεία από τα Αρχεία Έργου στο χρονοδιάγραμμα, ακολουθήστε αυτά τα βήματα:

- 1. Κάντε κλίκ σε ένα αρχείο.
- 2. Σύρετε το πάνω απο την Λωρίδα Χρόνου και αποθέστε το.
- 3. Το κλίπ θα προστεθεί τώρα στην Λωρίδα Χρόνου.
	- *\* Μπορείτε να προσθέσετε μόνο 1 αρχείο την φορά χρησιμοποιώντας την μέθοδο αυτή.*

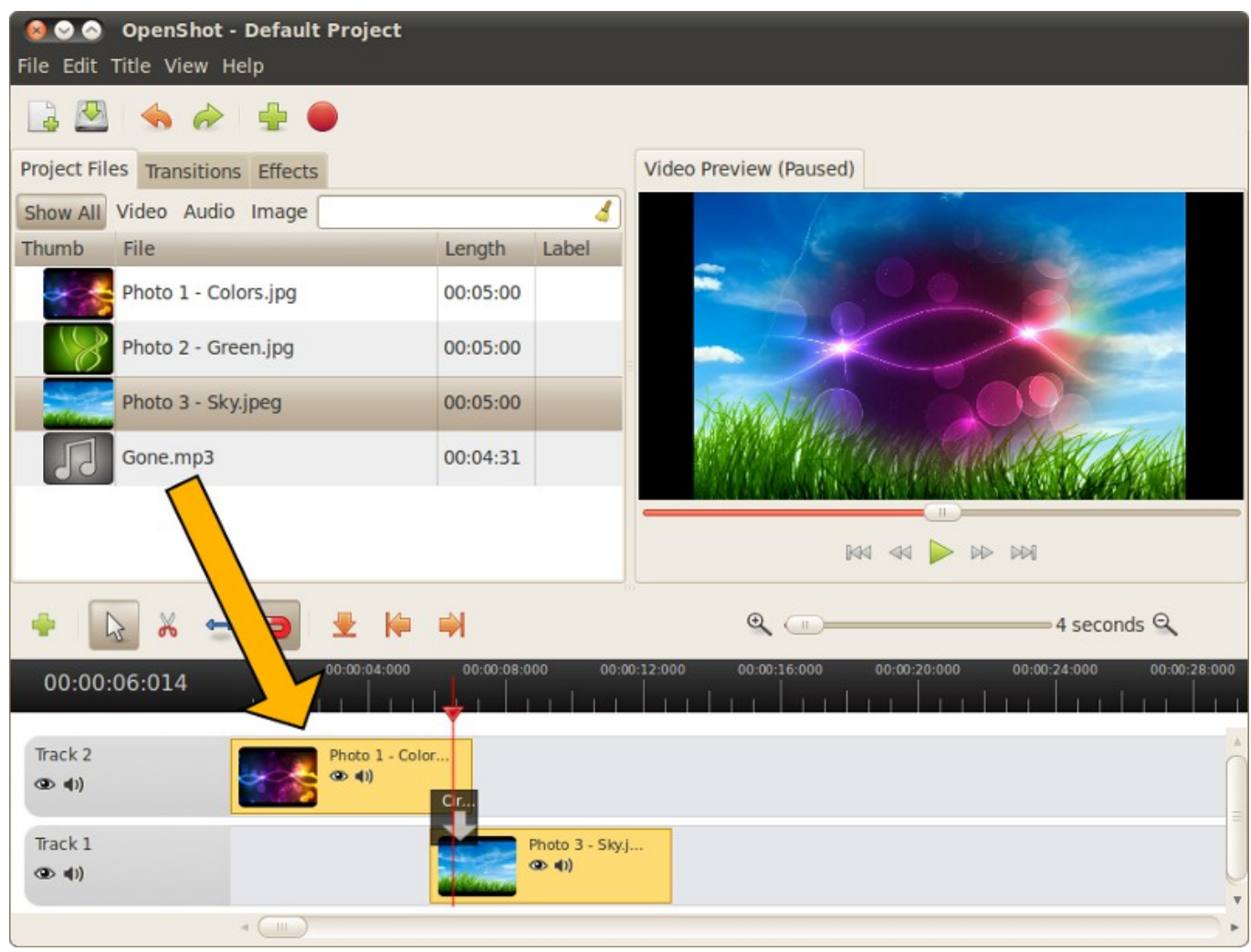

### **Προσθήκη Πολλαπλών Αρχείων στο Χρονοδιάγραμμα**

Εάν θέλετε να προσθέσετε πολλαπλά αρχεία γρήγορα στο χρονοδιάγραμμα, υπάρχει η λειτουργία Προσθήκη στο Χρονοδιάγραμμα . Για να χρησιμοποιήσετε την λειτουργία αυτή, επιλέξτε όλα τα αρχεία που θέλετε να προσθέσετε στο χρονοδιάγραμμα, κάντε δεξί κλικ και επιλέξτε Προσθήκη στο Χρονοδιάγραμμα .

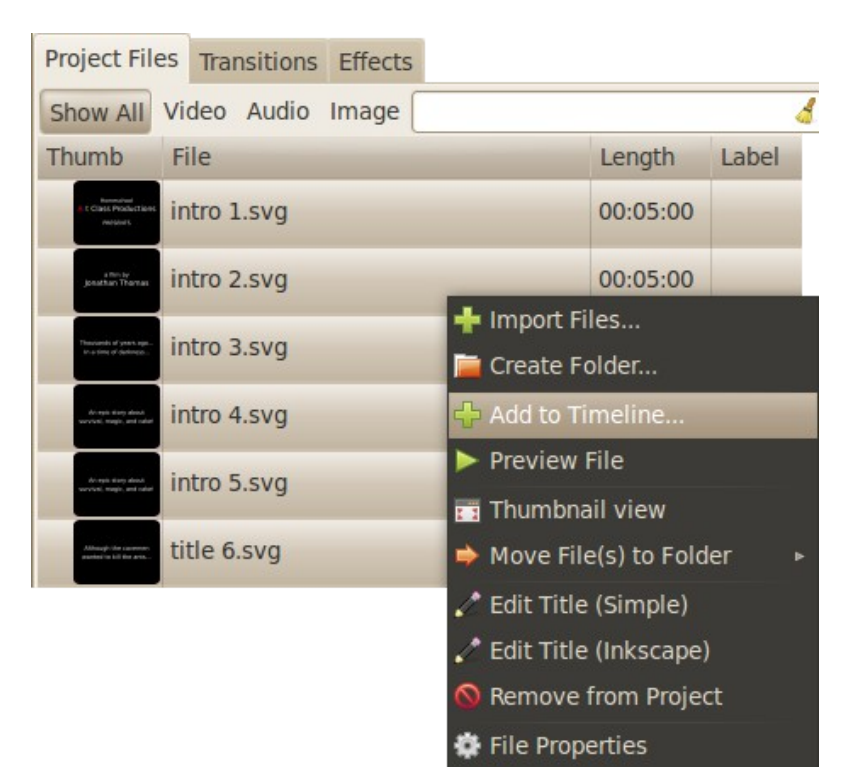

Η οθόνη Προσθήκη στο Χρονοδιάγραμμα μπορεί επίσης να εφαρμόσει ρυθμίσεις βαθμιαίας εισόδου και εξόδου στο κάθε κλιπ, και μεταβάσεις μεταξύ των κλιπ, ή απλά να στοιβάξει τα κλιπ δίπλα δίπλα στο χρονοδιάγραμμα. Τα αρχεία θα εισάγονται στην θέση της κεφαλής αναπαραγωγής.

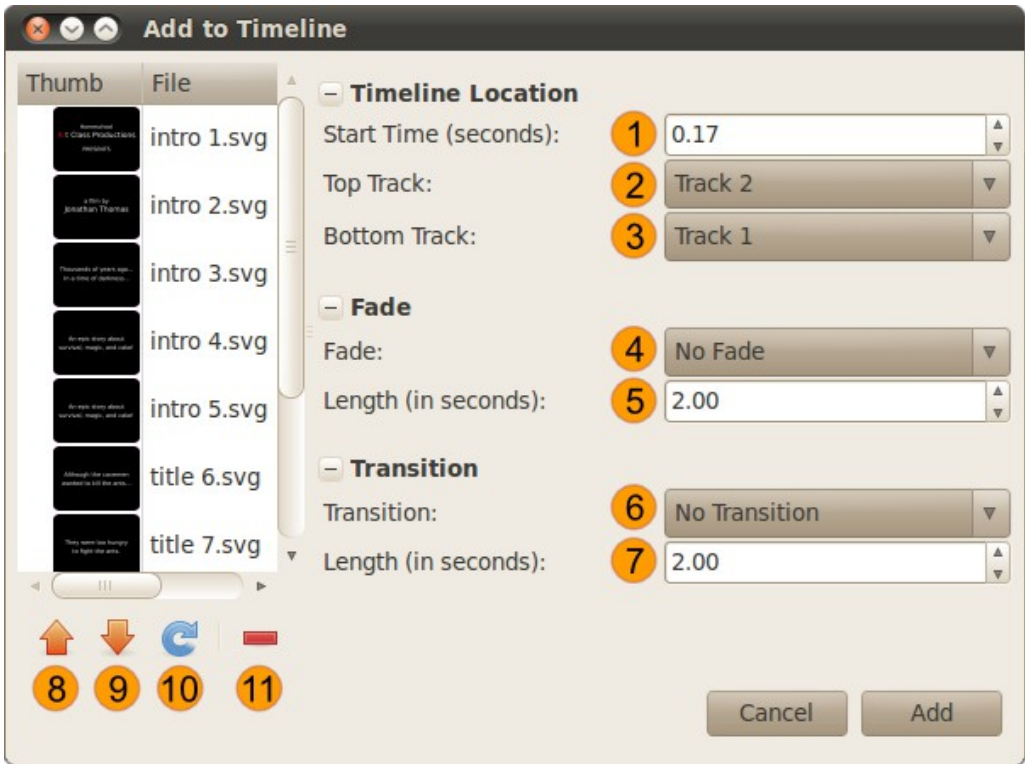

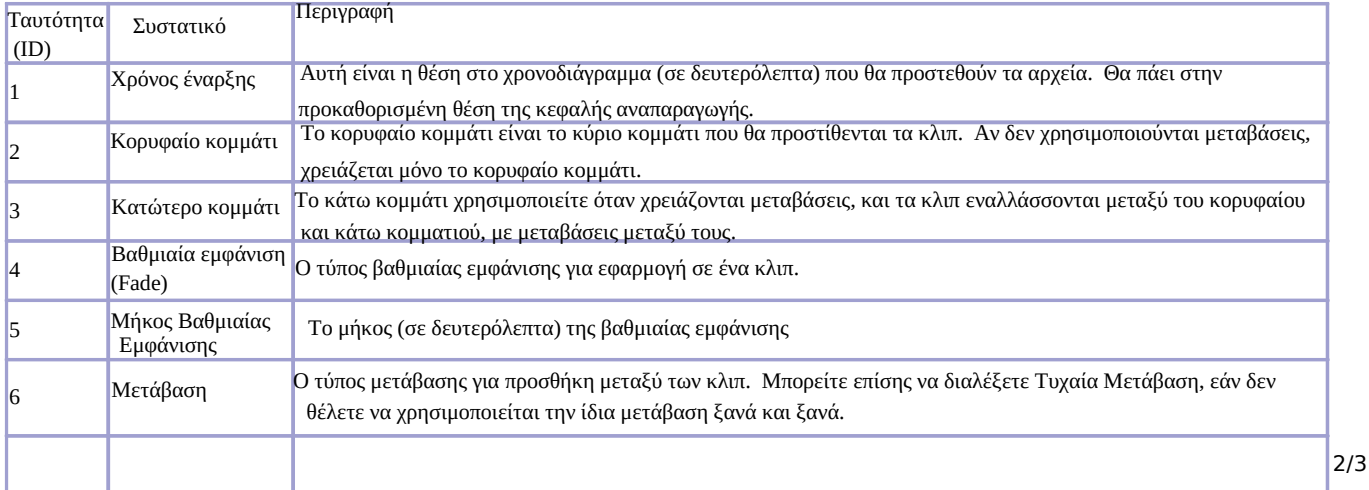

### 9. Προσθήκη αρχείων στην λωρίδα χρόνου

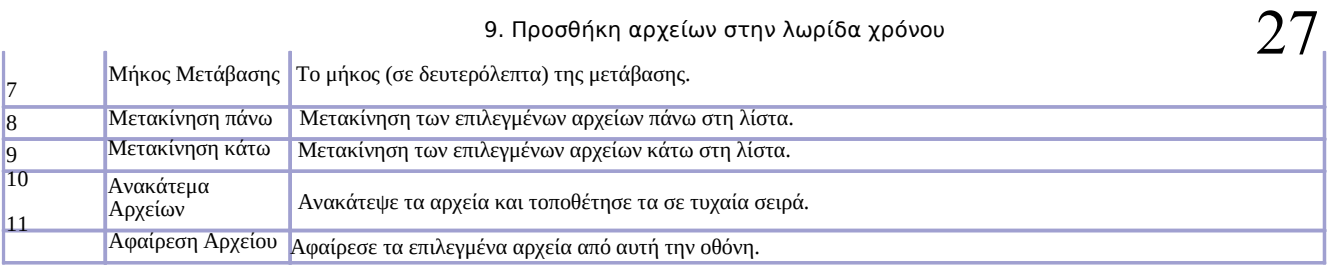

#### **10. Μετακινήστε**

# **10. Μετακινήστε**

Μόλις έχετε τα αρχεία (που αναφέρονται επίσης ως κλιπ) στην Λωρίδα Χρόνου, θα πρέπει να τα οργανώσετε ως κομμάτια, και να τα τοποθετήσετε στη σωστή σειρά. Επίσης, θα χρειαστεί να ψαλιδίσετε τις αρχές και τατελειώματα του βίντεο κλιπ (αν χρειάζεται).

# **Μετακίνηση Κλίπ (Κατάσταση Επιλογής)**

- 1. Αλλαγή σε Κατάσταση Επιλογήςguibutton> (
- 2. Κάνετε κλίκ σε ένα κλίπ
- 3. Σύρετε το κλίπ σε νέα θέση στη Λωρίδα Χρόνου, και αποθέστε το.

*\* Αν είναι ενεργοποιήμένη η αυτόματή αρπαγή το κλίπ θα κολλήσει στο αμέσως κοντινότερο (η στην κοντινότερη κεφαλή αναπαραγωγής).*

# **Περικοπή ενός κλίπ (Κατάσταση Αλλαγής μεγέθους)**

- 1. Αλλαγή σε Κατάσταση Αλλαγής Μεγέθουςguibutton>,
- 2. Μετακίνηση του κέρσορα του ποντικιού σας πάνω από τη δεξιά ή αριστερή πλευρά του κλιπ.
- 3. Σύρετε το άκρο του κλιπ για να περικόψετε το βίντεο.

*\* Καθώς σύρετε το άκρο του κλιπ, το παράθυρο προεπισκόπησης θα εμφανιστεί όταν το κλιπ θα ξεκινήσει ή θα τερματίσει (βάση του ποια πλευρά του κλιπ σύρετε).*

# **Τεμαχίστε ένα κλίπ (Κτάσταση Ξυραφιού)**

- 1. *Για να τεμαχίσετε ένα κλιπ σε 2 κομμάτια, μεταβείτε σε* Λειτουργία Ξυραφιού *.*
- 2. *Ο δείκτης του ποντικιού θα αλλάξει σε μια διακεκομμένη γραμμή*
- 3. *Κάντε κλικ σε ένα clip στο σημείο που θέλετε να το κόψετε / τεμαχίσετε.*

*\* Αν η αρπαγή σημείων είναι ενεργοποιημένη, το εργαλείο κοψίματος θα μεταπηδήσει στην θέση της κεφαλής αναπαραγωγής, αν είναι κοντά.*

# **Γραμμή εργαλείων επεξεργασίας**

Η γραμμή εργαλείων επεξεργασίας σας επιτρέπει να επιλέξετε μεταξύ διαφόρων τρόπων για να επεξεργαστείτε το χρονοδιάγραμμα. Κατά την κίνηση, κόψιμο, τον τεμαχισμό κλιπ, είναι αναγκαίο να αλλάξει η κατάσταση επεξεργασίας που χρησιμοποιεί αυτή η γραμμή εργαλείων.

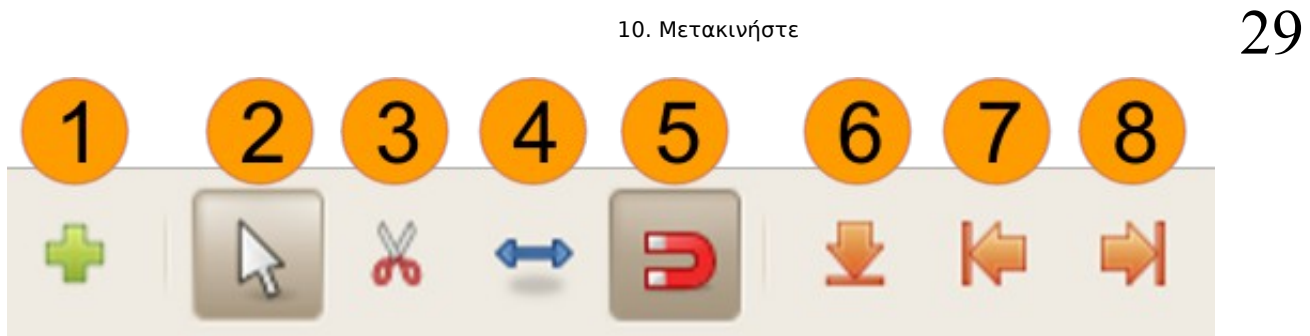

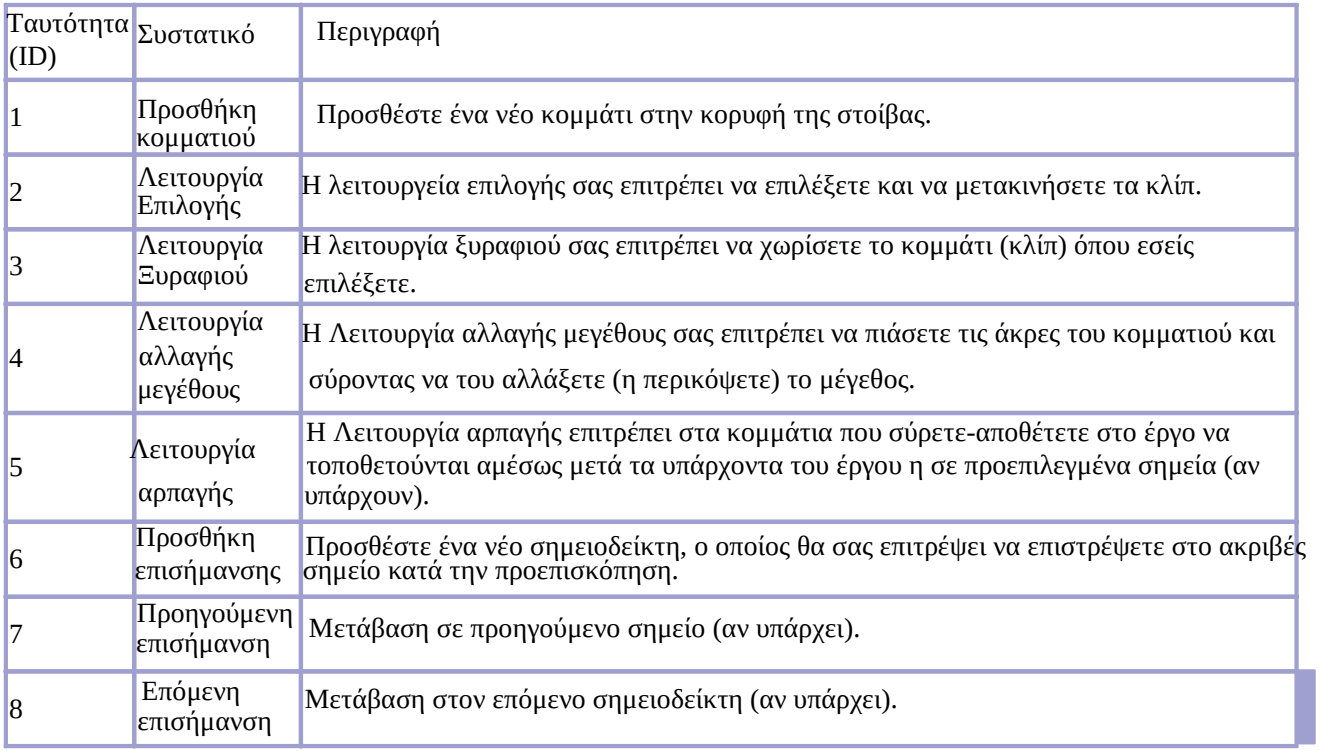

### **11. Διαχωρίστε τον ήχο απο το βίντεο**

# **11. Διαχωρίστε τον ήχο απο το βίντεο**

Το OpenShot μπορεί να διαχωρίσει τον ήχο και το βίντεο ενός κλιπ, αν χρειαστεί. Εάν θέλετε να παίξετε μόνο τον ήχο του κλιπ, ή μόνο το βίντεο χωρίς ήχο, τότε ακολουθήστε τα παρακάτω βήματα:

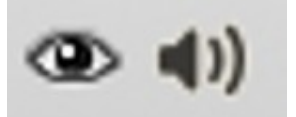

## **Μόνο το βίντεο**

Για να παίξετε μόνο το βίντεο ενός κλιπ, κάντε κλικ στο εικονίδιο του ηχείου, που βρίσκεται στο κλιπ. Αυτό θα σιγάση τον ήχο αυτού του κλιπ. Ή, αν θέλετε να σίγαση τον ήχου για το σύνολο της λωρίδας χρόνου, κάντε κλικ στο εικονίδιο του ηχείου του κομματιού.

# **Μόνο τον ήχο**

Για να ακούσετε μόνο τον ήχο του κλιπ, κάντε κλικ στο εικονίδιο του ματιού, που βρίσκεται στο κλιπ. Αυτό θα κρύψει την εξόδο του βίντεο . Ή, αν θέλετε να αποκρύψετε την εξόδο του βίντεο για το σύνολο της λωρίδας χρόνου, κάντε κλικ στο εικονίδιο ματιού στο κομμάτι.

## **12. Κλωνοποίηση κλίπ**

# **12. Κλωνοποίηση κλίπ**

Ένα πολύ χρήσιμο χαρακτηριστικό του OpenShot είναι η ικανότητα να κλωνοποιεί κλιπ, μεταβάσεις, και μάσκες. Για την κλωνοποίηση ενός στοιχείου, κάντε δεξί κλικ πάνω στο αντικείμενο (όπως ένα κλιπ ή μετάβαση), και επιλέξτε Διπλότυποguimenuitem>.

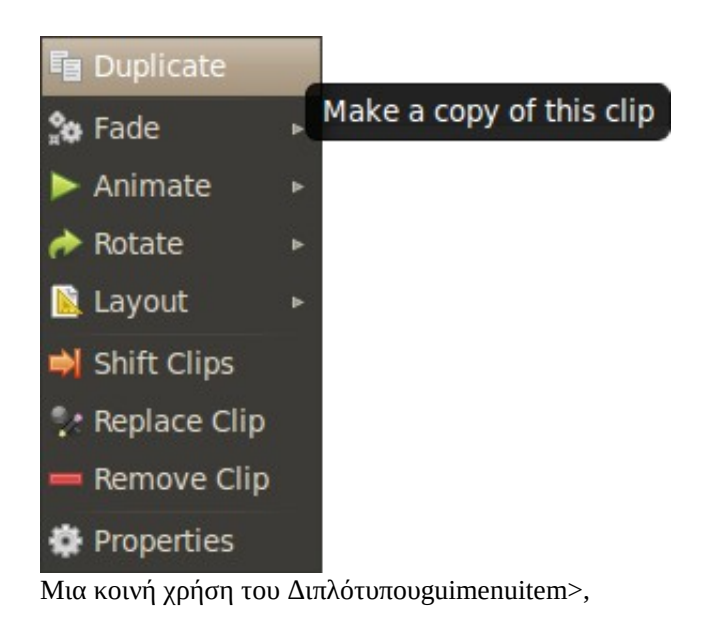

### **13. Ιδιότητες Κλιπ**

Κάθε κλιπ στο OpenShot έχει πολλές ιδιότητες που μπορούν να διαμορφωθούν. Ωστόσο, επειδή δεν είναι δυνατόν να εμφανίζονται όλες στη λωρίδα χρόνου, δημιουργήθηκε αυτή η οθόνη . Επιτρέπει στο χρήστη να προσαρμόσει κάθε δυνατή ρύθμιση που περιέχει ένα κλιπ, συμπεριλαμβανομένου του μήκους, ταχύτητας, της έντασης, μέγεθος, θέση, αναλογία, και πολλά άλλα.

### **Ξεκίνημα της Οθόνης Ιδιοτήτων του κλίπ**

Για να ξεκινήσετε την οθόνη ιδιοτήτων του κλίπ, κάντε δεξί κλικ σε ένα κλιπ και επιλέξετε Ιδιότητεςguimenuitem>.

#### **Προεπισκόπηση αλλαγών**

Για γρήγορη προεπισκόπηση του τι θα παράξουν οι νέες ρυθμίσεις , κάντε κλικ στο κουμπί Αναπαραγωγήguibutton> guibutton>. guibutton>.

#### **Γενική Καρτέλα**

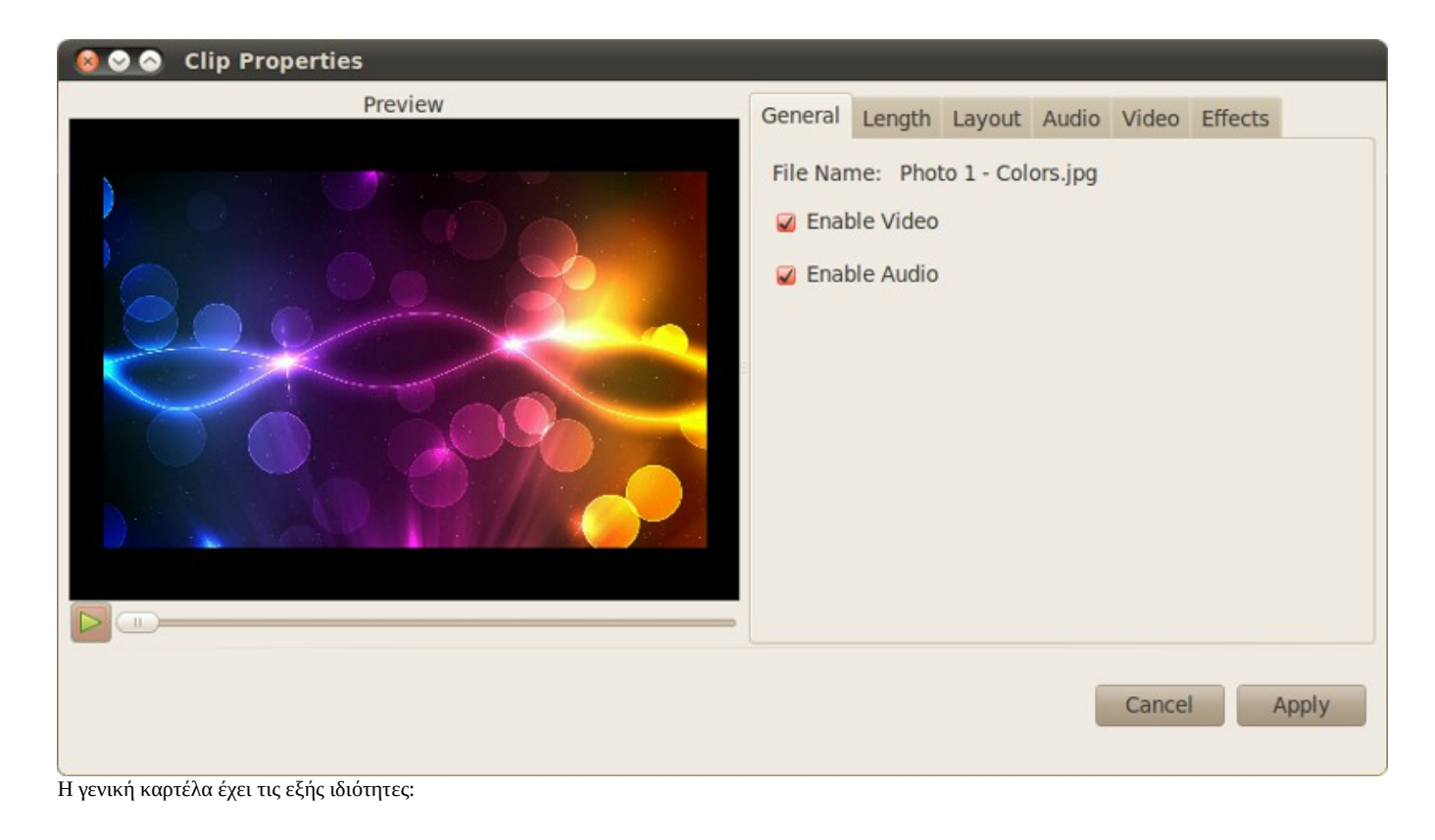

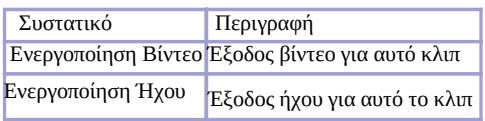

#### **Καρτέλα Μήκους**

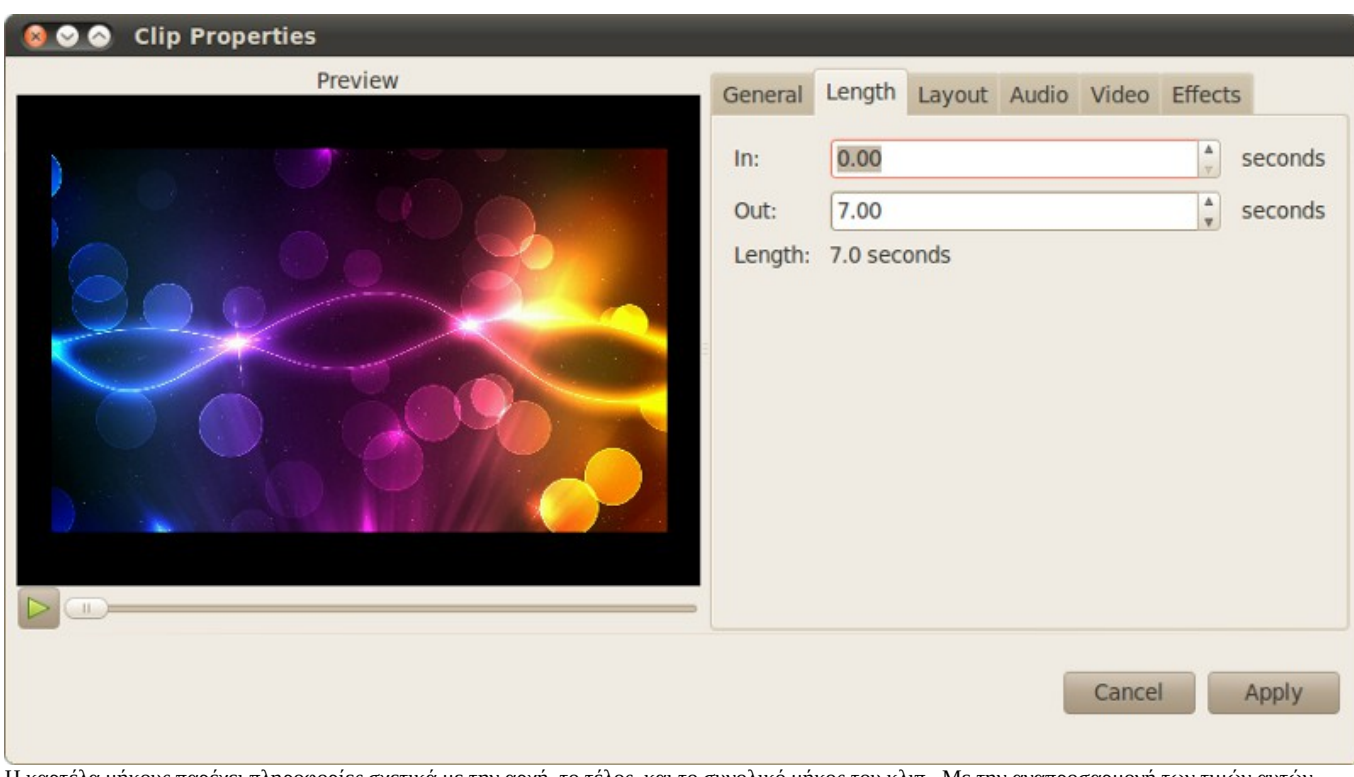

Η καρτέλα μήκους παρέχει πληροφορίες σχετικά με την αρχή, το τέλος, και το συνολικό μήκος του κλιπ. Με την αναπροσαρμογή των τιμών αυτών, μπορείτε να καθυστερήσετε το χρόνο τον οποίο ένα κλιπ αρχίζει, το τέλος του κλιπ νωρίτερα, ή και τα δύο. Χρησιμοποιήστε το κουμπί Αναπαραγωγήguibutton>

Η καρτέλα μήκους έχει τις εξής ιδιότητες:

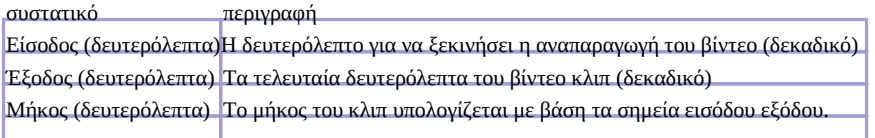

### **Καρτέλα Ταχύτητας**

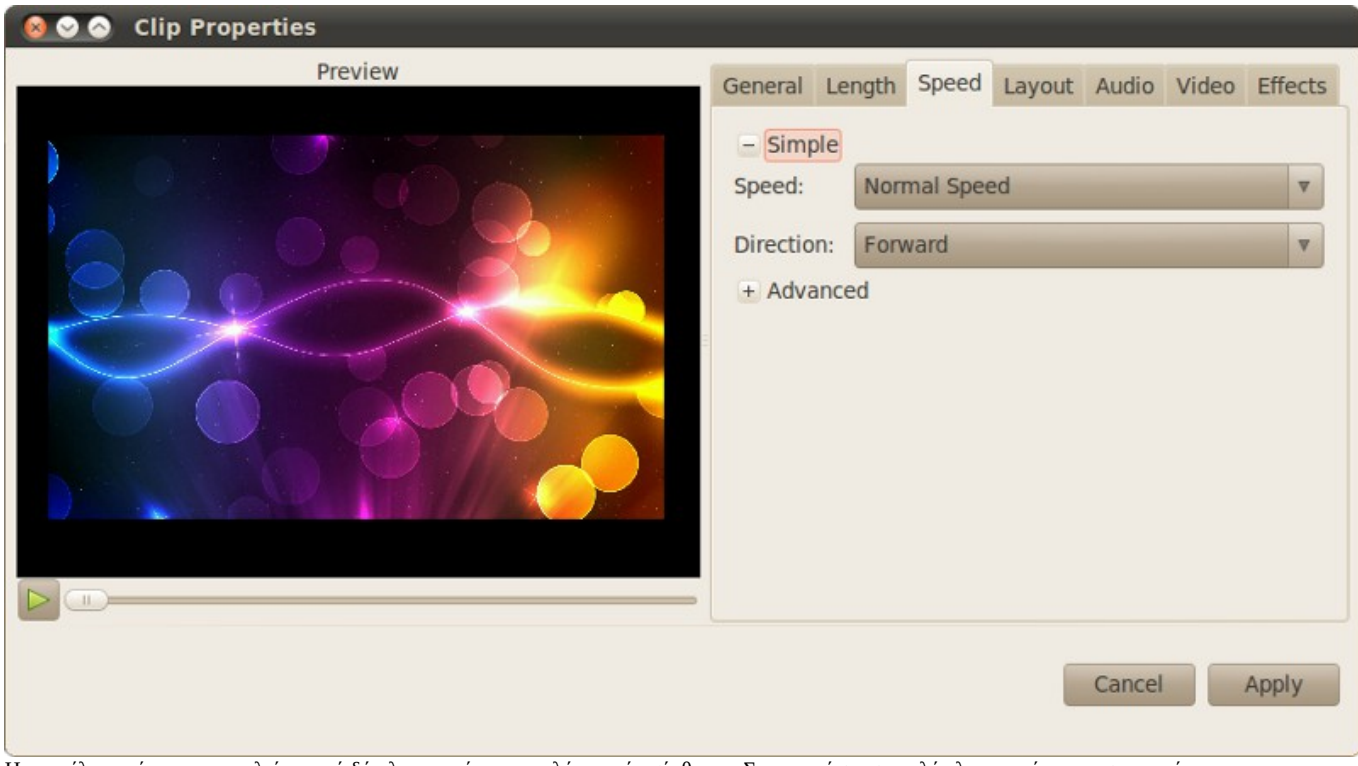

Η καρτέλα ταχύτητας αποτελείται από δύο λειτουργίες μια απλή και μία σύνθετη. Στην κατάσταση απλής λειτουργίας, χρησιμοποιώντας προκαθορισμένες τιμές, μπορείτε να επιταχύνετε το κλιπ σε 16x κανονική ταχύτητα ή να το επιβραδύνετε σε 1 / 16 κανονική ταχύτητα. Επίσης, μπορείτε να αλλάξετε την κατεύθυνση. Η καρτέλα σύνθετων λειτουργιών σας επιτρέπει να ορίσετε μια υψηλής πιστότητας ταχύτητα με ακρίβεια δεκαδικού, αντί της απλής με προκαθορισμένα κλάσματα.

#### 13. Ιδιότητες Κλιπ

Σημείωση: Η καρτέλα ταχύτητας εμφανίζεται μόνο για αρχεία βίντεο. Επίσης δεν υπάρχει αναπαραγωγή ήχου όταν μεταβάλετε η ταχύτητα. 34

Η καρτέλα ταχύτητας έχει τις εξής ιδιότητες:

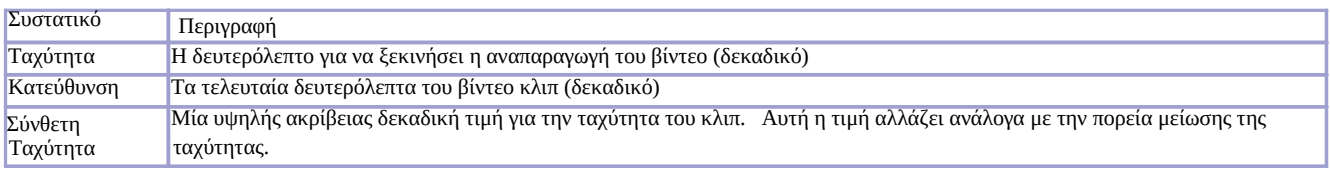

# **Καρτέλα Διάταξης**

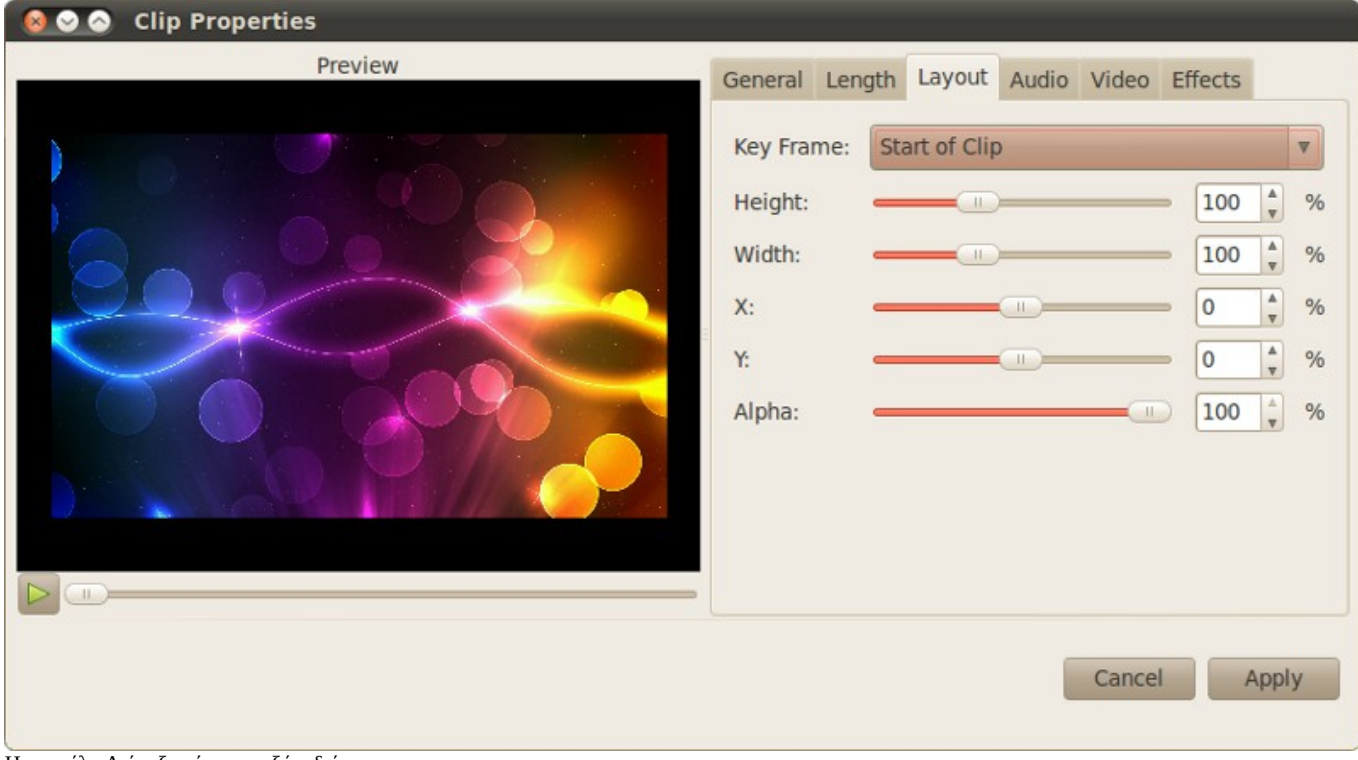

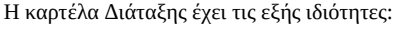

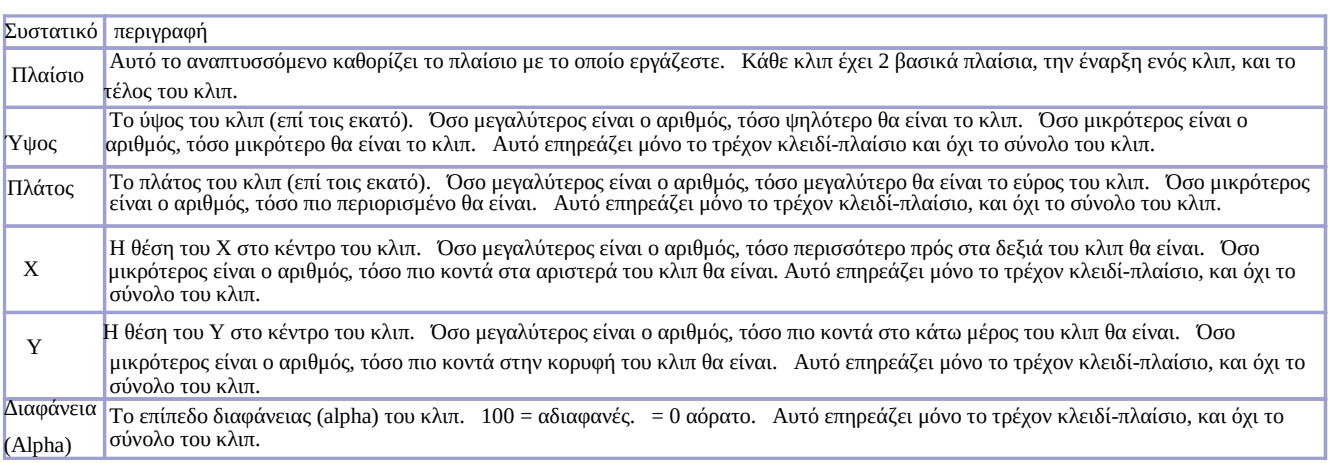

**Καρτέλα Ήχου**

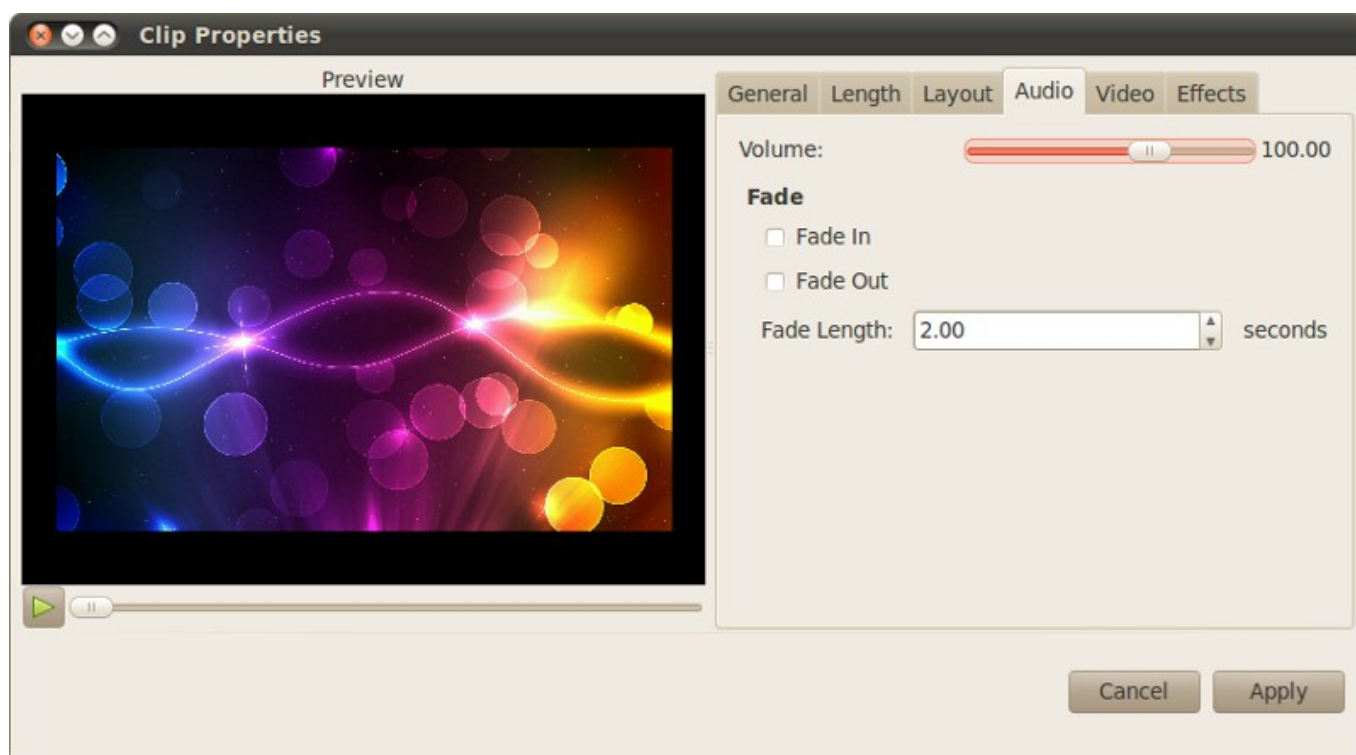

Η καρτέλα ήχου έχει τις εξής ιδιότητες:

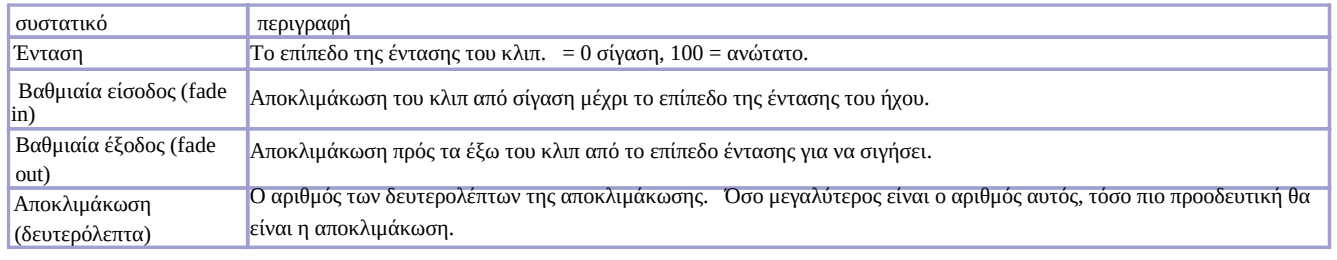

#### **Καρτέλα Βίντεο**

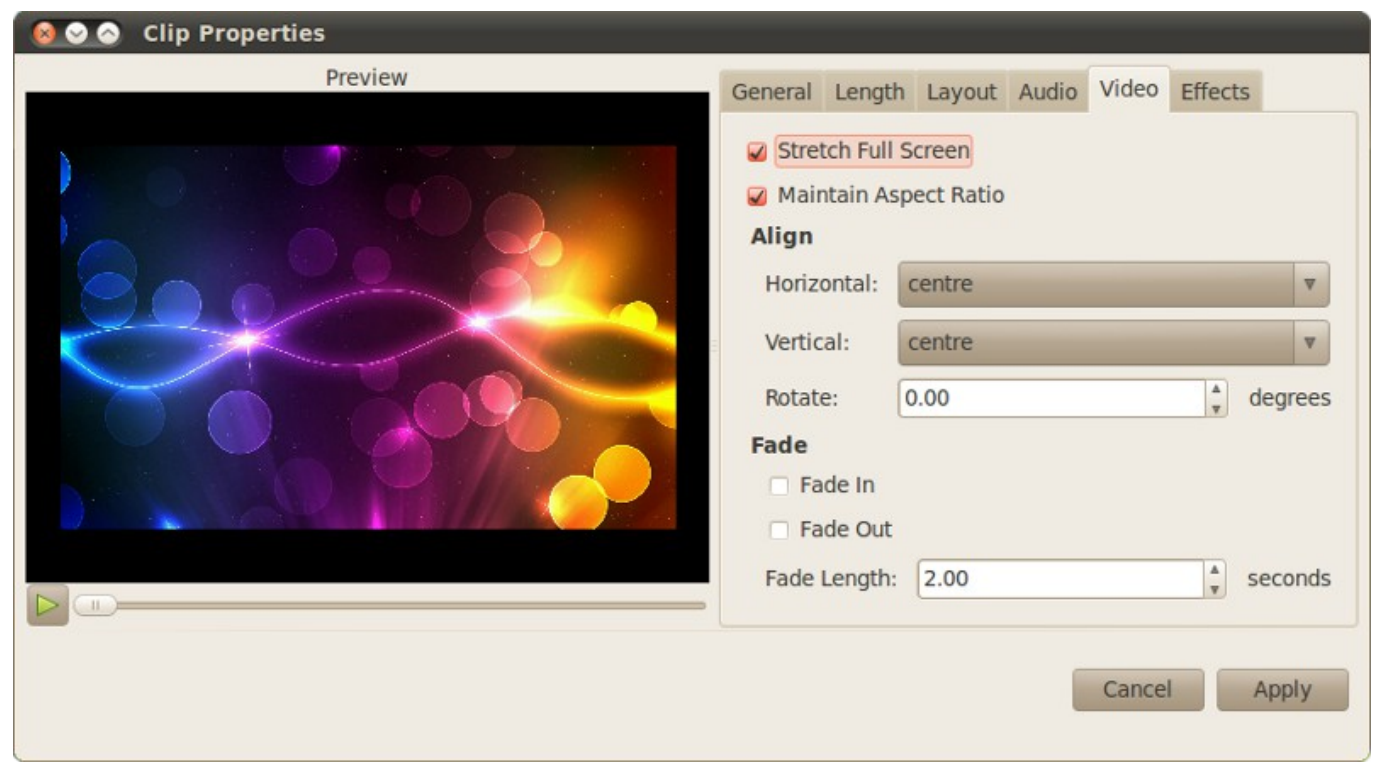

Η καρτέλα του βίντεο μπορεί να προσαρμόσει το μέγεθος, τη θέση και την ευθυγράμμιση του κλιπ. Επίσης, μπορεί να εφαρμόσει ένα αποτέλεσμα για να αποκλιμάκωση απο την αρχή έως το τέλος του κλιπ, το οποίο μερικές φορές είναι ευκολότερο από το να χρησιμοποιήσετε ένα μεταβατικό στάδιο. Επειδή η αποκλιμάκωση είναι ιδιότητα του κλιπ, κινείται όταν μετακινήσετε το κλιπ. Έτσι, σε αντίθεση με τις μεταβάσεις, η αποκλιμάκωση μένει στο κλιπ όταν το μετακινήσετε.

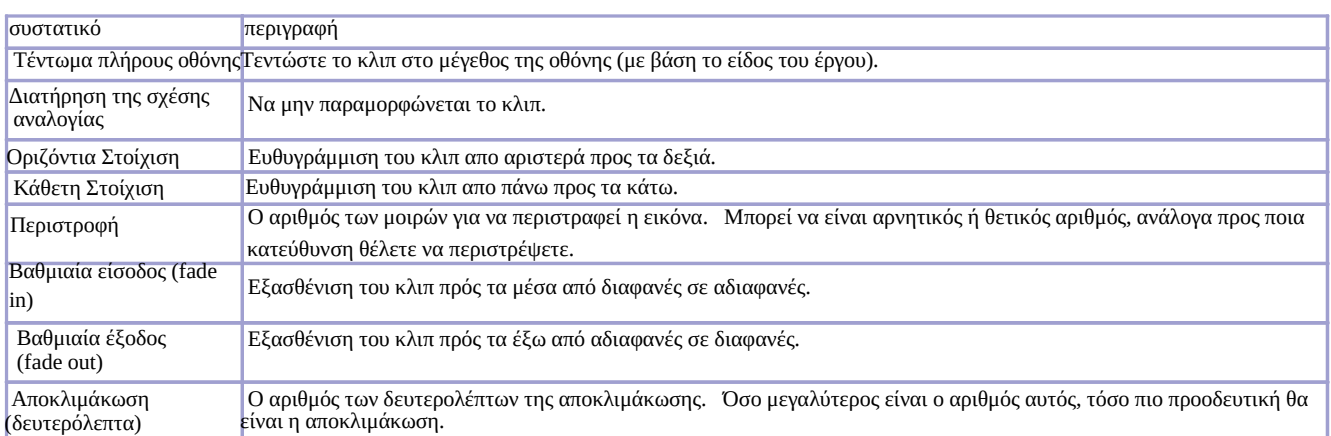

### **Καρτέλα Εφέ**

# **800** Clip Properties Preview General Length Layout Audio Video Effects Thumb Name **Effect Settings**  $1.50$  $\frac{A}{\Psi}$ **Start Value Brightness**  $\frac{\Delta}{\Psi}$ End Value  $1.50$ Cartoon  $\left($   $\right)$ Cancel Apply

Η καρτέλα των εφέ μπορεί να εφαρμόσει και να διαχειριστεί πολλαπλά εφέ σε ένα κλιπ. Για να δείτε σε προεπισκόπηση το κλιπ με τα εφέ, χρησιμοποιήστε το κουμπί Αναπαραγωγήguibutton>. guibutton>

Η Καρτέλα Εφέ έχει τις εξής ιδιότητες:

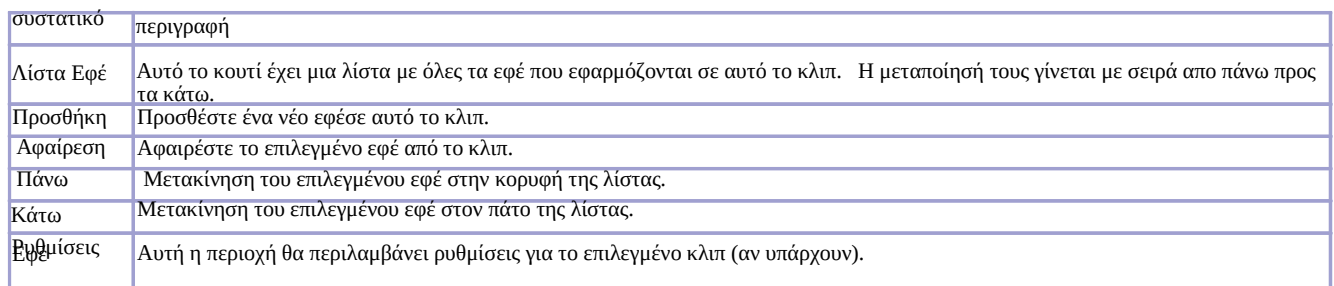

### **114. Καρέ Κλειδιά**

Το OpenShot χρησιμοποιεί *Καρέ Κλειδιάemphasis>*

#### **Προεπιλεγμένο εφέ κίνησης**

Πολλά προκαθορισμένα εφέ κίνησης είναι διαθέσιμα, όπως η μετακίνηση ενός κλιπ από κάτω προς το πάνω μέρος της οθόνης ή αργό ζούμ σε ένα κλιπ. Για να προσθέσετε ένα προκαθορισμένο εφέ κίνησης σε ένα κλιπ, κάντε δεξί κλικ σε ένα κλιπ, και επιλέξτε Animateguimenuitem>.

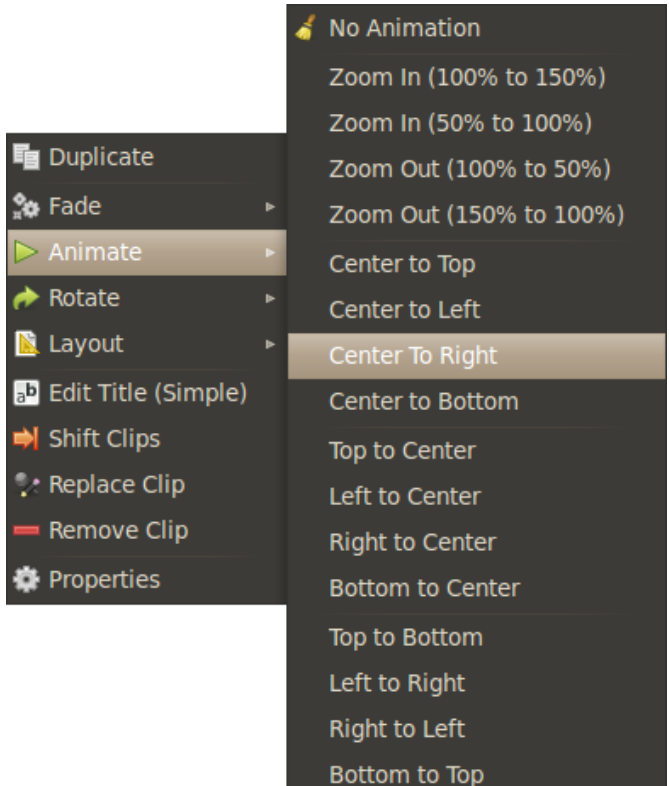

# **Προεπιλεγμένη εμφάνιση**

Υπάρχουν πολλές προκαθορισμένες διατάξεις διαθέσιμες, όπως η αλλαγή μεγέθους ένος κλιπ και η τοποθέτηση του στην γωνία της οθόνης ή το κεντράρισμα ενός κλιπ. Για να προσθέσετε μια προκαθορισμένη διάταξη σε ένα κλιπ, κάντε δεξί κλικ σε ένα κλιπ, και επιλέξτε Διάταξηguimenuitem>.

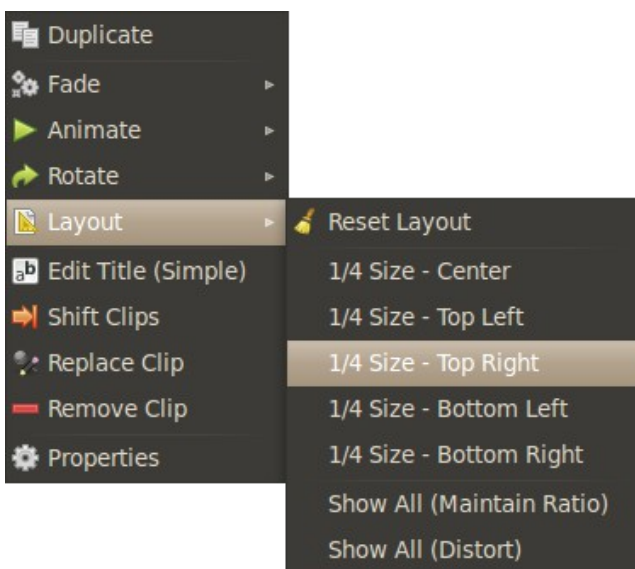

# **Χειροκίνητα**

Για να δημιουργήσετε χειροκίνητα κλειδία καρέ, κάντε δεξί κλικ σε ένα κλιπ, και επιλέξτε Ιδιότητεςguimenuitem>. guibutton>,

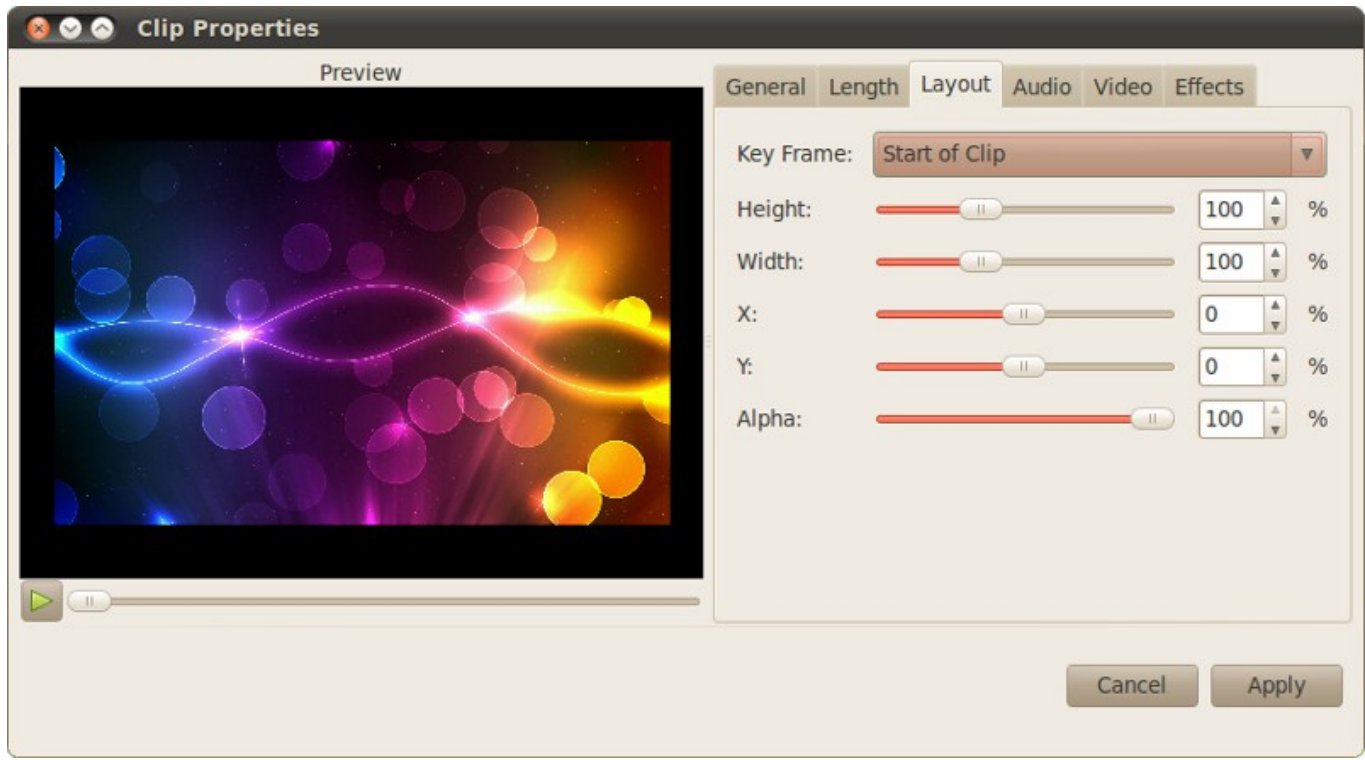

Κάθε κλιπ έχει 2 κλειδιά καρέ, την έναρξη ενός κλιπ, και το τέλος του κλιπ. Αν υπάρχουν διαφορές μεταξύ του αρχικού και του τελικού κλειδιού πλαίσιου, το OpenShot θα παρεμβάλλει τη διαφορά σε κάθε πλαίσιο, αλλάζοντας έτσι την κίνηση του κλιπ. Οι ακόλουθες ιδιότητες επιρεάζονται από τα κλειδιά καρέ: *Ύψος, Πλάτος, Χ, Υ, και η Alpha emphasis>.*

Για παράδειγμα, σκεφτείτε αυτά τα κλειδιά καρέ:

Αρχικό κλειδί καρέ:  $X = -50$ ,  $Y = 0$ Τελικό κλειδί καρέ:  $X = 150, Y=0$ 

Αυτό θα έχει ως αποτέλεσμα την κίνηση του κλιπ από την αριστερή προς την δεξιά πλευρά της οθόνης. Η διαφορά με τον καθορισμό του Χ παρεμβάλετε σε όλα τα καρέ σε αυτό το κλιπ. Όσο μεγαλύτερο είναι το κλίπ τόσο αργότερη είναι η κίνηση. Όσο μικρότερο είναι το κλίπ τόσο γρηγορότερη είναι η κίνηση.

Εάν θέλετε να αλλάξετε στατικά το μέγεθος ή τη θέση του κλιπ, απλά ορίστε την ίδια τιμή για το αρχικό και το τελικό κλειδι καρέ:

Για παράδειγμα, σκεφτείτε αυτά τα κλειδιά καρέ:

Αρχικό κλειδί καρέ: X=-50, Y=-50 Τελικό κλειδί καρέ:  $X = -50, Y = -50$ 

Αυτό θα τοποθετήσει το κλιπ στην επάνω δεξιά γωνία της οθόνης. Δεν θα δημιουργήσει κίνηση, διότι η αρχή και το τέλος των κλειδιών καρέ έχουν την ίδια τιμή.

Εάν χρειάζεστε περισσότερα απο δύο κλειδιά καρέ τεμαχίστε το κλιπ σε πολλά κομμάτια, δίνοντας τις τιμές στην αρχή και στο τέλος κάθε κομματιού, μπορείτε να ρυθμίσετε τα κλειδιά καρέ, έτσι ώστε να έχετε τη δυνατότητα πρόσβασης σε απεριόριστο αριθμό κλειδιών καρέ.

# **15. Εφέ Περικοπής**

Το OpenShot μπορεί περικόψει βίντεο κλιπ και εικόνες χρησιμοποιόντας τις προεπιλογές που βρίσκονται στις Ιδιότητες. κάνετε δεξί κλικ σε ένα κλιπ, και επιλέξτε Ιδιότητεςguimenuitem>. guibutton>.

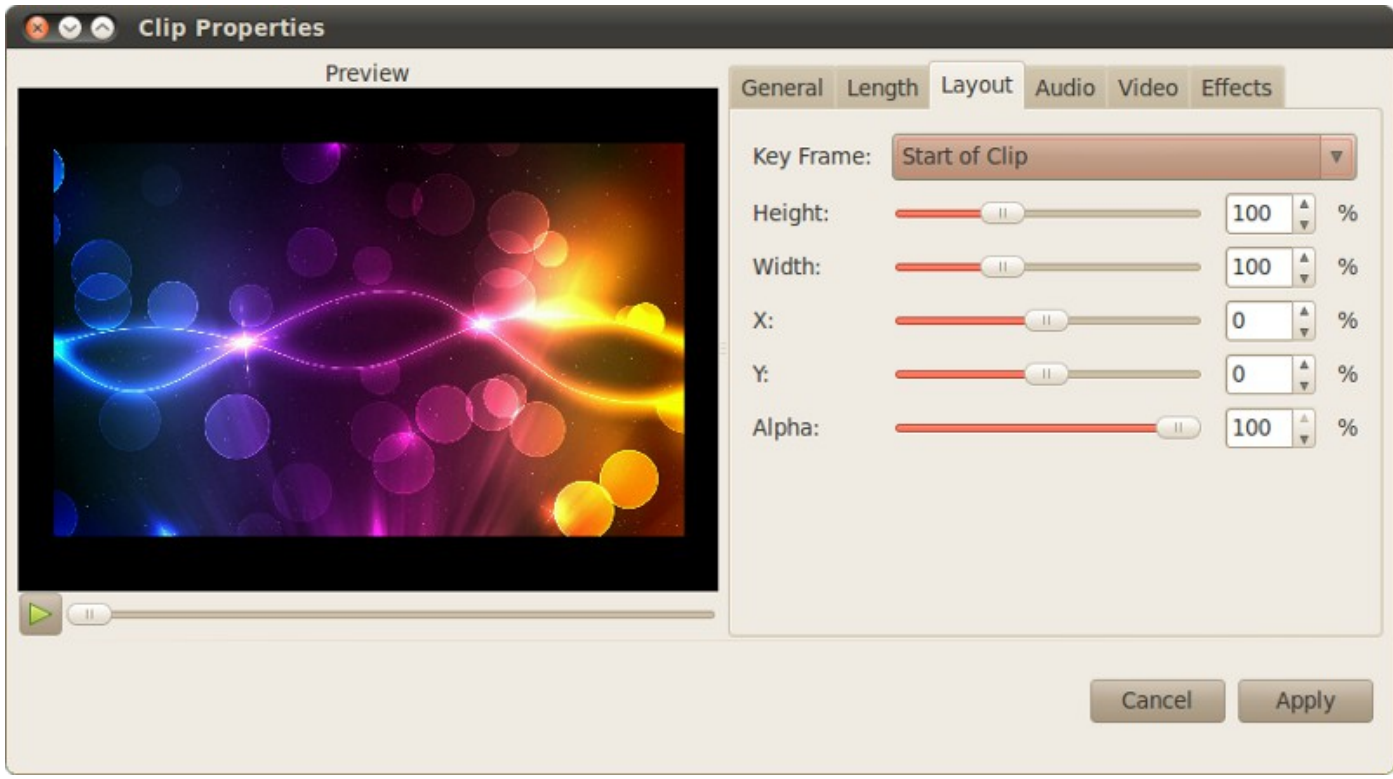

Για την περικοπή ενός κλιπ, θα πρέπει να κάνετε ζουμ επάνω από την πλευρά του κλιπ που θέλετε να δείτε. Ρυθμίστε το ύψος, πλάτος, X, Y και κάνετε ζουμ μέχρι την περιοχή του κλιπ που θέλετε να περικοπεί. Βεβαιωθήτε ότι ορίσατε δύο κλειδιά καρέ με τις ίδιες τιμές. Χρησιμοποιήστε το κουμπί Αναπαραγωγήguibutton> guibutton> .

# **16. Εφέ Περιστροφής**

Αν χρειαστεί να περιστρέψετε ένα κλιπ 90 μοίρες, 180 μοίρες, ή ακόμη και την κίνηση περιστροφής γύρω σε κύκλους, το OpenShot έχει το εφέ Περιστροφήguibutton>

Το OpenShot έχει δύο τύπους περιστροφής διαθέσιμους, σταθερών και κινουμένων σχεδίων. Για να εφαρμόσετε ένα εφέ εναλλαγής, μεταβείτε στην καρτέλα Εφέguibutton> guibutton>, guimenuitem>

Για να προσαρμόσετε τις ρυθμίσεις περιστροφής, κάντε δεξί κλικ στο κλιπ και επιλέξτε Ιδιότητεςguimenuitem>. guibutton>

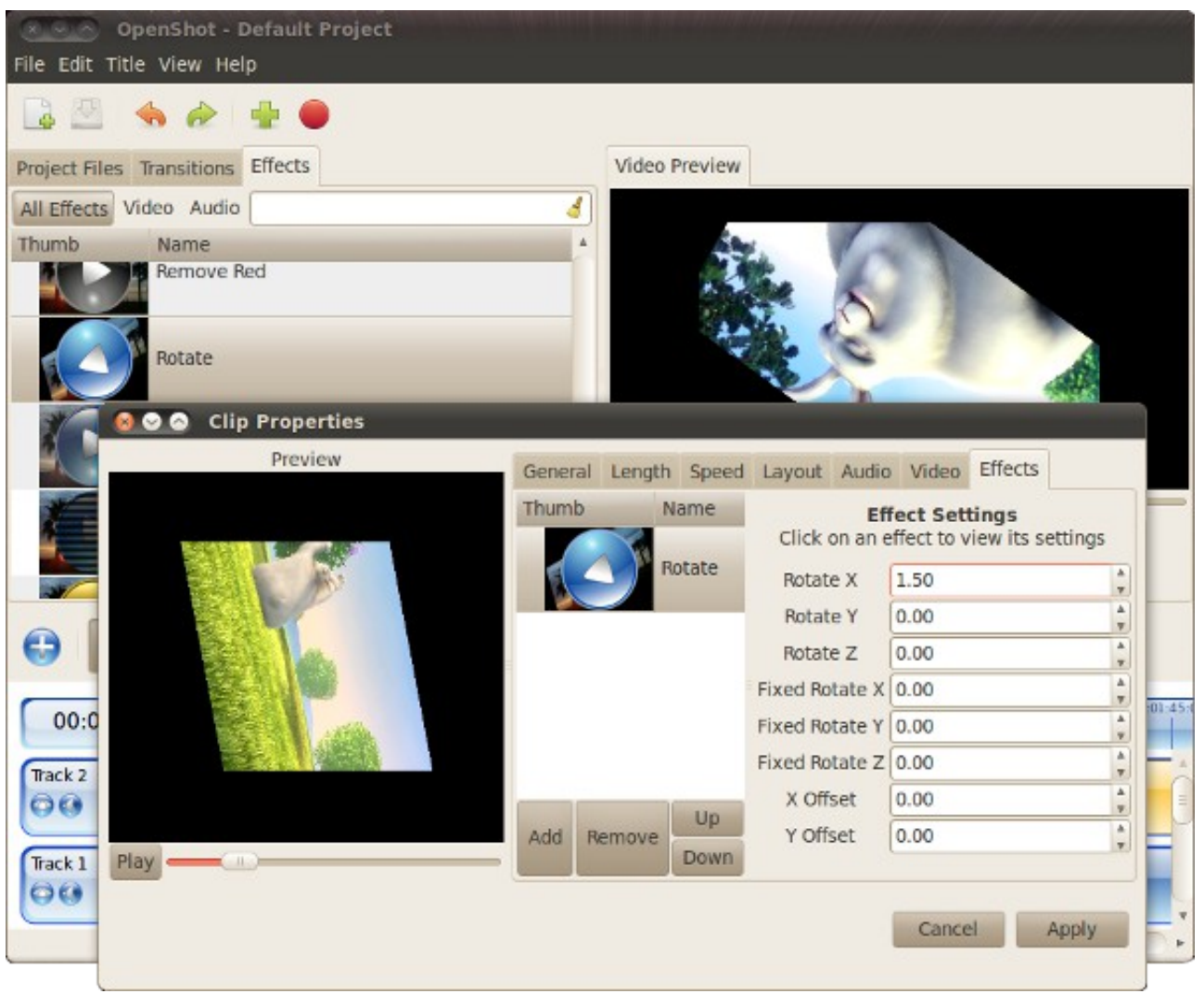

# **Προδιαμορφωμένη Περιστροφή**

Με την προδιαμορφωμένη περιστροφή μπορεί να περιστρέψετε ένα βίντεο 90 μοίρες, 180 μοίρες, ή οποιοδήποτε αριθμό μοιρών που χρειάζεστε. Δεν δημιουργεί κίνηση περιστροφής. Αυτό είναι χρήσιμο όταν κάνετε εγγραφή βίντεο πλάγια, και πρέπει να το περιστρέψετε. Για να χρησιμοποιήσετε μια σταθερή περιστροφή, μόνο προσαρμόσετε τις ρυθμίσεις που αρχίζουν με "Προδιαμόρφωση". Φροντίστε να αλλάξετε τις άλλες ρυθμίσεις στο μηδέν.

# **Περιστροφή με Κίνηση** <sup>16. Εφέ Περιστροφής **4**</sup>

Μια κινούμενη περιστροφή μπορεί να χρησιμοποιηθεί για την περιστροφή ένος κλιπ σε κύκλους, και πολλά άλλα σχέδια. Αυτό μπορεί να είναι ένα ωραίο αποτέλεσμα για τους τίτλους, εφημερίδων, ή άλλες δημιουργικές χρήσεις. Για να χρησιμοποιήσετε μια κινούμενη περιστροφής, προσαρμόστε την "Προδιαμόρφωση" στο μηδέν, και χρησιμοποιήστε μόνο τις ρυθμίσεις που αρχίζουν με "Περιστροφή".

# **Απλή Περιστροφή**

Κάθε κλιπ έχει μία ρύθμιση Περιστροφή, που θα περιστρέψει το κλιπ χωρίς την ανάγκη εισαγωγής κάποιου εφέ. Αυτό μπορεί να τροποποιηθεί στην οθόνη Ιδιότητες Κλιπ, ή κάνοντας δεξί κλικ σε ένα κλιπ, επιλέγοντας το μενού Περιστροφή.

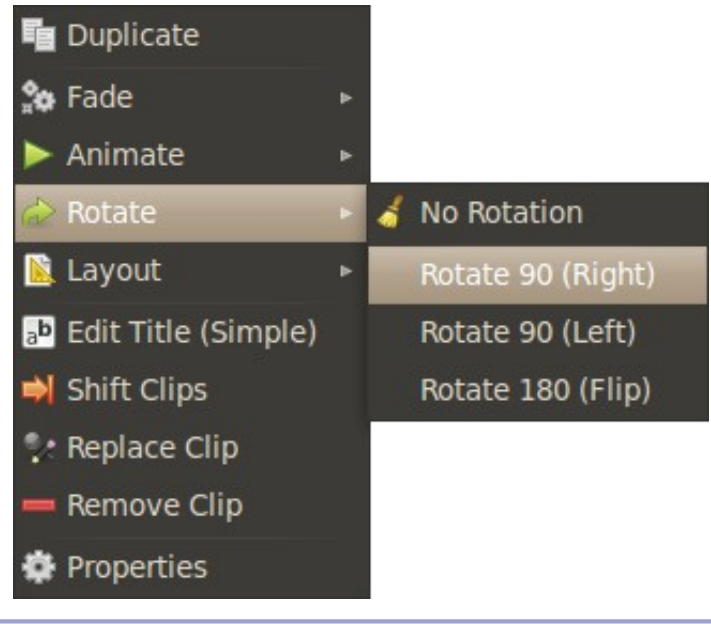

#### **17. Επεξεργασία τίτλων**

# **17. Επεξεργασία τίτλων**

όπως πολλοί επεξεργαστές βίντεο, ο OpenShot έχεις έναν ενσωματωμένο επεξεργαστή τίτλων. Έχει κάποιες βασικές λειτουργίες που θα σας βοηθήσουν να δημιουργήσετε τίτλους για το βίντεο σας. Εδώ είναι τα χαρακτηριστικά του συστήματος τίτλων:

- **1.** Πολλά Πρότυπα (συμπεριλαμβανομένου του Πρότυπου Συμπαγούς Χρώματος)
- **2.** Εύκολη Επιμέλεια κειμένων (τίτλος, υπότιτλος)
- **3.** Αλλαγή γραμματοσειράς και χρώματος (συμπεριλαμβανομένου του καναλιού άλφα )
- **4.** Αλλάξτε το Χρώμα φόντου (συμπεριλαμβανομένου του καναλιού άλφα)
- **5.** Χρησιμοποιεί εικόνες SVG διαμόρφωσης (με βάση vector)
- **6.** Προσθέτει τίτλους στο τμήμα Αρχεία Έργουguimenuitem>
- **7.** Συνεργασία με το Inkscape (σαν τον προηγμένο επεξεργαστή)

Ωστόσο, εάν το βασικό πρόγραμμα επεξεργασίας δεν είναι αρκετά ισχυρό για σας, κάθε SVG αρχείο εικόνας μπορεί να εισαχθεί και να χρησιμοποιηθεί ως τίτλος. Το κανάλι άλφα (διαφάνειας) είναι σεβαστό, που σημαίνει ότι οι τίτλοι μπορούν να ενσωματωθούν πάνω από άλλα κομμάτια, και θα δείτε τα βίντεο μέσω των διαφανών τμημάτων.

#### **Εκκίνηση Επεξεργαστή Τίτλων**

Για την εισαγωγή ενός νέου τίτλου, κάντε "κλικ" στην επιλογή Τίτλος > Νέος τίτλος... του μενού. Αυτό θα εκτελέσει τον Επεξεργαστή Τίτλων.

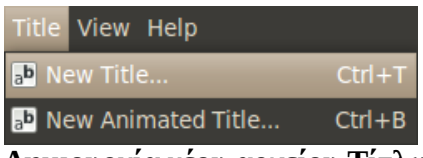

### **Δημιουργία νέου αρχείου Τίτλων**

Μόλις το πρόγραμμα επεξεργασίας τίτλων ξεκινήσει, θα πρέπει να επιλέξετε ένα πρότυπο, κάντε κλικ στο κουμπί Δημιουργία νέου τίτλουguibutton> . guimenuitem>.

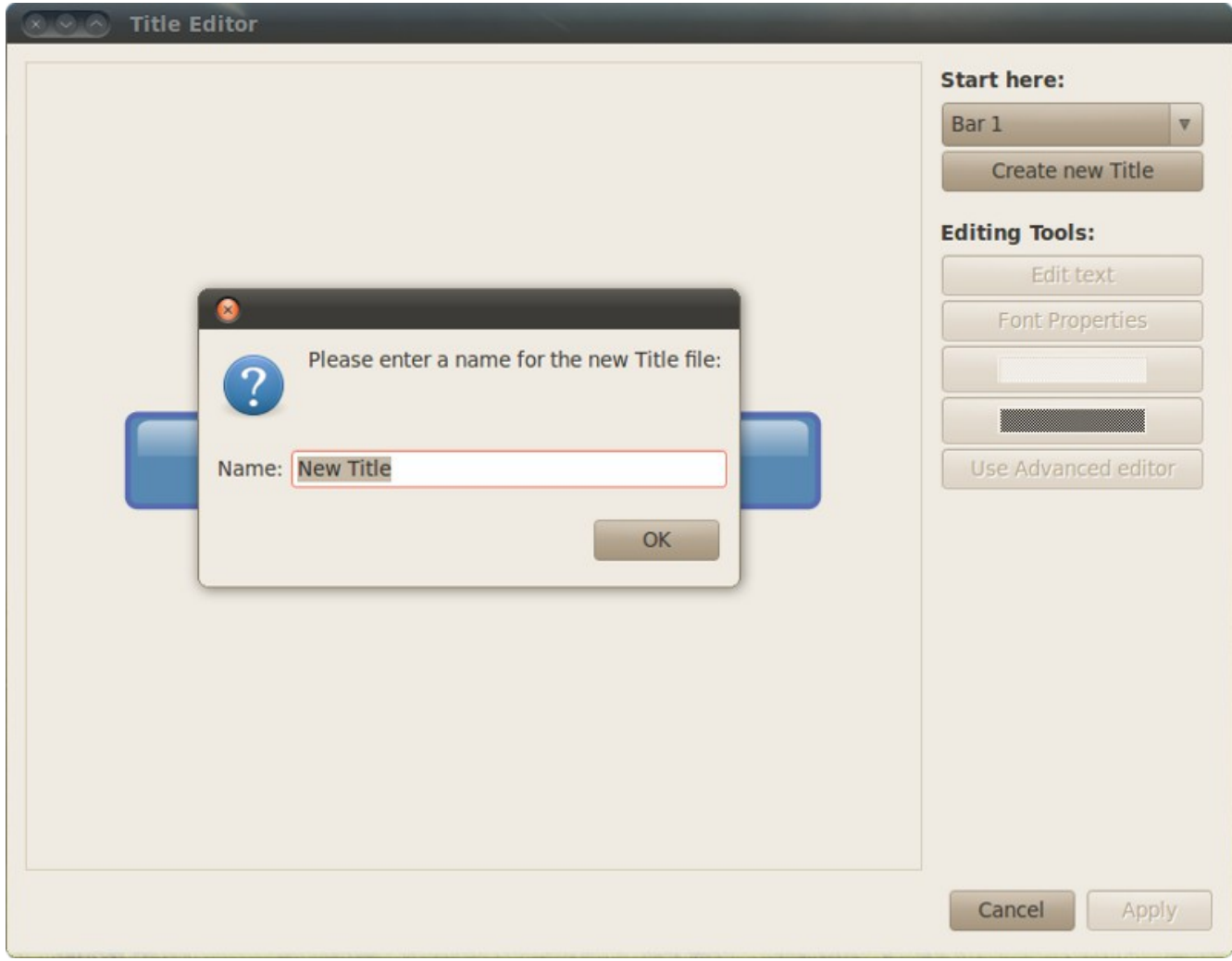

### **Παράθυρο Επεξεργαστή Τίτλων**

Ο διαλόγος τίτλων σας επιτρέπει να επιλέξετε ένα πρότυπο, επεξεργασία κειμένου, αλλαγή χρωμάτων, και να δημιουργήσετε τους δικού σας τίτλους για το έργο σας. Μόλις ολοκληρώσετε την επεξεργασία των τίτλων σας, κάντε κλικ στο κουμπί Εφαρμογήguibutton>.

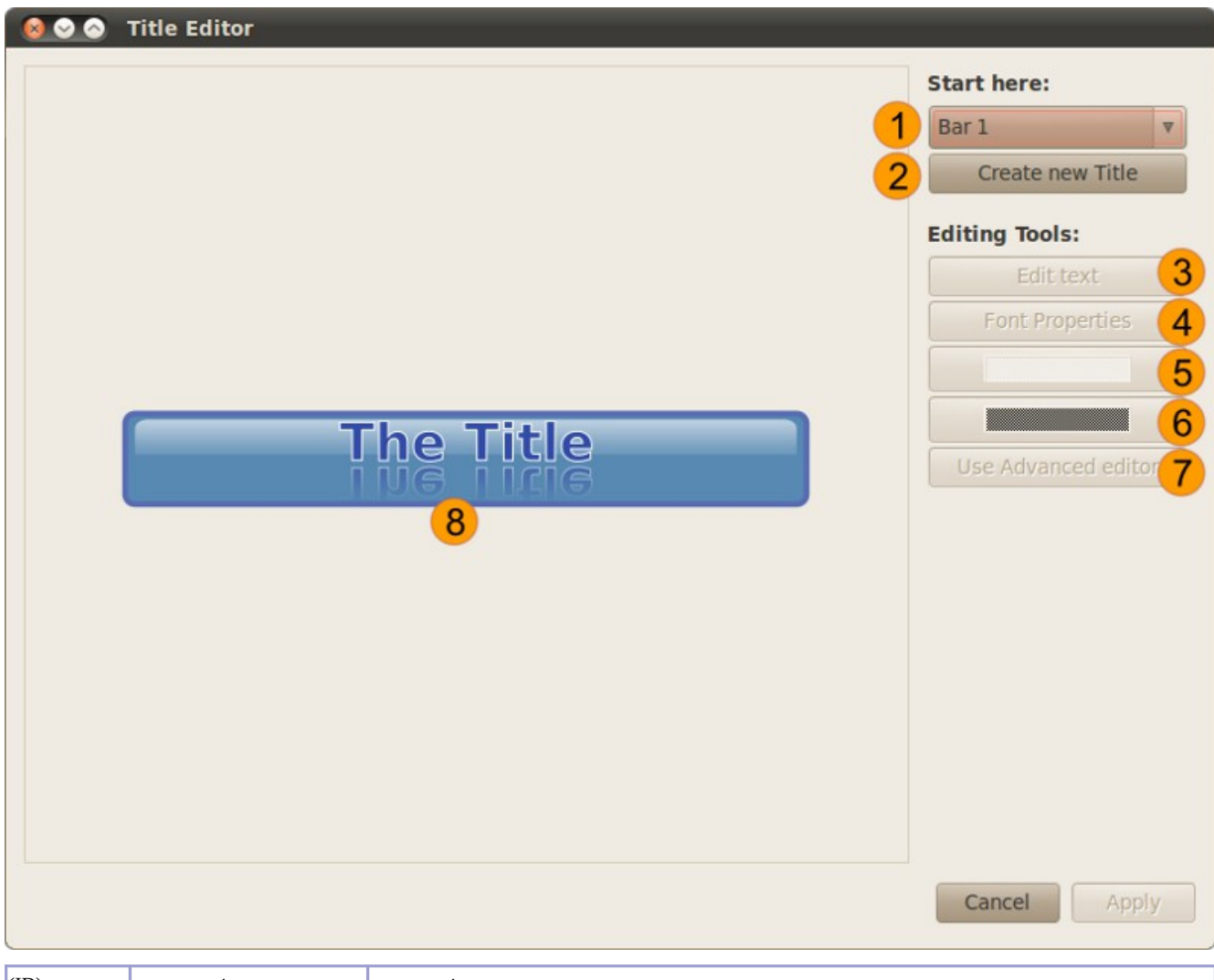

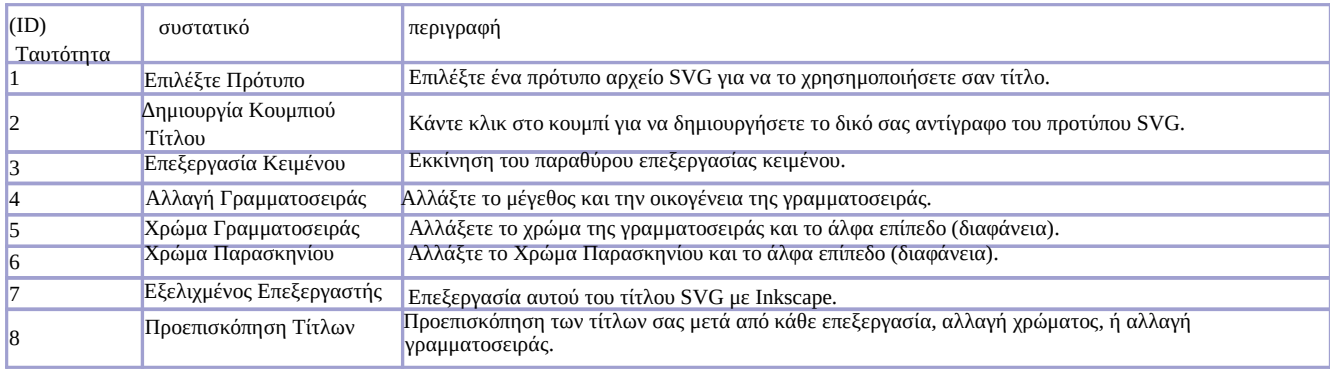

#### **Κυλιόμενοι Τίτλοι /Συντελεστές**

Για να δημιουργήσετε το εφέ κύλιώμενων τίτλων, θα πρέπει να κοπεί η ακολουθία τίτλων σας σε πολλά διαφορετικά κομμάτια μεγέθους οθόνης.

#### **Δημιουργία εικόνας Κάθε τίτλου**

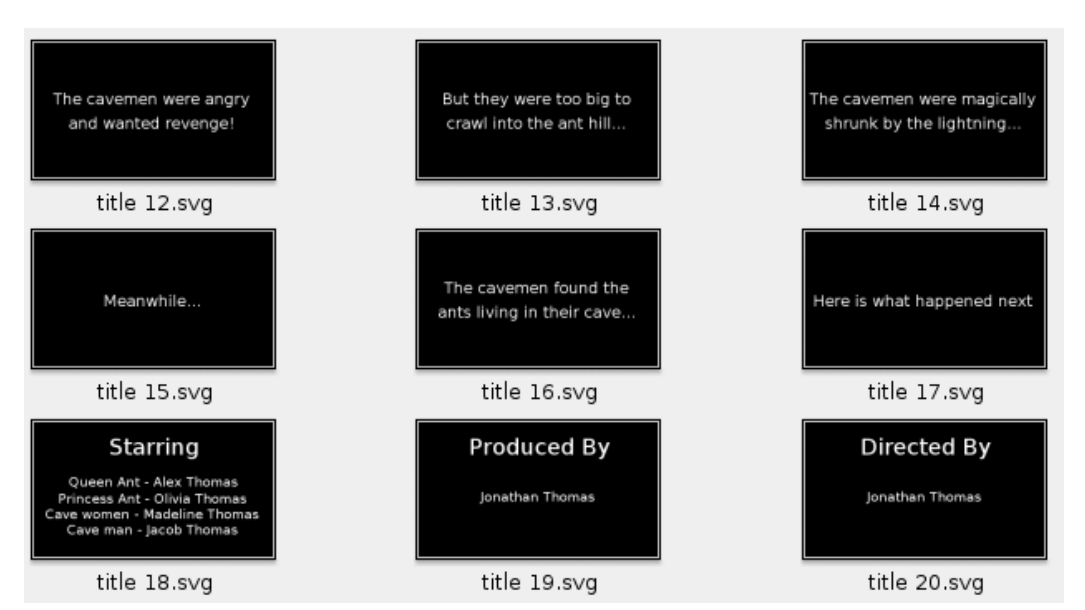

#### **Αντιστάθμιση κάθε τίτλου στην λωρίδα χρόνου**

Τοποθετήστε κάθε εικόνα τίτλου των κυλιόμενων τίτλων τέλους στο χρονοδιάγραμμα, επιλέξτε την διάρκεια κάθε εικόνας στα 7 δευτερόλεπτα, και μετά αντισταθμίστε τις μεταξύ δύο κομματιών. Αυτό μπορεί να γίνει πολύ γρήγορα με την λειτουργία Προσθήκη στο Χρονοδιάγραμμα.

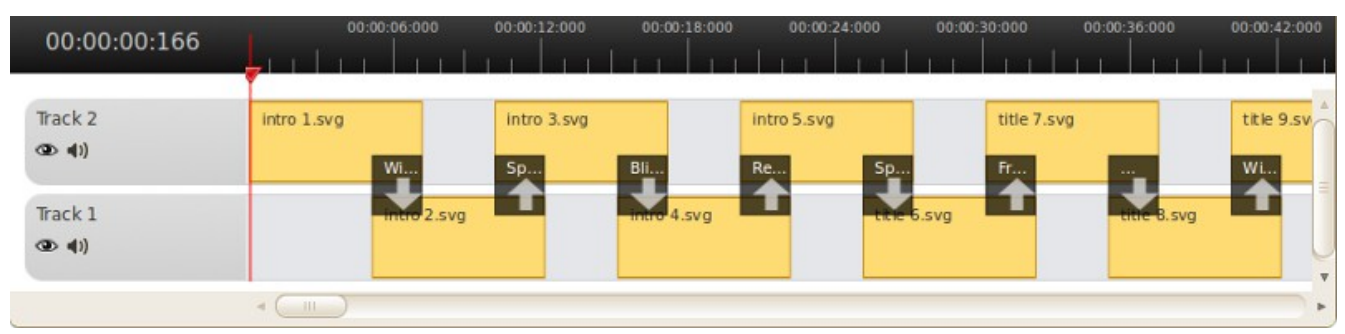

#### **Κίνηση Τίτλων**

Κάντε δεξί κλικ σε κάθε κλιπ τίτλου για να επιλέξετε Κίνησηguimenuitem>> guimenuitem>.

#### **18. Επεξεργαστής τίτλων με εφέ κίνησης**

Οι κινούμενοι 3D τίτλοι είναι το ίδιο εύκολο να δημιουργηθούν σαν απλοί τίτλοι βασιζόμενοι σε εικόνα. Το σύστημα κινούμενων τίτλων έχει τα ακόλουθα χαρακτηριστικά:

- **1.** Πολλά Πρότυπα
- **2.** Εύκολη Επιμέλεια κειμένων (τίτλος, υπότιτλος)
- **3.** Αλλαγή Χρώματος και Γραμματοσειράς
- **4.** Διάφανο Φόντο
- **5.** Εξάγει μία αλληλουχία εικόνων PNG (με alpha κανάλι)
- **6.** Προσθέτει τίτλους στο τμήμα Αρχεία Έργουguimenuitem>
- **7.** Ενσωμάτωση με το Blender (μία εφαρμογή για 3D animation)

# **Εκτέλεση Επεξεργαστή Τίτλων με εφέ κίνησης**

Για την εισαγωγή ενός νέου τίτλου, κάντε "κλικ" στην επιλογή Τίτλος > Νέος Τίτλος με εφέ κίνησης... του μενού. Αυτό θα εκτελέσει τον Επεξεργαστή Τίτλων με εφέ κίνησης. Σιγουρευτείτε πως έχετε θέσει την ρύθμιση "Εκτελέσιμο του Blender" στην καρτέλα προτιμήσεων, στην διαδρομή του Blender (απαιτείται έκδοση 2.5+)

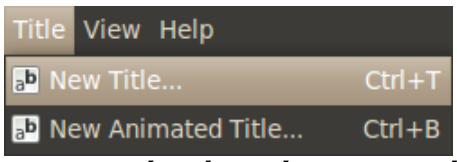

**Δημιουργία νέου Τίτλου με εφέ κίνησης**

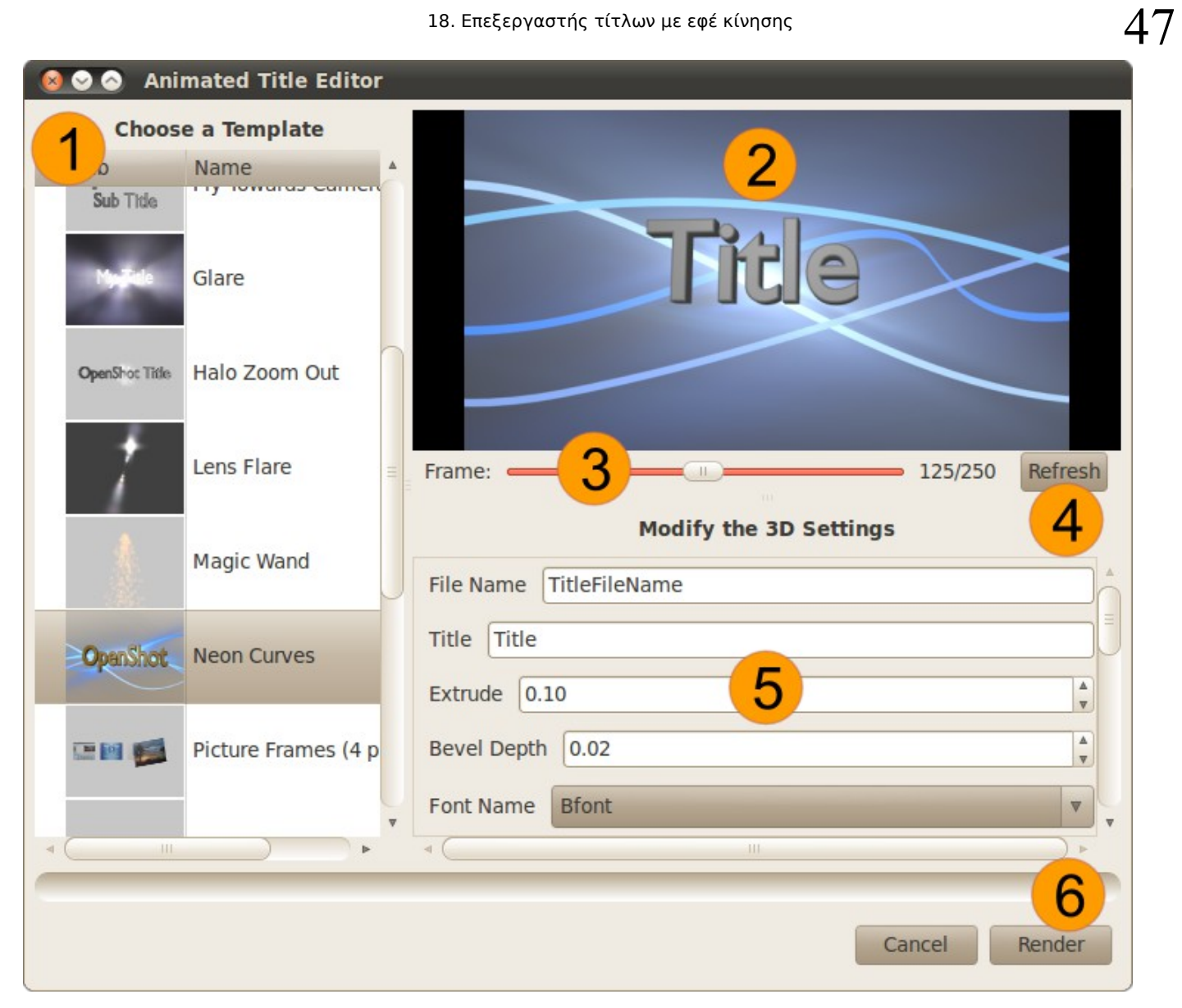

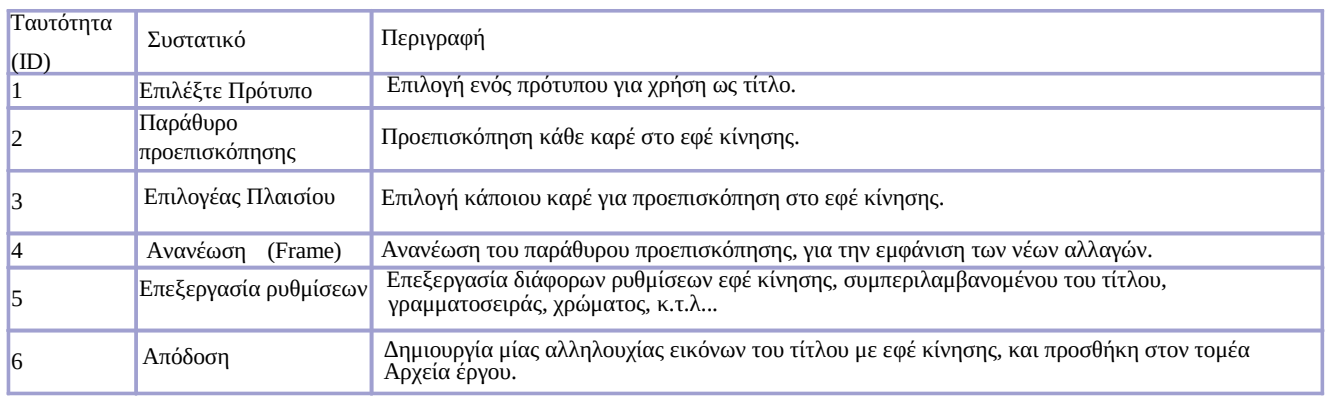

#### **19. Μεταβάσεις**

### **19. Μεταβάσεις**

Oι μεταβάσεις χρησιμοποιούνται για να μετακινηθείτε σταδιακά μεταξύ 2 διαφορετικών κλιπ. Πολλές διαφορετικές μεταβάσεις είναι διαθέσιμες στο OpenShotapplication>.

### **Οθόνη Μεταβάσεων**

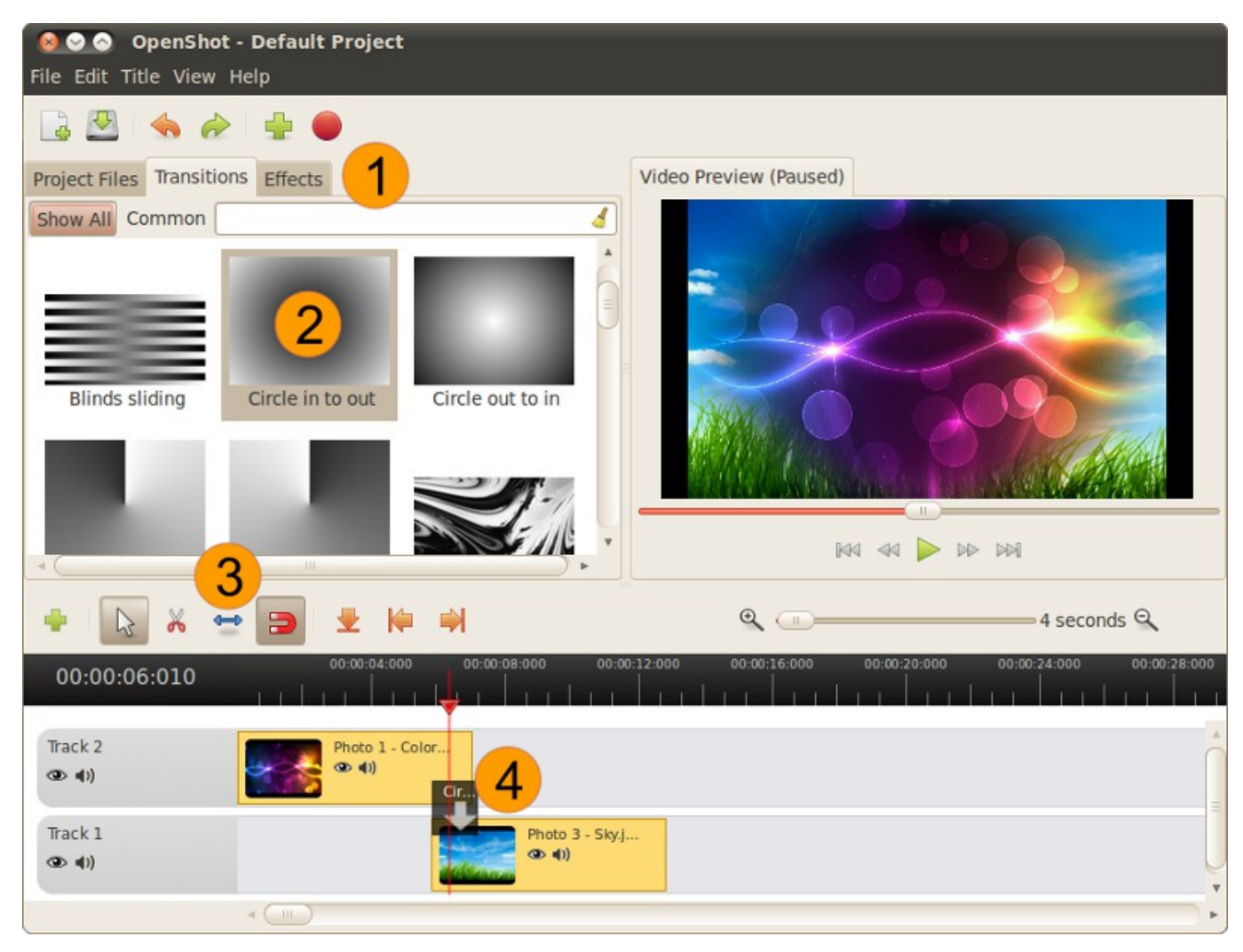

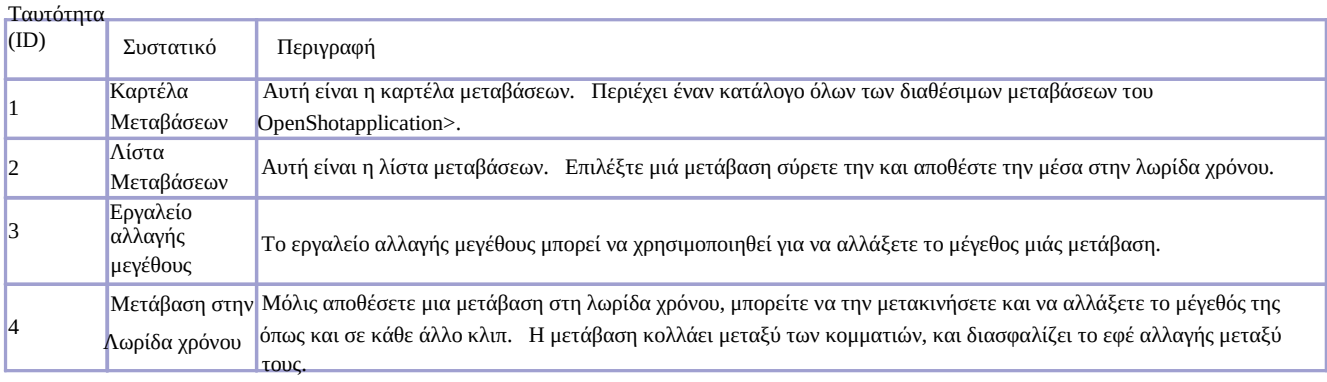

### **Προσθήκη Μετάβασης**

Για να προσθέσετε μια μετάβαση, μεταβείτε στην καρτέλα Μετάβασειςguibutton>, guibutton>.

### **Μετακίνηση μιας Μετάβασης**

Για να μετακινήσετε μια μετάβαση, μεταβείτε σε Κατάσταση Επιλογήςguibutton> guibutton>,

#### 19. Μεταβάσεις

### **Αλλαγή μεγέθους Μετάβασης**

Για να αλλάξετε το μέγεθος μιας μετάβασης, μεταβείτε σε Αλλαγή Μεγέθουςguibutton> guibutton>,

### **Αλλαγή Κατεύθηνσης**

Επειδή οι μεταβάσεις αναμιγνύουν 2 κομμάτια, είναι σημαντικό να γνωρίζουμε σε ποια κατεύθυνση γίνετε η ανάμειξη. Επάνω στη μετάβαση, έχει ένα βέλος που δείχνει την κατεύθυνση, πάνω προς τα κάτω, ή κάτω προς τα πάνω. Σε γενικές γραμμές, η μετάβαση θα πρέπει να κατευθήνεται από το πρώτο κλιπ για το επόμενο κλιπ της Λωρίδας Χρόνου.

Για να αλλάξετε την κατεύθυνση της μετάβασης, κάντε δεξί κλικ σε μια μετάβαση, και επιλέξτε Κατεύθηνσηguimenuitem>.

### **Ιδιότητες Μετάβασης**

Ακριβώς όπως ένα κλιπ, η μετάβαση έχει ένα παράθυρο με ιδιότητες. Για να ξεκινήσει το παράθυρο ιδιοτήτων για τη μετάβαση ή μιάς μάσκας, κάντε δεξί κλικ πάνω στο αντικείμενο, και επιλέξτε Ιδιότητεςguimenuitem>. guibutton> .

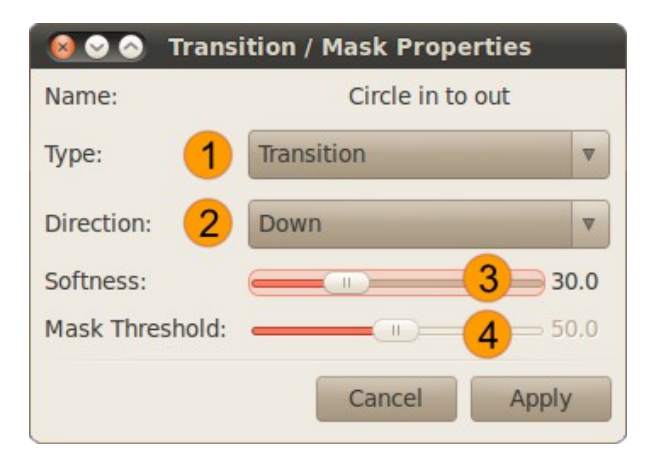

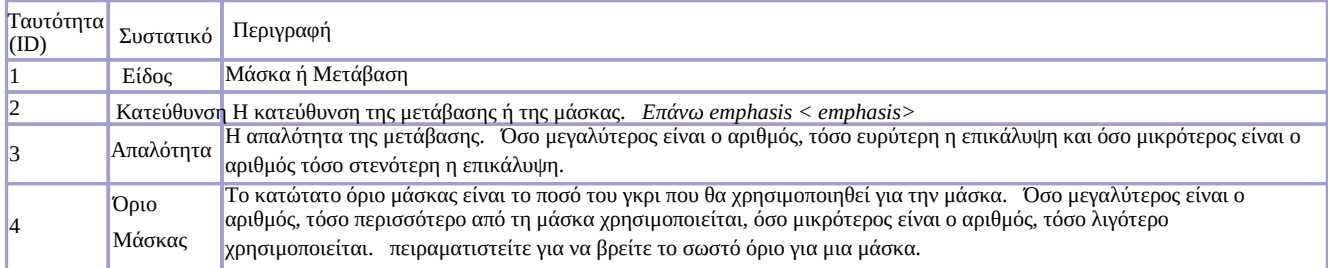

#### **Μετατροπή σε μάσκα**

Μια μάσκα είναι πολύ παρόμοια με μια μετάβαση, εκτός από το ότι μια μάσκα είναι στατική. Δεν βαθμιαία αλλαγή από το ένα κλιπ στο επόμενο. Αντ 'αυτού, αναμιγνύει τα 2 κομμάτια σε κάποιο προκαθορισμένο σημείο. Μια μάσκα μπορεί να χρησιμοποιηθεί για να δείξει μόνο ένα μικρό τμήμα ενός κλιπ, για να δείξει ένα περίγραμμα γύρω από ένα κλιπ, η για να αποκλείσουμε κάτι από ένα κλιπ. Για να πειραματιστούμε με μια μάσκα, μετατρέπουμε απλά μια μετάβαση σε μάσκα και παρακολουθούμε τι συμβαίνει.

Για να μετατρέψετε μια μετάβαση σε μια μάσκα, κάντε δεξί κλικ για τη μετάβαση, και να επιλέξετε Μετατροπή σε Μάσκαguimenuitem>.

#### **Δημιουργία Νέα Μετάβαση / Μάσκα**

Οι Μεταβάσεις είναι απλά εικόνες κλίμακας του γκρι. Μπορούν να δημιουργηθούν με κάθε πρόγραμμα γραφικών. Για την προσθήκη μίας προσωπικής μετάβασης ή μάσκας, επιλέξτε Αρχείο > Εισαγωγή νέας Μετάβασης..., και επιλέξτε μία PNG εικόνα κλίμακας του γκρι από τον δίσκο σας. Θα δείτε αυτή την νέα εικόνα να εμφανίζεται στην πινακίδα Μεταβάσεις. Η μετάβαση αυτή θα υπάρχει στον φάκελο /home/USER/.openshot/.

### **Κατάργηση Μετάβασης**

Για να αφαιρέσετε μια μετάβαση, κάντε δεξί κλικ στη μετάβαση στη λωρίδα χρόνου, και επιλέξετε Κατάργησηguimenuitem>.

# **20. Λίστα Μεταβάσεων**

# **20. Λίστα Μεταβάσεων**

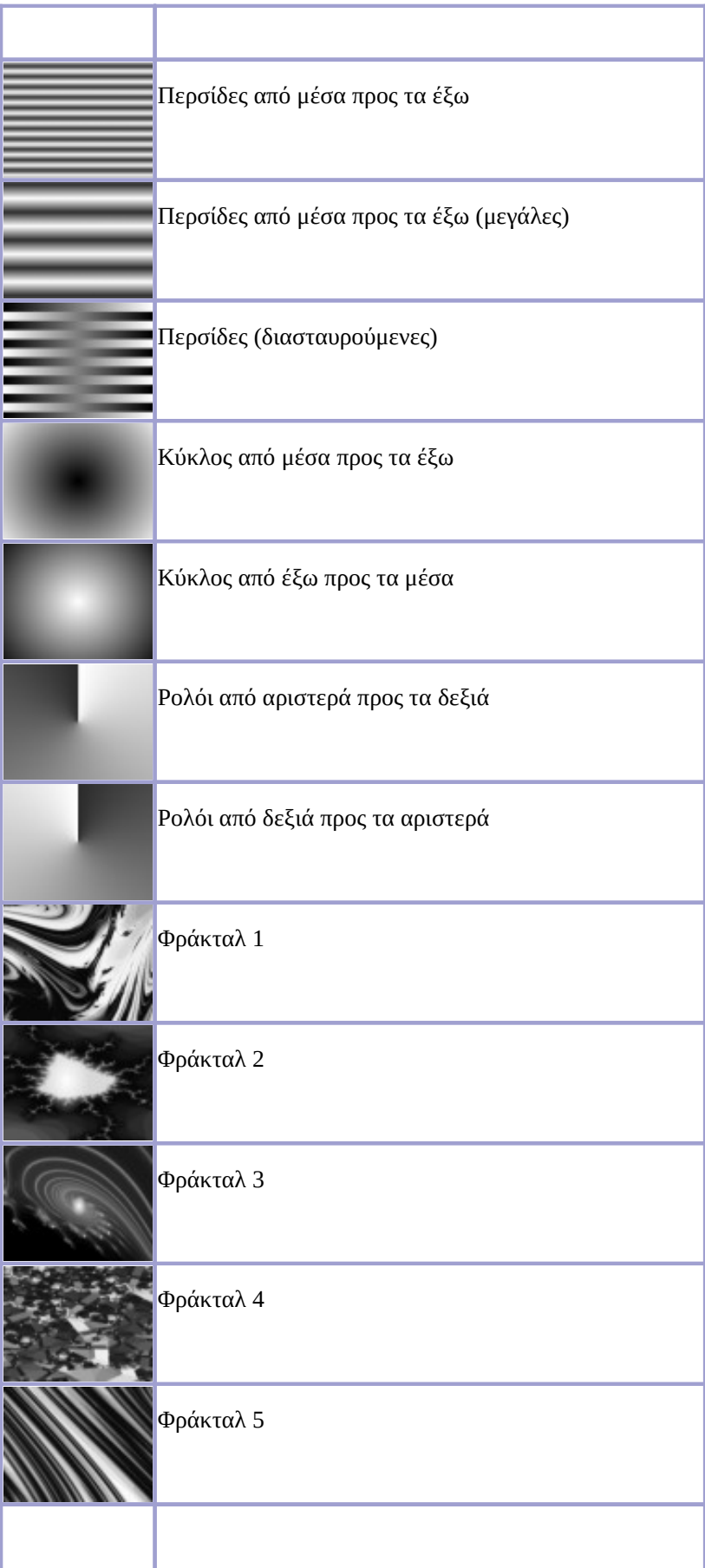

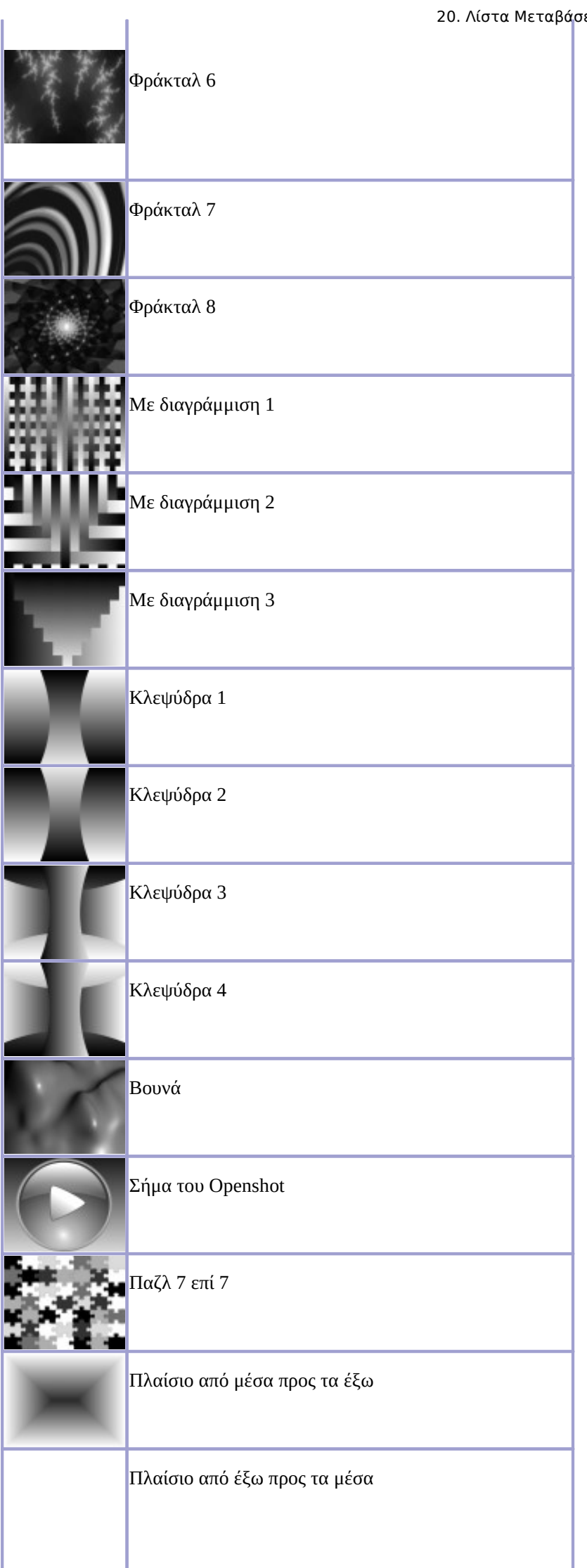

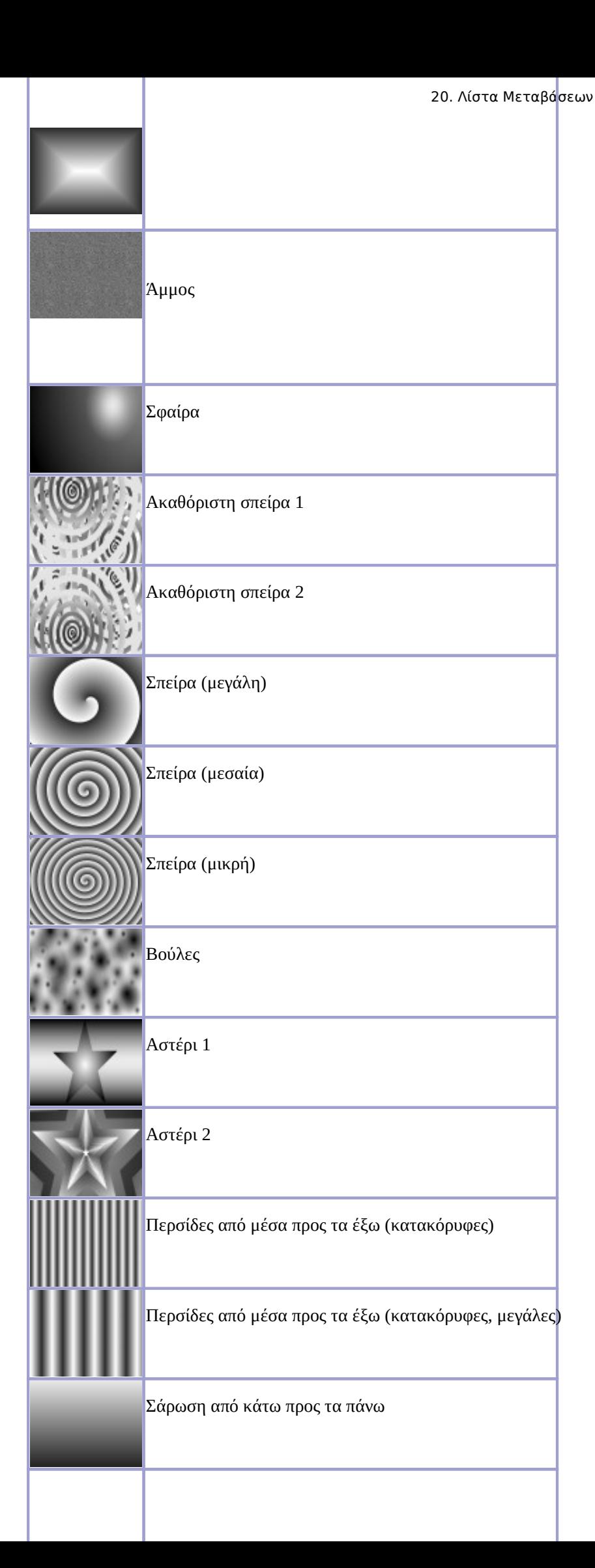

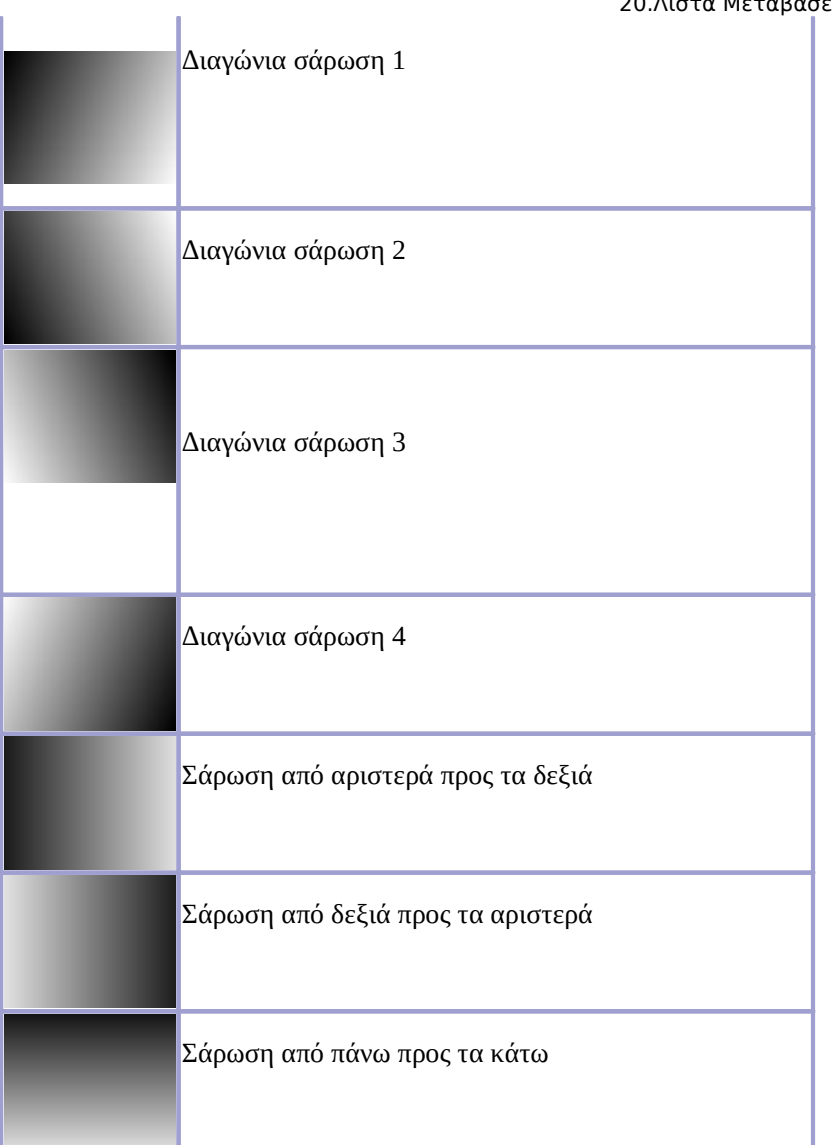

# **21. Εφέ**

Ο OpenShot έχει πάνω από 40 εφέ σχεδιασμένα να εκμεταλλευτούν την έξοδο βίντεο ή ήχου ενός κλιπ. Η ρύθμιση της απόχρωσης χρώματος, φωτεινότητας, και gamma μπορούν να γίνουν με εφέ. Επίσης, περισσότερα εξωτικά εφέ, όπως παραμόρφωση, κύμα, παλιό φιλμ, πράσινη οθόνη (επίσης γνωστό ως κωδικός χρώματος), και εφέ ήχου.

**21. Εφέ**

## **Προσθήκη Εφέ**

Για να προσθέσετε ένα εφέ, μεταβείτε στην καρτέλα Εφέguibutton>, guibutton>.

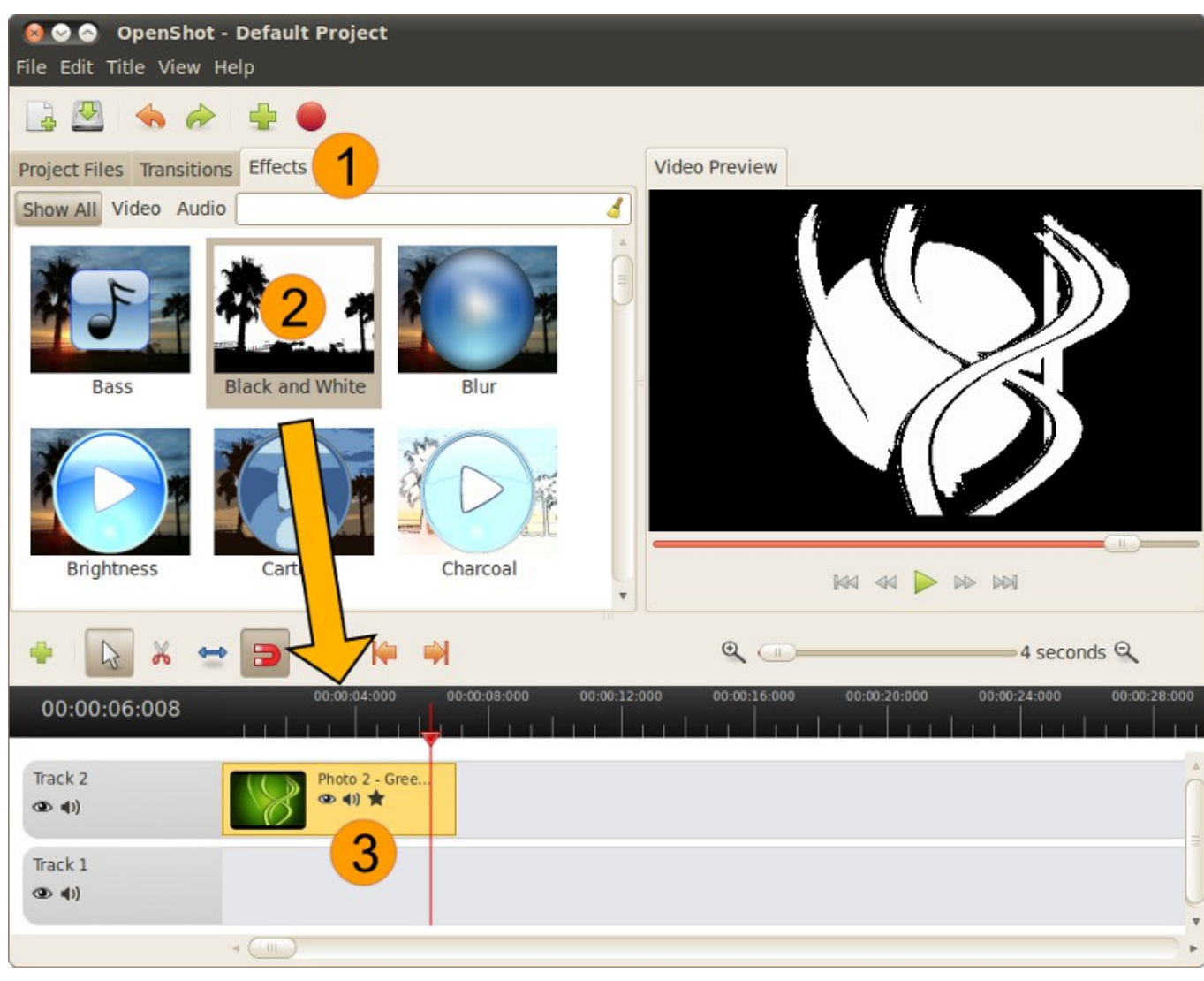

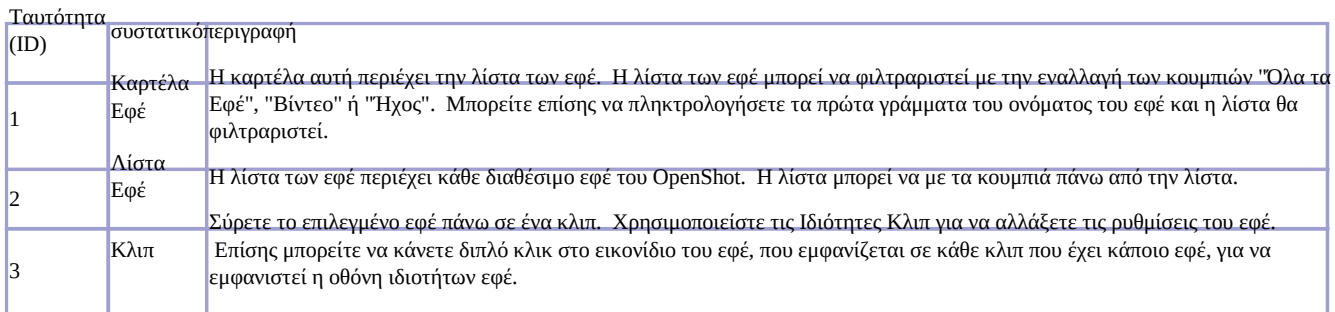

### **Προσαρμογή Ρυθμίσεων Εφέ**

Για να προσαρμόσετε τις ρυθμίσεις ενός Εφέ, κάντε δεξί κλικ σε ένα κλιπ, και επιλέξτε Ιδιότητεςguimenuitem>. guibutton>,

#### 21. Εφέ

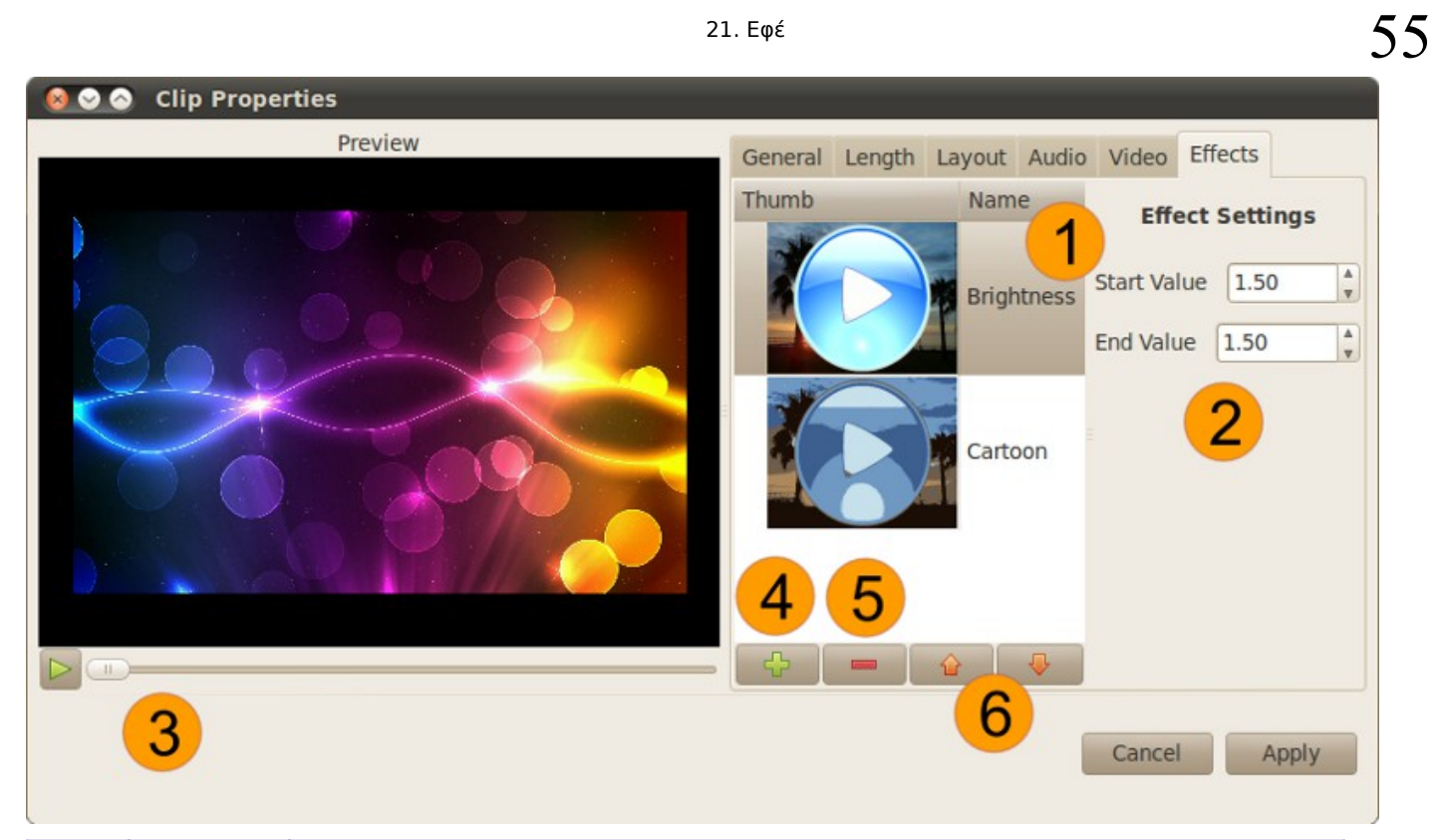

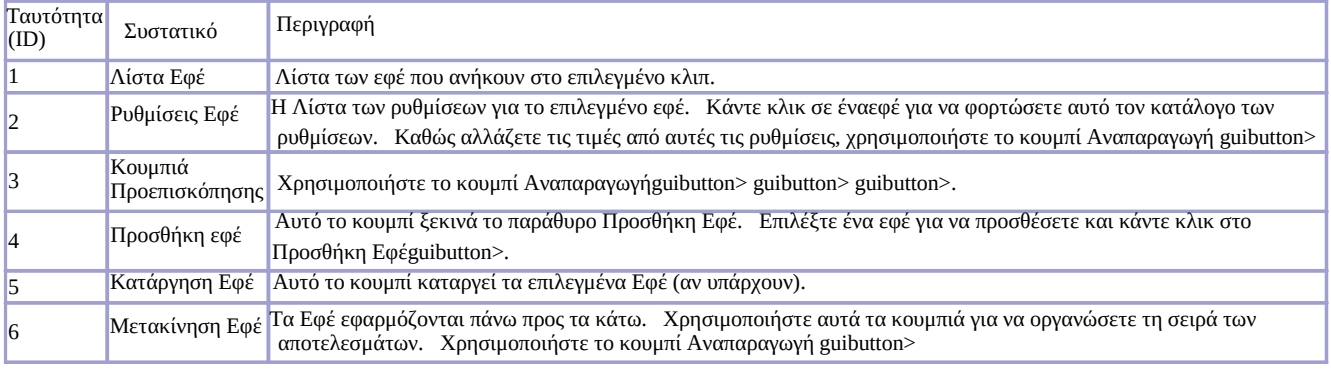

# **22. Λίστα Εφέ**

# **22. Λίστα Εφέ**

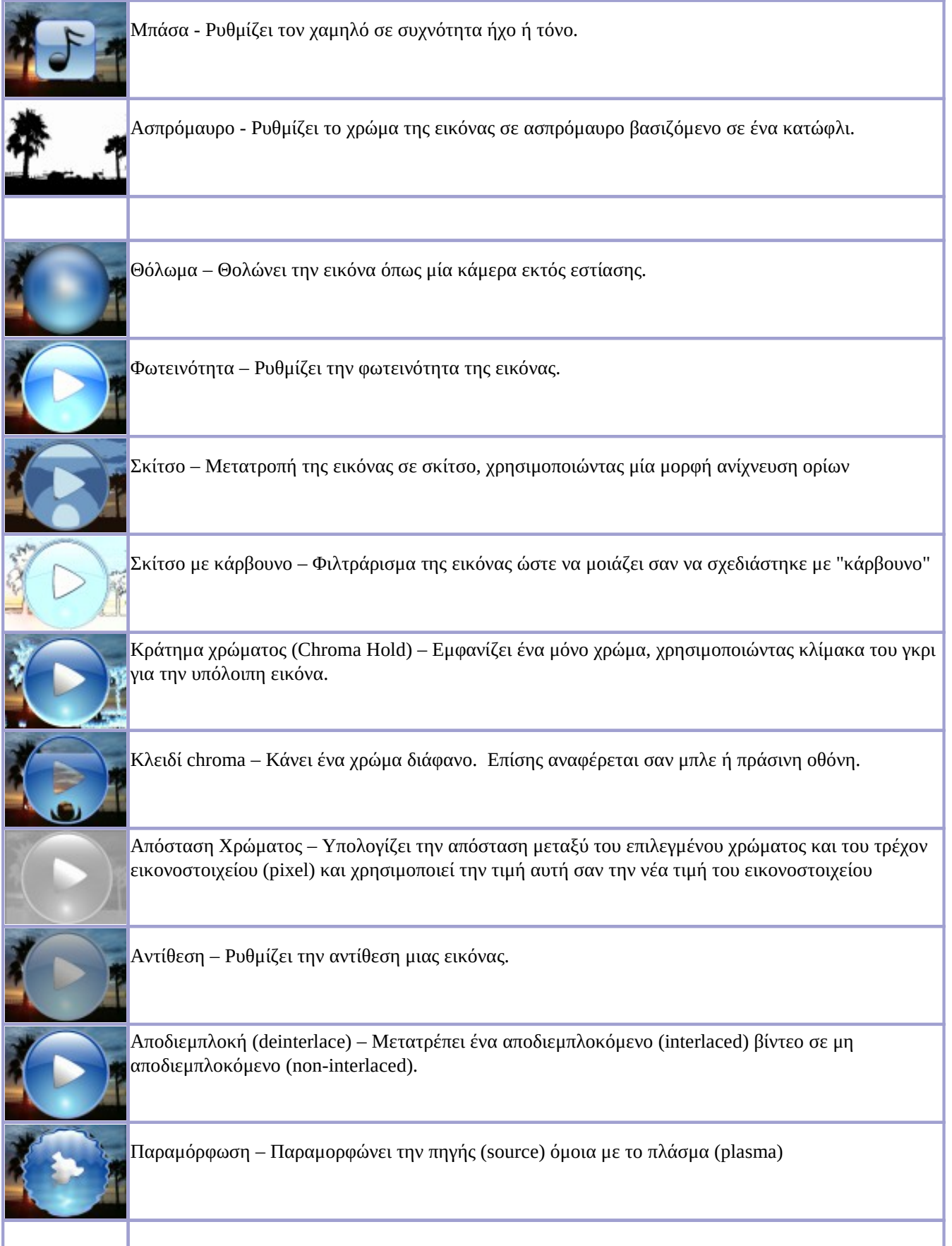

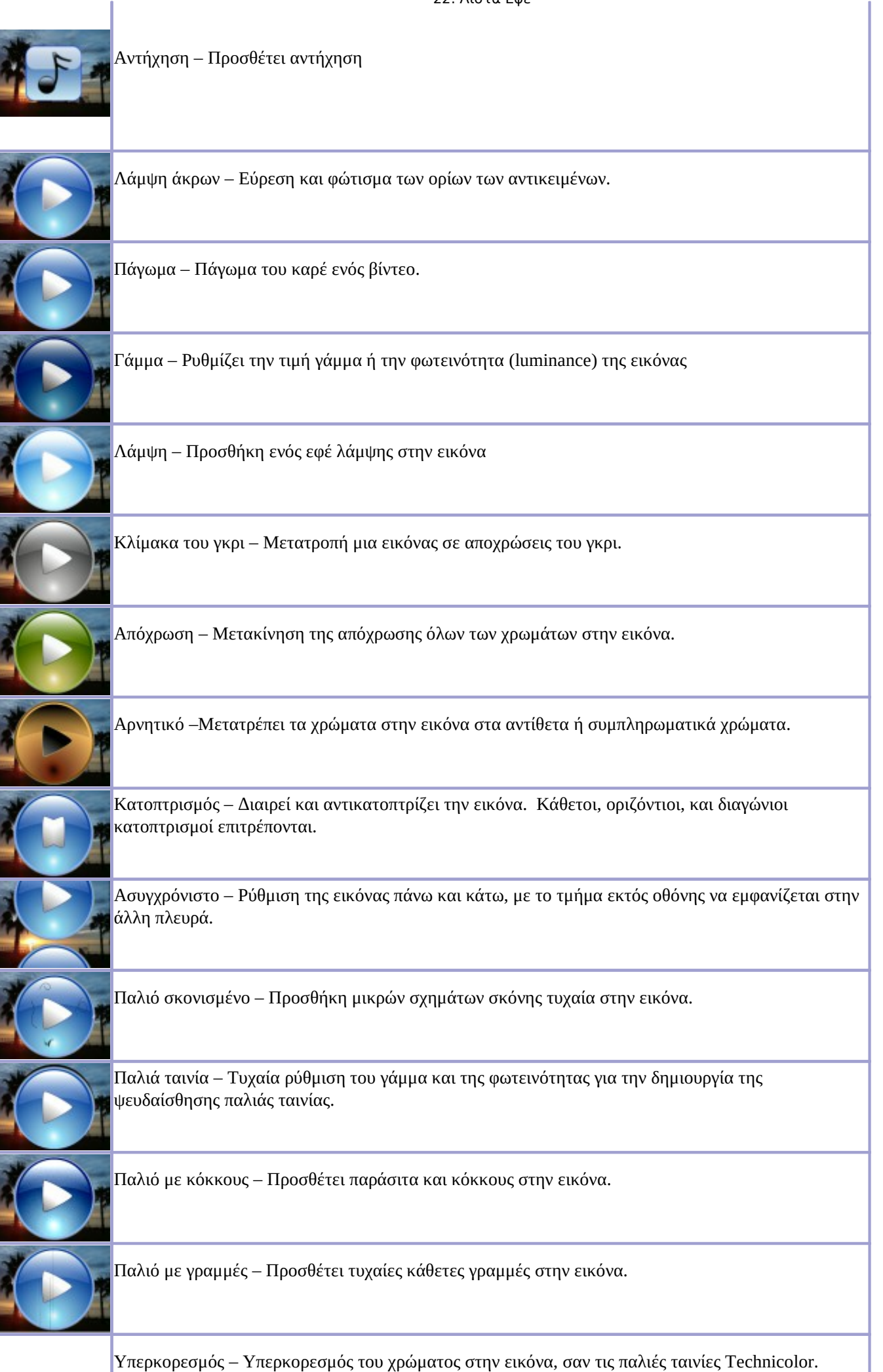

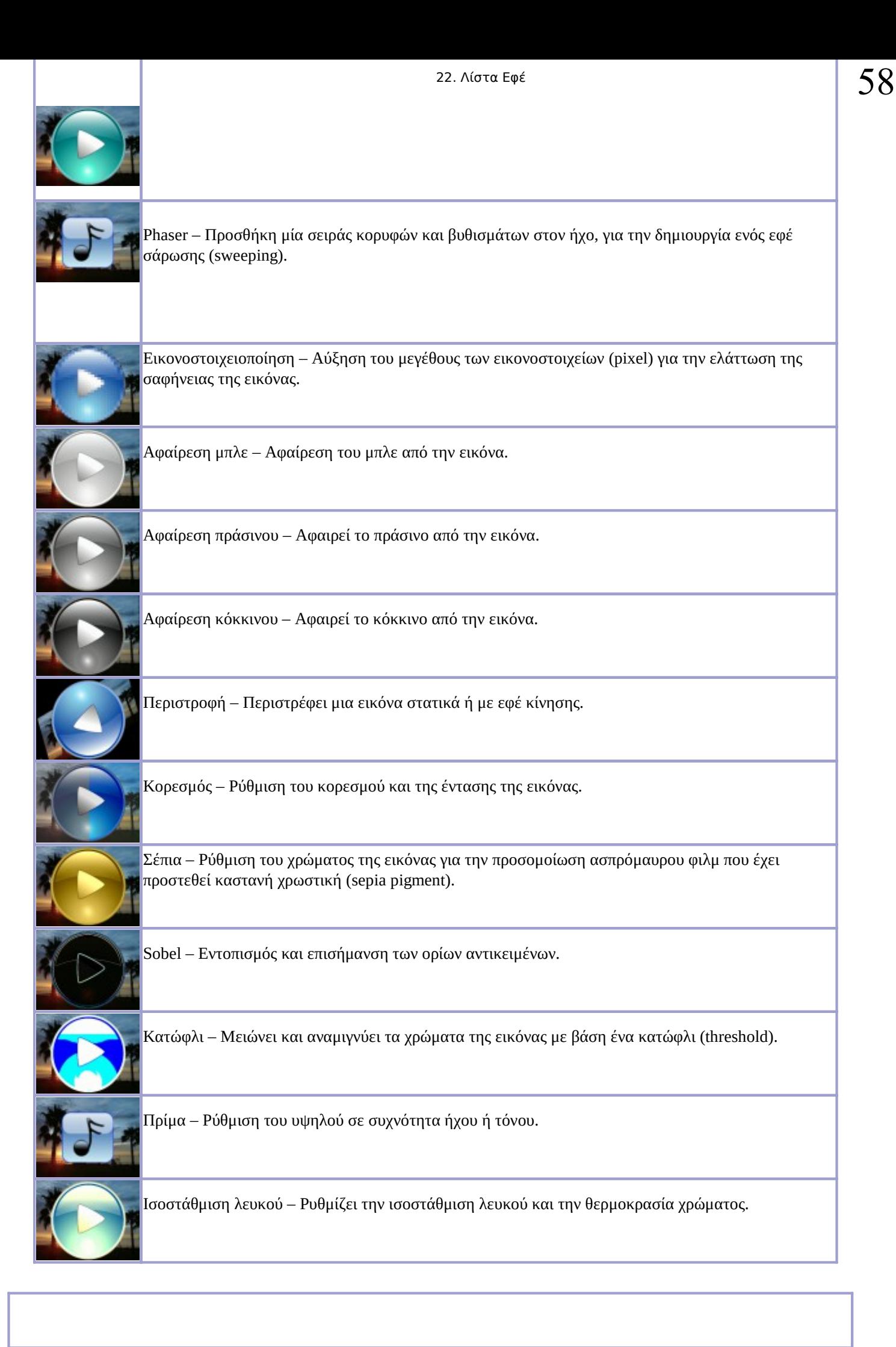

# **23. Εξαγωγή βίντεο**

Μόλις ολοκληρώσετε ένα έργο, θα θέλετε να το εξάγετε στην σωστή μορφή, με βάση τις ανάγκες σας. Το OpenShot έχει πολλά προκαθορισμένα σχήματα για να απλοποιήσει τη διαδικασία αυτή. Υπάρχουν δύο λειτουργείες για την εξαγωγή ένος βίντεο στο OpenShot, Απλή και Προηγμένη λειτουργία.

Και οι δύο μοιράζονται έναν κοινό χώρο στο επάνω μέρος της οθόνης, Γενικές Επιλογέςguibutton>.

# **Εκκίνηση Παράθυρου Εξαγωγής**

Για να ξεκινήσει το παράθυρο εξαγωγής, κάντε κλικ στο εικονίδιοΕξαγωγή βίντεοguimenuitem> guimenu>> guimenuitem>.

# **Απλή Λειτουργία**

Το OpenShot έχει πολλές προκαθορισμένες μορφές εξαγωγής, οι οποίες καλύπτουν τα πιο κοινά σενάρια εξαγωγής. Επιλέξτε ένα Τύπο Έργουguibutton>, guibutton>, guibutton>, guibutton> . guibutton>,

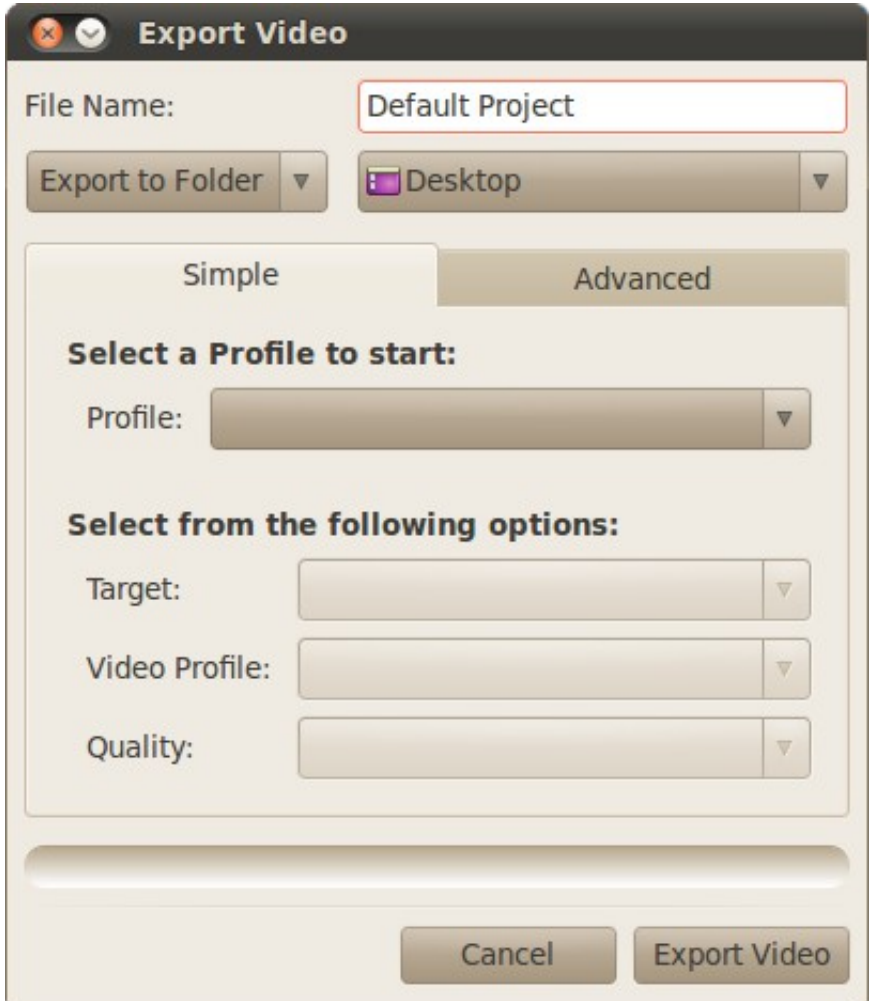

### **Αποστολή στον Ιστό**

Επιλέξτε Αποστολή στον Ιστό από την κορυφή αυτής της οθόνης για να επιλέξετε μεταξύ YouTube και Vimeo. Είναι δύο πολύ συνηθισμένες ιστοσελίδες διαμοιρασμού βίντεο. Θα επιλεγούν αυτόματα οι ρυθμίσεις

εξαγωγής βίντεο που είναι συμβατές με την ιστοσελίδα, και θα εμφανιστεί η οθόνη Αποστολή Βίντεο μόλις το βίντεο ετοιμαστεί.

# **Προχωρημένη Λειτουργία**

Οι προηγμένες επιλογές θα πρέπει να χρησιμοποιούνται μόνο από κάποιον που γνωρίζει το FFmpeg, δεδομένου ότι είναι τόσο εύκολο να δημιουργηθούν άκυροι συνδυασμοί κωδικοποιητών, μορφών και ρυθμίσεων ταχύτητας. Ωστόσο, εάν είστε εξοικειωμένοι με αυτές τις ρυθμίσεις, οποιαδήποτε υποστηριζόμενη μορφή FFmpeg μπορεί να χρησιμοποιηθεί, η οποία ανοίγει δεκάδες πρόσθετες μορφές που μπορεί να χρησιμοποιηθoύν κατά τη διαδικασία εξαγωγής. Μπορείτε επίσης να εξαγάγετε το βίντεό σας ως μία ακολουθία εικόνας, το οποίο μπορεί να είναι χρήσιμο αν σκοπεύετε να εισαγάγετε αυτό το βίντεο σε ένα πρόγραμμα που απαιτεί ακολουθίες εικόνων, όπως το Blender.

Επίσης, αν έχετε πρώτα επιλέξει τιμές για την Απλή Λειτουργία guibutton>, guibutton>,

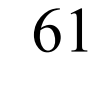

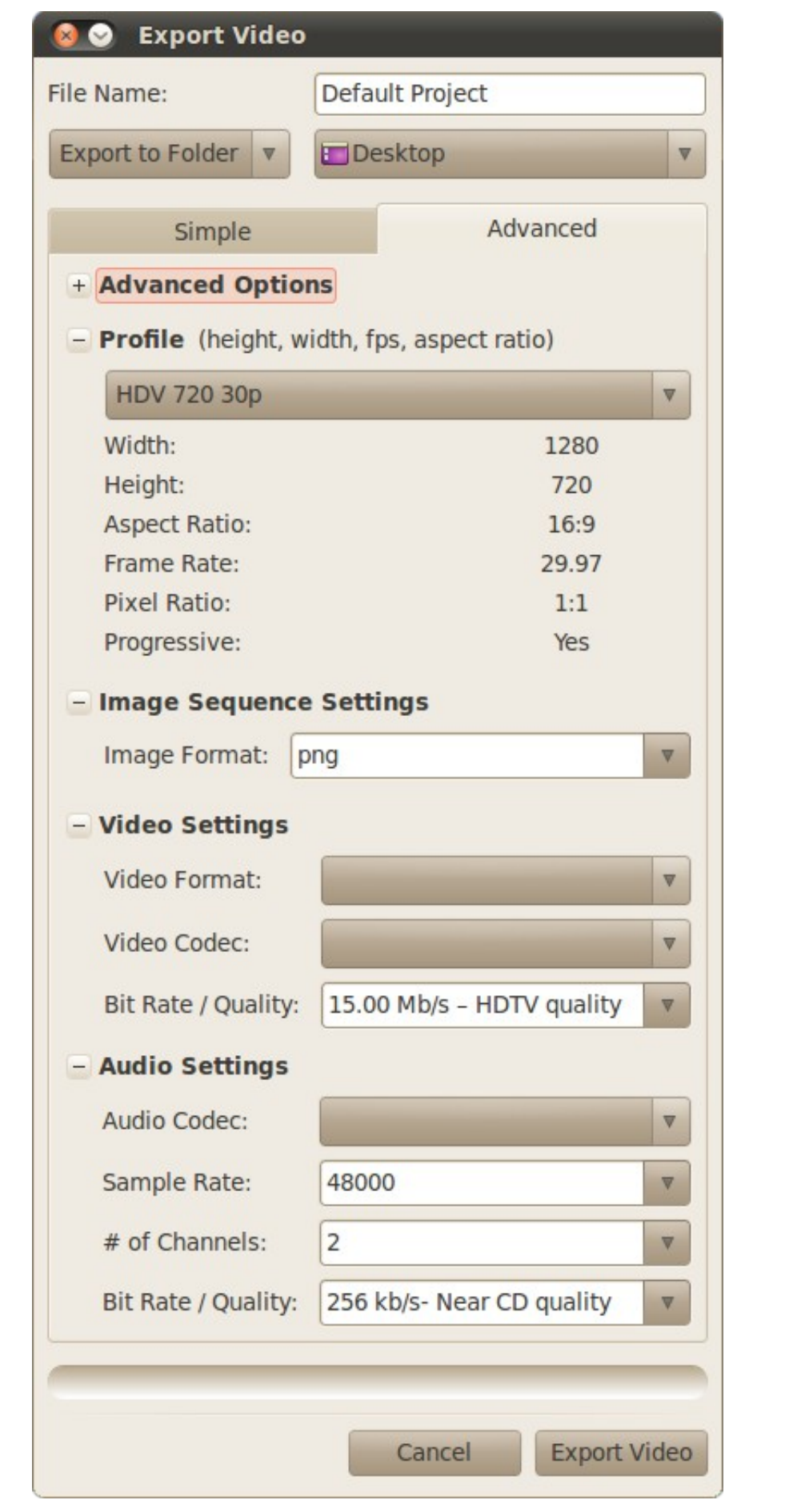

# **24. Αποστολή βίντεο**

Εάν θέλετε να στείλετε ένα βίντεο απευθείας στο YouTube ή στο Vimeo, επιλέξτε Αρχείο > Αποστολή Βίντεο. Επίσης, στην οθόνη Εξαγωγή Βίντεο, μπορείτε να επιλέξετε Αποστολή στον Ιστό, που πρώτα θα εξάγει το έργο σας στην σωστή μορφή, και μετά θα εμφανίσει την οθόνη αποστολής.

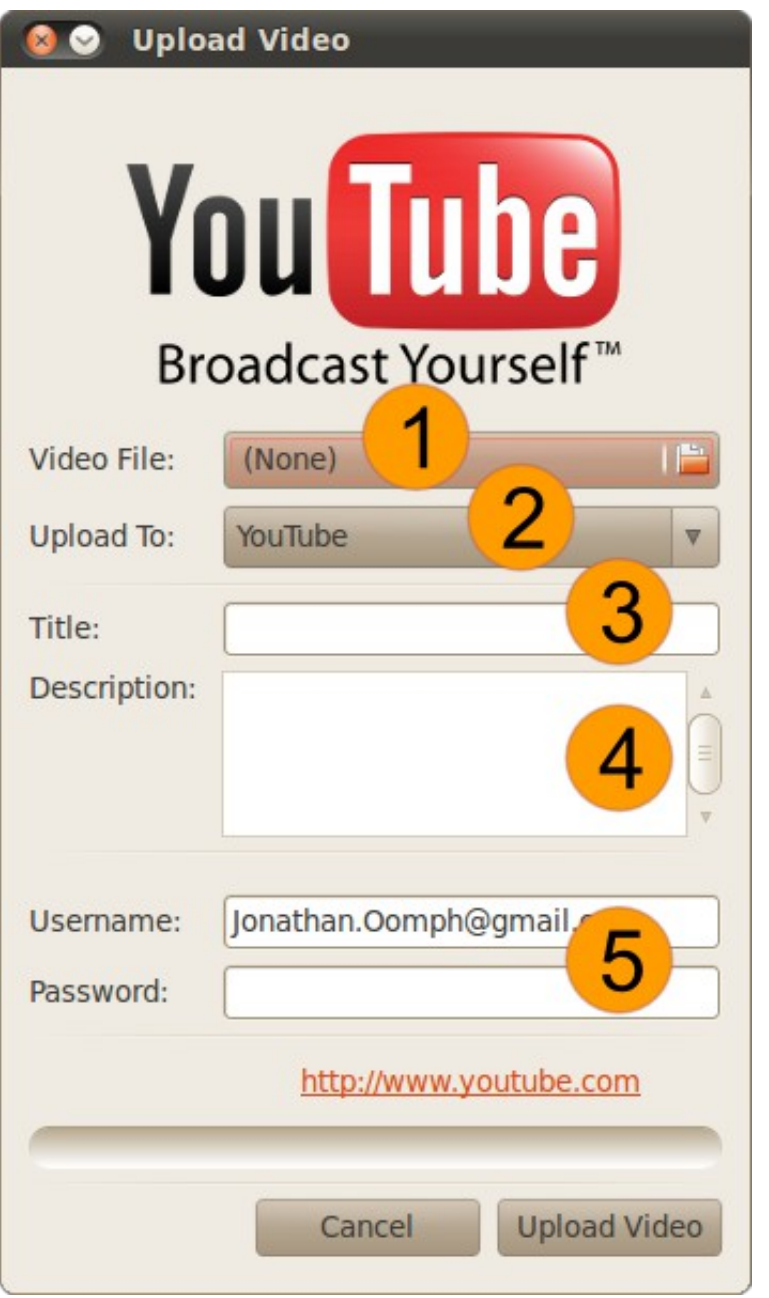

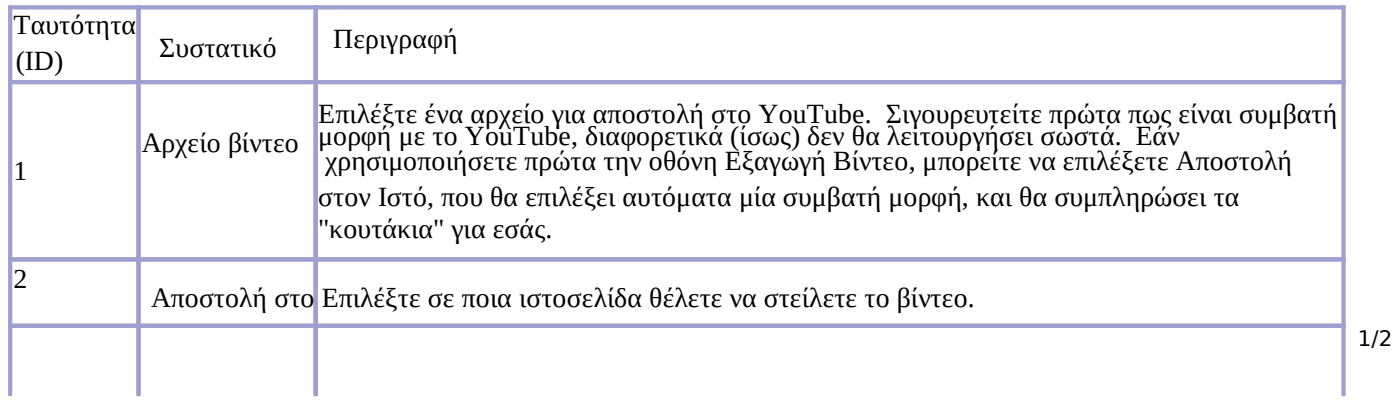

### 24. Αποστολή βίντεο

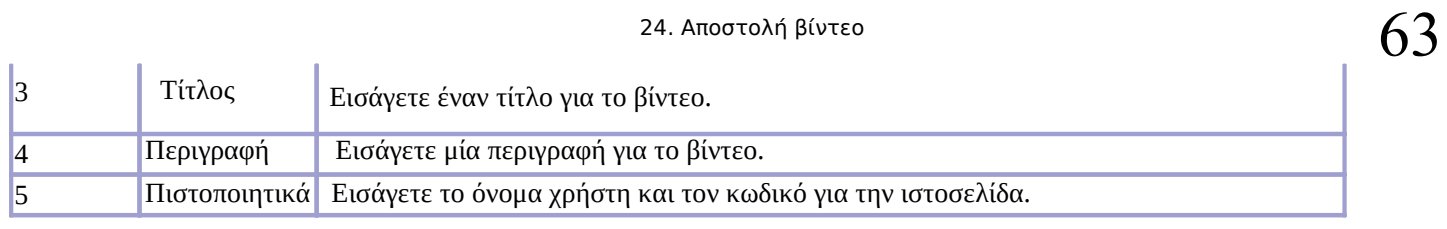

# **25. Εξαγωγή σε XML**

Εξάγετε το έργο σας σε ένα ισχυρό και ευέλικτο XML τύπο, που ονομάζεται MLT XML. Αυτό το αρχείο XML μπορεί να χρησιμοποιηθεί με το *Kdenlive* και την γραμμή εντολών του melt.

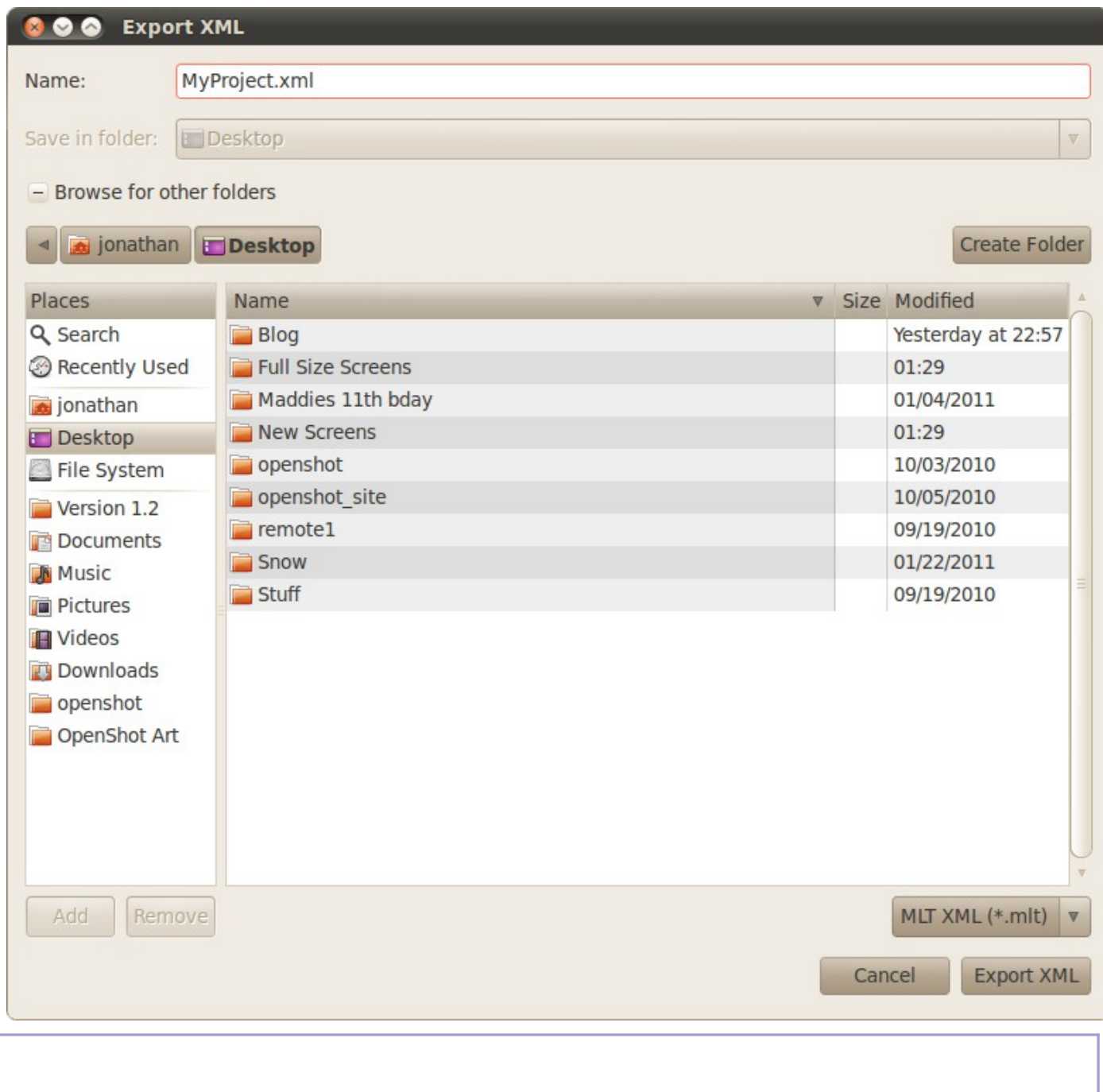

# **26. Τύποι Έργων / Προφίλ**

Κάθε έργο στο OpenShotapplication> guibutton> (guibutton>). emphasis>.

Εδώ είναι ένα παράδειγμα προφίλ, για 1080i 60Hz ATSC:

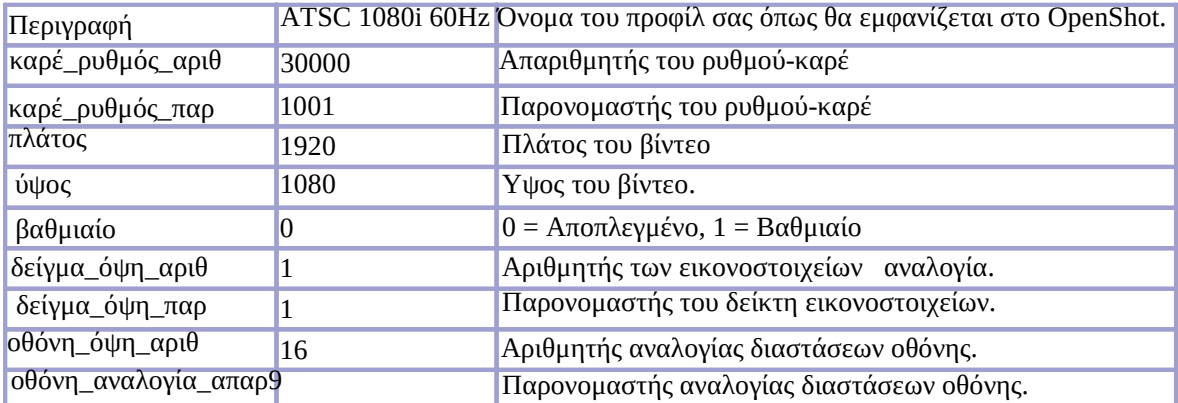

Ο OpenShot έχει διαθέσιμα πάνω από 40 προκαθορισμένα προφίλ / τύπους έργων διαθέσιμα. Ωστόσο, αν δεν μπορείτε να βρείτε ένα προφίλ που ταιριάζει στο έργο σας, μπορείτε να δημιουργήσετε ένα δικό σας. Μπορείτε να διαχειριστείτε την λίστα των προφίλ με την πινακίδα Επεξεργασία >Προτιμήσεις > Προφίλ .

# **27. Προτιμήσεις**

# **27. Προτιμήσεις**

Για να ρυθμίσετε το OpenShotapplication>, guimenu> guimenuitem>. guilabel>

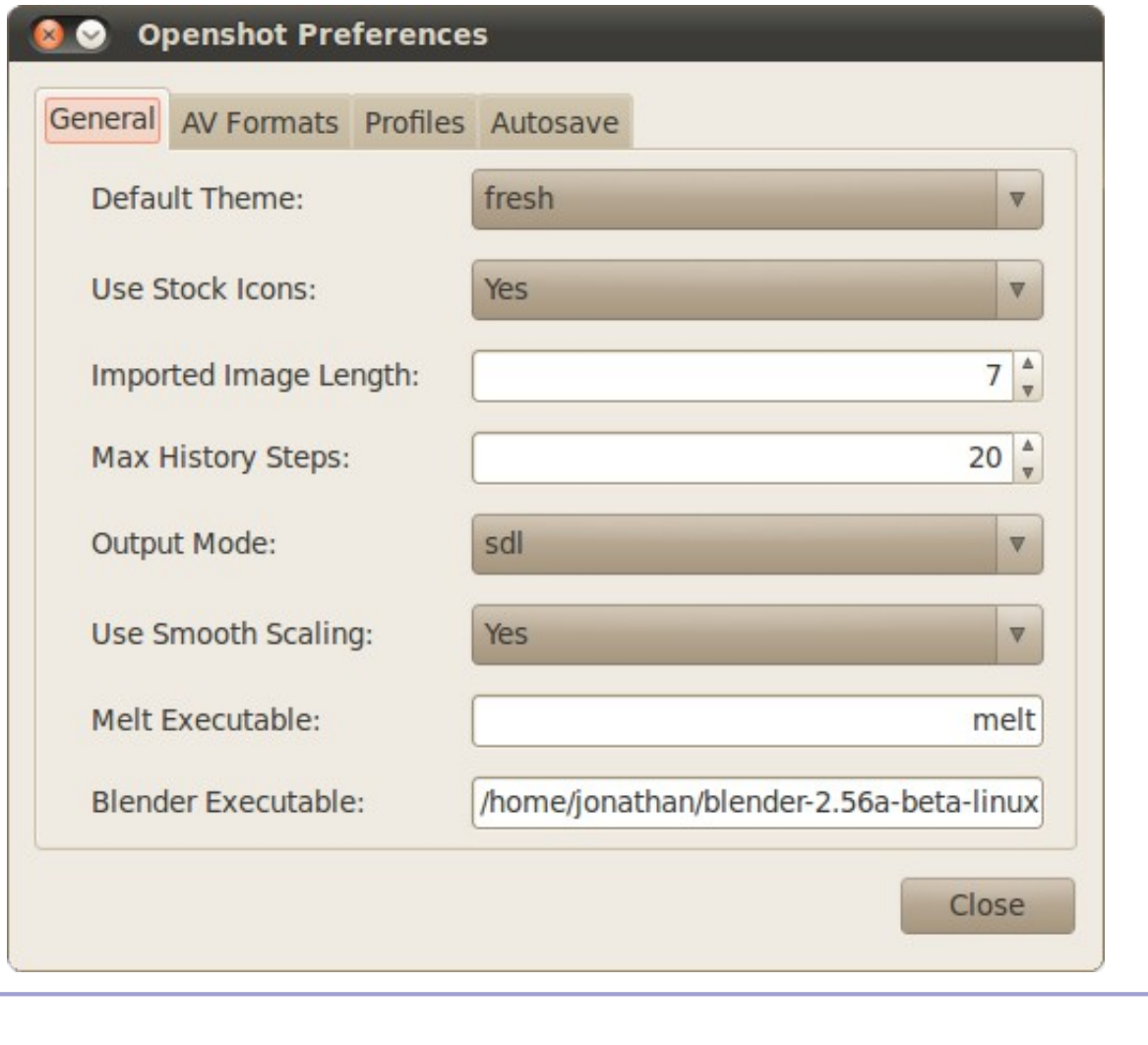

# **28. Εξαρτήσεις**

# **28. Εξαρτήσεις**

Ο OpenShot είναι γραμμένος σε γλώσσα προγραμματισμού Python, αλλά έχει πολλές εξαρτίσεις, μερικές προαιρετικές και μερικές αναγκαίες. Αν προσπαθείτε να εγκαταστήσετε χειροκίνητα τον OpenShot ή να δημιουργήσετε ένα πακέτο εγκατάστασης του OpenShot, τότε το κομμάτι αυτό είναι για εσάς.

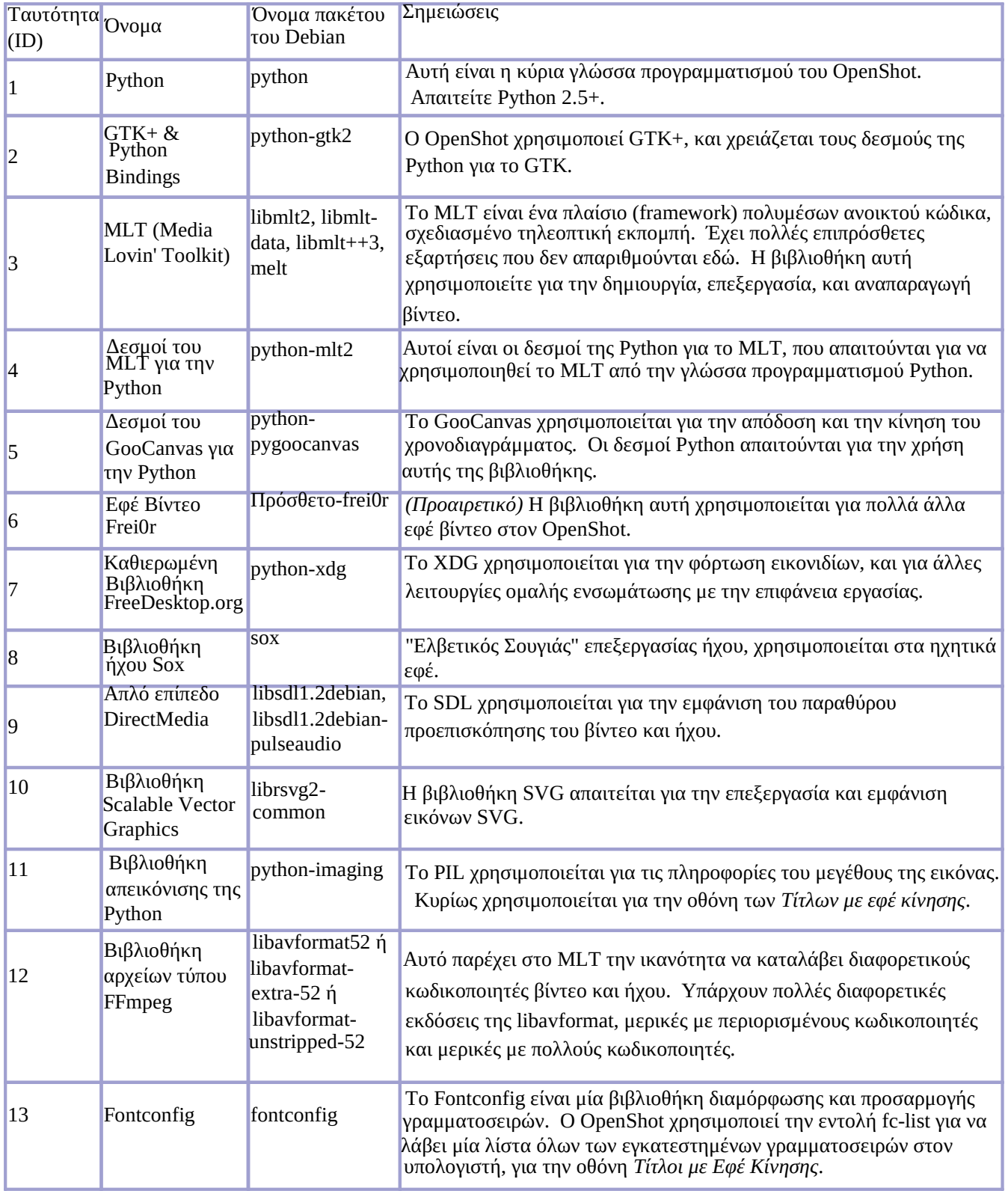

# **29. Γίνετε ένας προγραμματιστής του OpenShot**

# **29. Γίνετε ένας προγραμματιστής του OpenShot**

Εάν είστε προγραμματιστής (ή θέλετε να γίνετε), και ενδιαφέρεστε για την ανάπτυξη νέων λειτουργιών, διόρθωση σφαλμάτων, βελτίωση της διεπαφής χρήστη ή ανάπτυξη νέων θεμάτων για τον OpenShot, τα ακόλουθα τμήματα επεξηγούν τα βήματα και τις ενέργειες που πρέπει να ακολουθήσετε.

# **Ολόκληρη η Εικονα**

Ο OpenShot είναι ένα πρόγραμμα σε Python που αποτελείτε από πολλά διαφορετικά αρχεία Python (.py), εικόνες (.svg, .png), αρχεία XML (.xml), αρχεία GTK+ XML (.ui), και αρχεία έργου του Blender (.blend). Η Python είναι μία διερμηνευόμενη γλώσσα, που σημαίνει πως δεν υπάρχουν αρχεία που πρέπει να μεταγλωττιστούν ώστε να τρέξει ο OpenShot. Αν αλλάξετε κάτι στα αρχεία πηγαίου κώδικα, χρειάζεται απλά να επανακινήσετε τον OpenShot για να δείτε τις αλλαγές.

# **Λήψη του τελευταίου πηγαίου κώδικα**

Ο OpenShot φιλοξενεί την νεώτερη έκδοση του πηγαίου κώδικα στο LaunchPad.net, το σύστημα ελέγχου εκδόσεων Bazaar version .

1. Εγκαταστήστε τον σύστημα ελέγχου εκδόσεων (vcs) Bazaar. Σε Debian (ή Ubuntu), μπορείτε να εκτελέσετε

#### sudo apt-get install bzr

2. Πείτε στο Bazaar να δημιουργήσει ένα τοπικό παράρτημα στον υπολογιστή σας. Αυτό θα δημιουργήσει έναν φάκελο /*openshot/* στον φάκελο του home σας και θα κατεβάσει τον ποιο πρόσφατο πηγαίο κώδικα στον φάκελο αυτό. Για παράδειγμα: /home/USER/openshot/

### **\$ bzr branch lp:openshot**

3. Εάν έχετε ήδη ένα φάκελο */openshot/*, απλά αλλάξτε τον τρέχον κατάλογο σε αυτόν, και εκτελέστε την ακόλουθη εντολή για να λάβετε την τελευταία έκδοση:

#### **\$ cd /home/USER/openshot/**

#### **\$ bzr pull lp:openshot**

4. Τώρα πρέπει να έχετε τον νεότερο πηγαίο κώδικα για τον OpenShot. Για την εκτέλεση του OpenShot από αυτόν τον φάκελο, πρέπει να εκτελέσετε τις ακόλουθες εντολές. Θυμηθείτε, πρέπει να έχετε εγκαταστήσει τις εξαρτήσεις του OpenShot, που καλύπτονται στο επόμενο θέμα.

#### **\$ cd /home/USER/openshot/bin/**

#### **\$ ./openshot ή python openshot**

5. Εάν έχετε κάνει μερικές αλλαγές στον κώδικα του OpenShot, και θέλετε να δείτε συνολικά τι έχετε αλλάξει, εκτελέστε αυτή την εντολή:

#### **\$ cd /home/USER/openshot/**

#### **\$ bzr status**

6. Αν δεν είστε ικανοποιημένοι με τις τοπικές αλλαγές σας, και θέλετε να τις αναιρέσετε, τρέξτε την ακόλουθη εντολή:

**\$ bzr revert**

# **Παραμετροποίηση του περιβάλλοντος σας**

Αφού θα έχετε αποκτήσει τον τελευταίο διαθέσιμο πηγαίο κώδικα, το επόμενο βήμα είναι να εγκαταστήσετε όλα τα προαπαιτούμενα προγράμματα. Συνίσταται να εγκαταστήσετε το Openshot μέσω του αγαπημένου σας package manager (όπως για παράδειγμα του Synaptic - Debian, Ubuntu, etc.). Θα εγκατασταθεί μια έκδοση του Openshot μαζί με όλα τα προαπαιτούμενα προγράμματα. Δε θα υπάρχει διένεξη/αντίφαση με την εγκατάσταση του Openshot που έχετε κάνει με πηγαίο κώδικα. Θα πρέπει απλά να θυμάστε ότι η επιλογή \$ openshot θα εκκινήσει την επίσημη έκδοση του Openshot και όχι την έκδοση που έχετε εγκαταστήσει μέσω πηγαίου κώδικα. Γι' αυτό, να θυμάστε ότι η εκκίνηση του Openshot πρέπει να γίνεται με τις ακόλουθες εντολές:

# **\$ cd /home/USER/openshot/bin/**

## **\$ ./openshot ή python openshot**

Τώρα που έχετε τον νεότερο πηγαίο κώδικα και όλες τις εξαρτήσεις, μπορείτε να χρησιμοποιήσετε έναν επεξεργαστή κειμένου (όπως ο gedit), ή ένα πλήρες περιβάλλον προγραμματισμού όπως το Eclipse ή το Aptana (με Pydev) για να τροποποιήσετε τον κώδικα. Το πλεονέκτημα ενός πλήρες περιβάλλον προγραμματισμού σε Python είναι οι αυξημένες δυνατότητες αποσφαλμάτωσης. Είναι πέρα από τους σκοπούς αυτού του εγγράφου να σας διδάξει πως να κάνετε αποσφαλμάτωση σε Python με το Eclipse ή το Aptana, αλλά υπάρχουν αρκετά παραδείγματα στο διαδίκτυο.

# **Επισκευάζοντας το πρώτο σας σφάλμα (Βug)**

Τώρα που έχετε μία τοπική και λειτουργική έκδοση του OpenShot, η επιδιόρθωση σφαλμάτων και η προσθήκη νέων λειτουργιών είναι εύκολη. Απλά τροποποιήστε τα αρχεία, και επανακινήστε τον OpenShot για να δείτε τις αλλαγές. Βέβαια δεν μπορώ να σας πω ακριβώς πως να επιδιορθώσετε ένα σφάλμα, αυτό εξαρτάτε από εσάς. Οπότε, καλή τύχη!

# **Μοιράζοντας τις αλλαγές σας με την ομάδα του OpenShot**

Μόλις επιδιορθώσετε το πρώτο σας σφάλμα ή προσθέσετε κάποια σπουδαία νέα λειτουργία, το επόμενο βήμα είναι να το μοιραστείτε με την Ομάδα του OpenShot, ώστε να είμαστε σίγουροι πως οι αλλαγές σας θα είναι στην επόμενη επίσημη έκδοση του OpenShot. Ο ποιο εύκολος τρόπος να μοιραστείτε τις αλλαγές σας είναι να δημιουργήσετε ένα patch (ή diff). Χρησιμοποιείστε τις παρακάτω εντολές για την δημιουργία ενός patch:

### **\$ cd /home/USER/openshot/**

### **bzr diff > mychanges.patch**

Θα δημιουργηθεί ένα αρχείο με όνομα mychanges.patch, το οποίο θα περιέχει λογικά όλες τις αλλαγές για όλα τα αρχεία τα οποία έχετε επεξεργαστεί. Φυσικά, αν έχετε δημιουργήσει νέα αρχεία, θα πρέπει να τα συμπιέσετε με μορφή ZIP ή TAR και να τα συμπεριλάβετε μαζί με το mychanges.patch αρχείο.

Μετά, δημιουργείστε μία νέα αναφορά σφάλματος στο LaunchPad (βρείτε μία υπάρχουσα αναφορά), και στείλτε το patch σας και τα σχετικά αρχεία στην αναφορά. Αυτό ήταν! Η ομάδα του OpenShot θα ειδοποιεί μέσω ηλεκτρονικού ταχυδρομείου πως έχει υποβληθεί κάποιο patch. Τώρα μπορείτε να γίνετε συνδρομητές στην αναφορά σφάλματος, και να δείτε αν υπάρχουν ερωτήσεις ή σχόλια σχετικά με το patch σας.

# **Ενωθείτε με την ομάδα του OpenShot στο LaunchPad**

Εάν διορθώνετε σφάλματα ή προσθέτετε νέες λειτουργείες στο Openshot, παρακαλώ λάβετε υπόψην το joining our team στο Launchpad. Έχουμε μια λίστα ηλεκτρονικής ενημέρωσης η οποία θα σας κρατά ενήμερους για τις νέεςαναφορές σφαλμάτων και τα μελλοντικά σχέδια που αφορούν στο Openshot.

#### **30. Περί του OpenShot**

# **30. Περί του OpenShot**

Το OpenShotapplication> Jonathan.Oomph @ gmail.comulink>)

# **Ομάδα Ανάπτυξης του OpenShot**

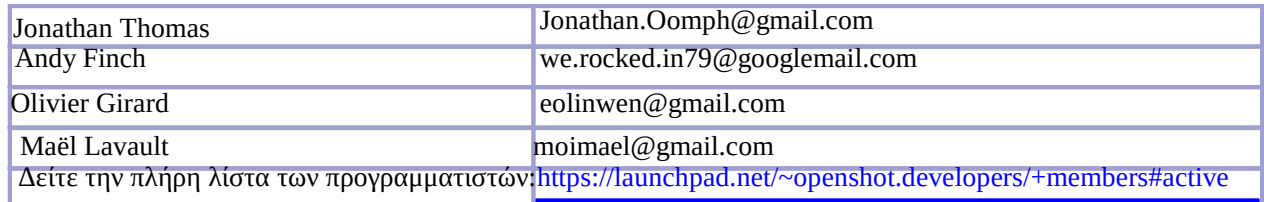

# **Περισσότερες πληροφορίες**

Για περισσότερες πληροφορίες για την εφαρμογή OpenShot, επισκεφτείτε παρακαλώ τον σύνδεσμο OpenShot

Web page (www.openshot.org) . Για να αναφέρετε κάποιο σφάλμα ή για να κάνετε κάποια πρόταση που αφορά αυτή την εφαρμογή ή αυτό τον οδηγό, επισκεφτείτε παρακαλώ τον σύνδεσμο OpenShot site on Launchpad. Για να συζητήσετε για το Openshot με άλλους χρήστες, επισκεφτείτε παρακαλώ τον σύνδεσμο χρηστών μας & forum: http://OpenShotUsers.com/forum/

# **Copyright & Trademark**

Πνευματικά δικαιώματα (C) 2011 Jonathan Thomas. Το OpenShot(TM) είναι καταχωρημένο σήμα κατατεθέν από τον Jonathan Thomas.

# **Άδεια Χρήσης**

Το πρόγραμμα αυτό διανέμεται σύμφωνα με τους όρους της GNU General Public License όπως δημοσιεύεται από το Free Software Foundation? Είτε της έκδοσης 3 της Άδειας, ή (κατά την επιλογή σας) οποιαδήποτε μεταγενέστερη έκδοση. Ένα αντίγραφο αυτής της άδειας μπορεί να βρεθεί σε αυτό το σύνδεσμο ulink>,